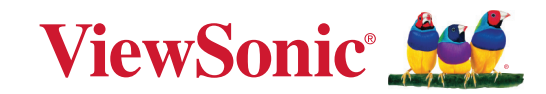

# **PA504W Serie**

**Projektor Benutzerhandbuch**

> Modellnr. VS19914 Modellname: PA504W

# **Vielen Dank für Ihre Wahl von ViewSonic®**

Als weltweit führender Anbieter von visuellen Lösungen ist ViewSonic® bestrebt, die Erwartungen der Welt an technologische Entwicklung, Innovation und Einfachheit zu übertreffen. Wir bei ViewSonic® glauben, dass unsere Produkte das Potenzial haben, einen positiven Einfluss auf die Welt zu entfalten, und wir sind zuversichtlich, dass das von Ihnen gewählte ViewSonic® Produkt Sie gut unterstützen wird.

Nochmals vielen Dank, dass Sie sich für ViewSonic® entschieden haben!

# <span id="page-2-0"></span>**Sicherheitshinweise - Allgemeines**

Bitte lesen Sie die folgenden **Sicherheitshinweise**, bevor Sie den Projektor in Betrieb nehmen.

- Bewahren Sie diese Bedienungsanleitung zum späteren Nachschlagen an einem sicheren Ort auf.
- Lesen Sie alle Warnhinweise und befolgen Sie alle Anweisungen.
- Halten Sie einen Abstand von mindestens 20" (50 cm) um den Projektor herum ein, um eine ausreichende Belüftung zu gewährleisten.
- Stellen Sie den Projektor an einem gut belüfteten Ort auf. Stellen Sie nichts auf den Projektor, was die Wärmeabfuhr verhindert.
- Stellen Sie den Projektor nicht auf eine unebene oder instabile Oberfläche. Der Projektor kann umkippen und Verletzungen oder Fehlfunktionen des Projektors verursachen.
- Verwenden Sie den Projektor nicht, wenn er in einem Winkel von mehr als 10° Grad nach links oder rechts geneigt ist, oder in einem Winkel von mehr als 15° Grad nach vorne oder hinten.
- Sehen Sie während des Betriebs nicht direkt in die Projektorlinse. Durch das helle Licht können Ihre Augen geschädigt werden.
- Öffnen Sie immer die Blende der Linse oder entfernen Sie die Schutzkappe von der Linse, wenn die Projektorlampe eingeschaltet ist.
- Sorgen Sie dafür, dass die Projektionslinse bei Betrieb frei ist, da andernfalls Beschädigungen durch Wärme entstehen können oder Brandgefahr besteht.
- Die Lampe wird während des Betriebs extrem heiß. Lassen Sie bei einem Lampenwechsel zunächst den Projektor ca. 45 Minuten lang abkühlen, bevor Sie das Lampenelement entfernen.
- Verwenden Sie keine Lampen, welche die Nennlebensdauer überschritten haben. Übermäßige Nutzung der Lampen über die angegebene Lebensdauer hinaus kann in seltenen Fällen zum Zerbrechen führen.
- Wechseln Sie erst dann das Lampenmodul oder andere elektronische Komponenten aus, wenn der Projektor vom Netz getrennt ist.
- Versuchen Sie nicht, den Projektor auseinanderzubauen. Im Inneren des Gerätes stehen Teile unter Spannung. Der Kontakt mit diesen Teilen kann zu lebensgefährlichen Verletzungen führen.
- Wenn Sie den Projektor bewegen, achten Sie darauf, dass Sie den Projektor nicht fallen lassen oder stoßen.
- Stellen Sie keine schweren Gegenstände auf den Projektor oder die Anschlusskabel.
- Stellen Sie das Gerät nicht senkrecht auf eine Seite. Andernfalls kann der Projektor umkippen, Verletzungen verursachen oder zu Fehlfunktionen des Projektors führen.
- Setzen Sie den Projektor keiner direkten Sonneneinstrahlung oder anderen dauerhaften Wärmequellen aus. Installieren Sie den Projektor nicht in der Nähe von Wärmequellen wie Heizkörpern, Heizrippen, Öfen oder anderen Geräten (einschließlich Verstärkern), bei denen die Temperatur des Projektors auf ein gefährliches Niveau steigen kann.
- Stellen Sie keine Flüssigkeiten auf den Projektor oder in seine Nähe. Wenn Flüssigkeiten in das Projektorinnere eindringen, kann dies zu Fehlfunktionen des Projektors führen. Wenn Flüssigkeit in den Projektor eingedrungen ist, trennen Sie das Netzkabel ab, und setzen Sie sich mit dem lokalen Kundendienst in Verbindung, um den Projektor reparieren zu lassen.
- Während das Gerät in Betrieb ist, treten möglicherweise aus dem Belüftungsgitter heiße Luft oder auffallende Gerüche aus. Das ist normal und weist nicht auf einen Defekt des Gerätes hin.
- Versuchen Sie nicht, die Sicherheitsvorkehrungen des polarisierten oder geerdeten Steckers zu umgehen. Ein polarisierter Stecker besitzt zwei Kontakte, wobei einer breiter als der andere ist. Ein geerdeter Stecker besitzt zwei Kontakte und einen dritten Erdungsstecker. Der breite und dritte Stift sind zu Ihrer Sicherheit vorgesehen. Wenn der Stecker nicht in Ihre Steckdose passt, besorgen Sie sich einen Adapter und versuchen Sie nicht, den Stecker in die Steckdose zu drücken.
- Beim Anschluss an eine Steckdose darf der Erdungsstift NICHT entfernt werden. Bitte stellen Sie sicher, dass die Erdungsstifte NIEMALS entfernt werden.
- Schützen Sie das Netzkabel vor Tritten oder Einklemmen, insbesondere am Stecker und an der Stelle, an der es aus dem Projektor austritt.
- In manchen Ländern ist die Netzspannung NICHT stabil. Dieser Projektor kann innerhalb eines Spannungsbereichs von 100 bis 240 Volt Wechselstrom betrieben werden. Er kann jedoch bei Stromausfällen oder Spannungsschwankungen von ±10 Volt ausfallen. In Bereichen, in denen die Spannung schwanken oder unterbrochen werden kann, wird empfohlen, den Projektor über einen Netzstabilisator, Überspannungsschutz oder eine unterbrechungsfreie Stromversorgung (USV) anzuschließen.
- Wenn Rauch, ein ungewöhnliches Geräusch oder ein seltsamer Geruch vorhanden ist, schalten Sie den Projektor sofort aus und rufen Sie Ihren Händler oder ViewSonic® an. Es ist gefährlich, den Projektor weiter zu benutzen.
- Verwenden Sie nur vom Hersteller spezifizierte Aufsätze/Zubehörteile.
- Ziehen Sie den Netzstecker aus der Steckdose, wenn der Projektor über einen längeren Zeitraum nicht benutzt wird.
- Wenden Sie sich bei allen Wartungsarbeiten an Fachpersonal.

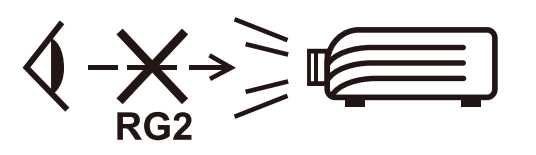

**ACHTUNG:** Möglicherweise gefährliche optische Strahlung könnte von diesem Produkt emittiert werden. Wie bei jeder hellen Lichtquelle nicht in den Strahl blicken, RG2 IEC 62471-5:2015.

# <span id="page-4-0"></span>**Sicherheitshinweise - Deckenmontage**

Bitte lesen Sie die folgenden **Sicherheitshinweise**, bevor Sie den Projektor in Betrieb nehmen.

Wenn Sie den Projektor an der Decke befestigen möchten, sollten Sie unbedingt einen gut passenden Deckenmontagesatz verwenden und sicherstellen, dass dieser fachgerecht und sicher installiert wurde.

Falls Sie für den Projektor einen ungeeigneten Deckenmontagesatz verwenden, besteht die Gefahr, dass der Projektor aufgrund einer unsachgemäßen Befestigung mit falschen/ zu kurzen Schrauben von der Decke fällt.

Der Deckenmontagesatz für den Projektor ist im selben Fachgeschäft erhältlich, in dem Sie auch den Projektor erworben haben. Wir empfehlen, dass Sie außerdem ein separates Sicherheitskabel kaufen und dieses ordnungsgemäß in der Aussparung für das Kensington-Schloss am Projektor und an der Grundplatte des Deckenmontagegestells anbringen. Neben dem Diebstahlschutz bietet dies einen Fallschutz, sollte sich der Projektor aus seiner Befestigung am Montagegestell lösen.

# **Inhaltsverzeichnis**

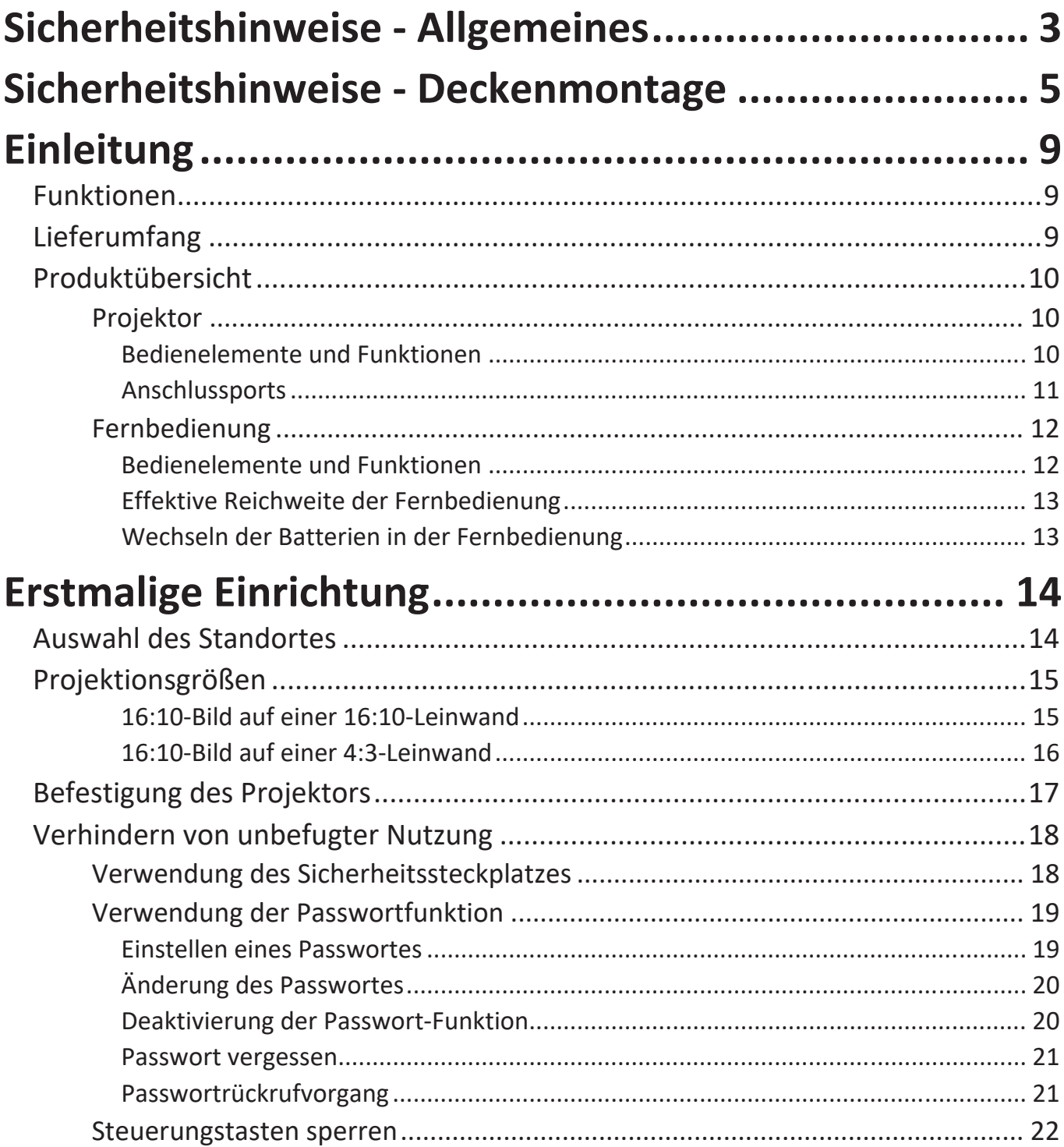

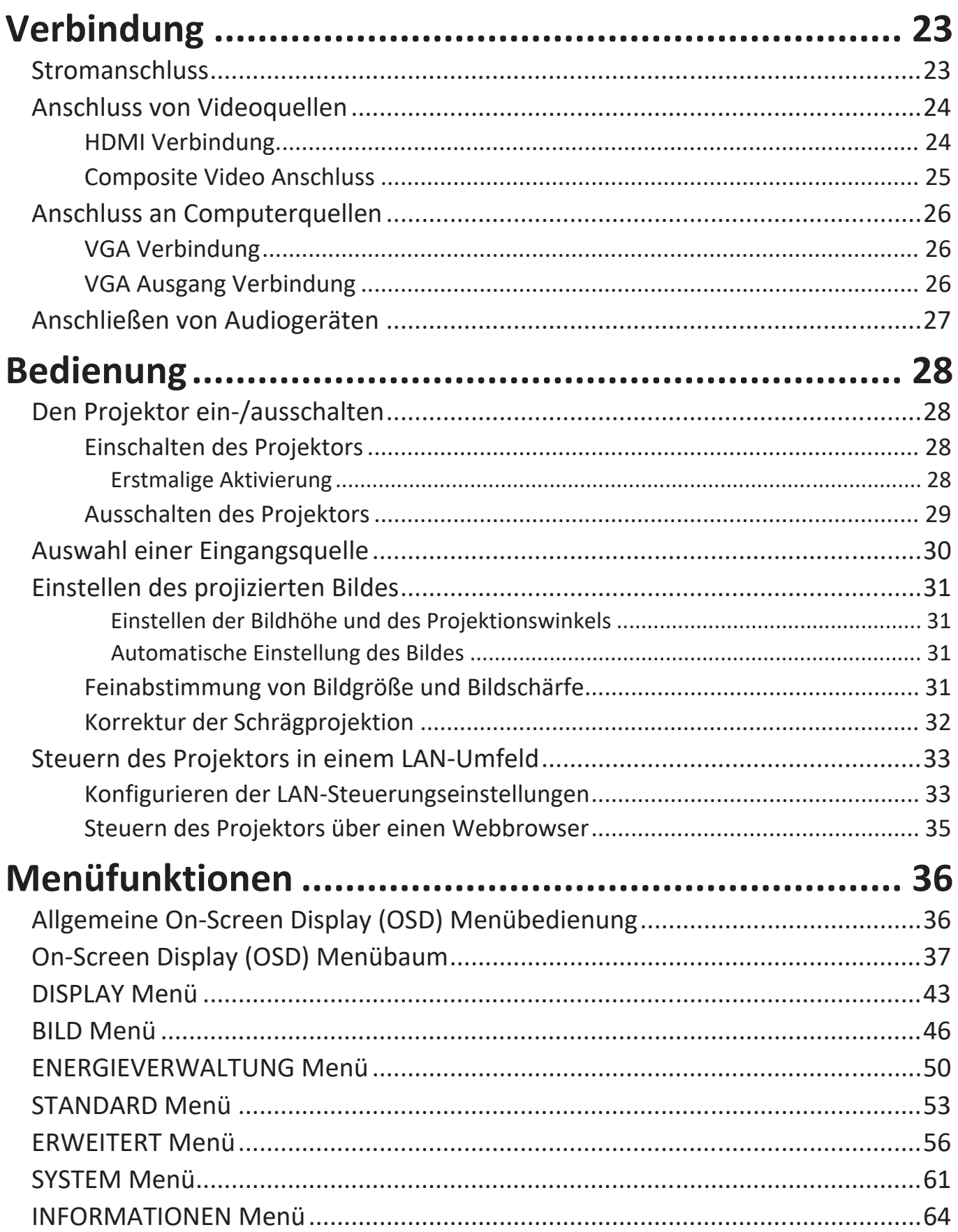

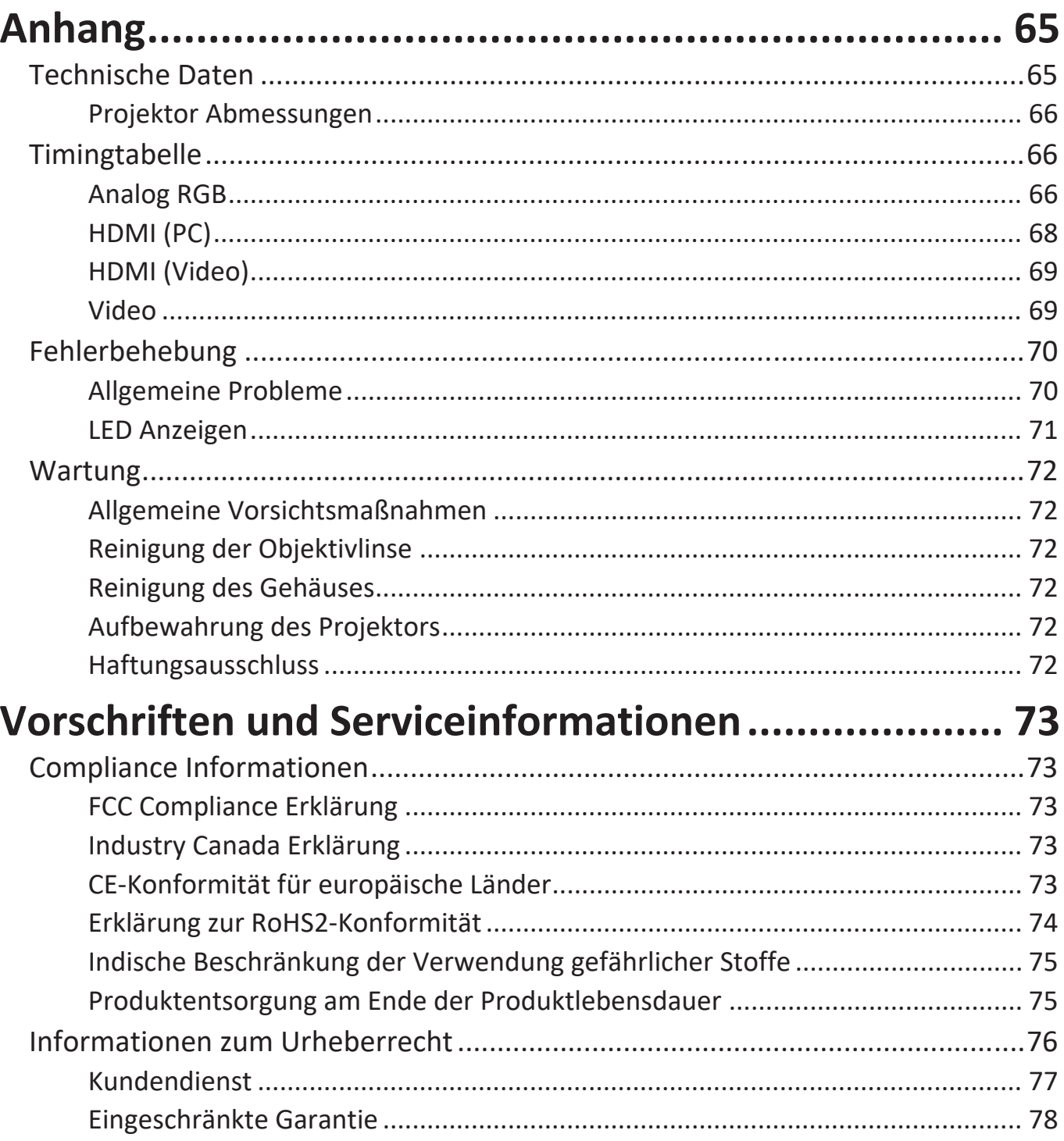

# <span id="page-8-0"></span>**Einleitung**

Der ViewSonic PA504W ist ein Projektor mit hoher Helligkeit und Kontrastverhältnis, der die feinsten Details unabhängig von der Menge des Umgebungslichts in der Umgebung produziert. Er eignet sich für jeden kleinen bis mittleren Raum, wie z.B. Besprechungsräume oder Klassenzimmer und ist mit mehreren Anschlussmöglichkeiten ausgestattet.

## **Funktionen**

- Erstaunliche 15.000 Stunden Lampenlebensdauer.
- Energiesparfunktion, die den Stromverbrauch der Lampe um bis zu 70% reduziert, wenn für einen bestimmten Zeitraum kein Eingangssignal erkannt wird.
- USB Typ-A Port für das Streaming mit einem drahtlosen HDMI-Dongle, die Stromversorgung und die Aktualisierung der Firmware.
- 7 Farbmodi für verschiedene Projektionszwecke.
- Präsentationstimer für eine bessere Zeitverwaltung während der Präsentationen.
- Die LAN-Einstellungen ermöglichen die Verwaltung des Projektorstatus von einem Remote Computer.
- 3D-Darstellung wird unterstützt.
- Weniger als 0,5W Stromverbrauch, wenn der Energiesparmodus aktiviert ist.
- Fähigkeit zur Anzeige von 1,07 Milliarden Farben.
- OSD (On-Screen Display)-Menü in mehreren Sprachen.
- Die HDMI CEC (Consumer Electronics Control) Funktion ermöglicht ein synchronisiertes EIN/AUS schalten zwischen dem Projektor und einem an den HDMI-Eingang des Projektors angeschlossenen CEC-kompatiblen DVD Players.

## **Lieferumfang**

- Projektor
- Netzkabel
- Fernbedienung und Batterien
- Schnellstartanleitung

• VGA-Kabel

**HINWEIS:** Das mitgelieferte Netzkabel und die Videokabel können je nach Land variieren. Bitte wenden Sie sich für weitere Informationen an Ihren lokalen Händler.

## <span id="page-9-0"></span>**Produktübersicht**

### **Projektor**

### **Bedienelemente und Funktionen**

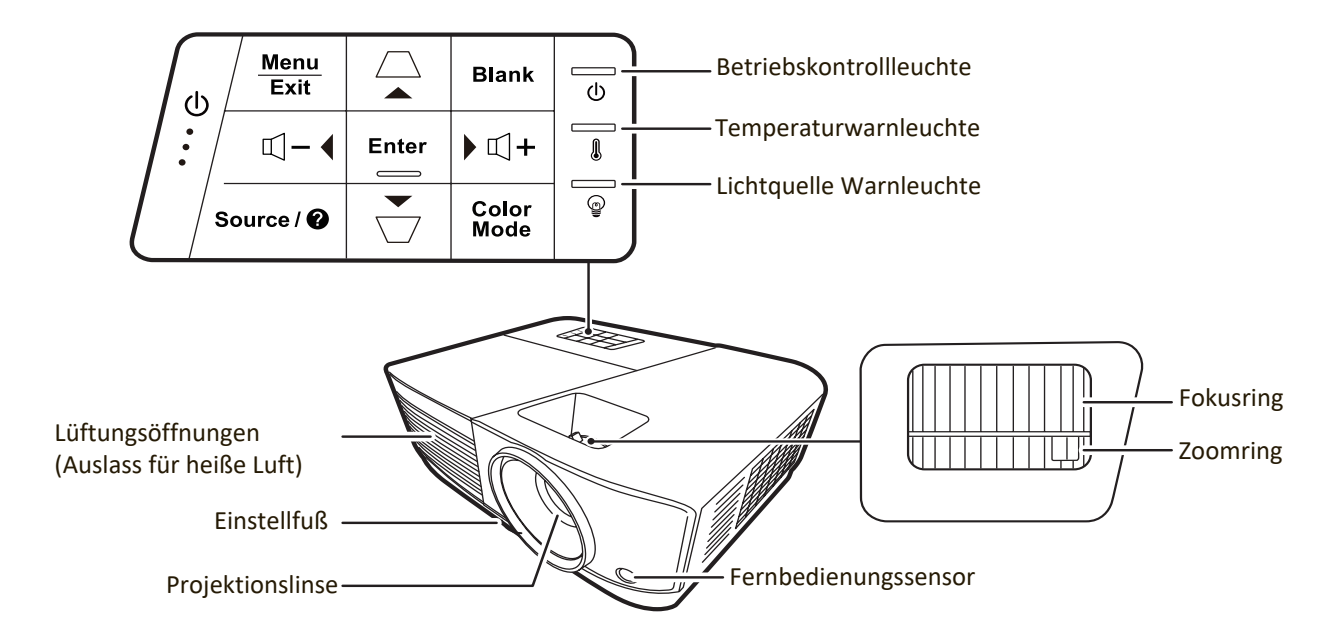

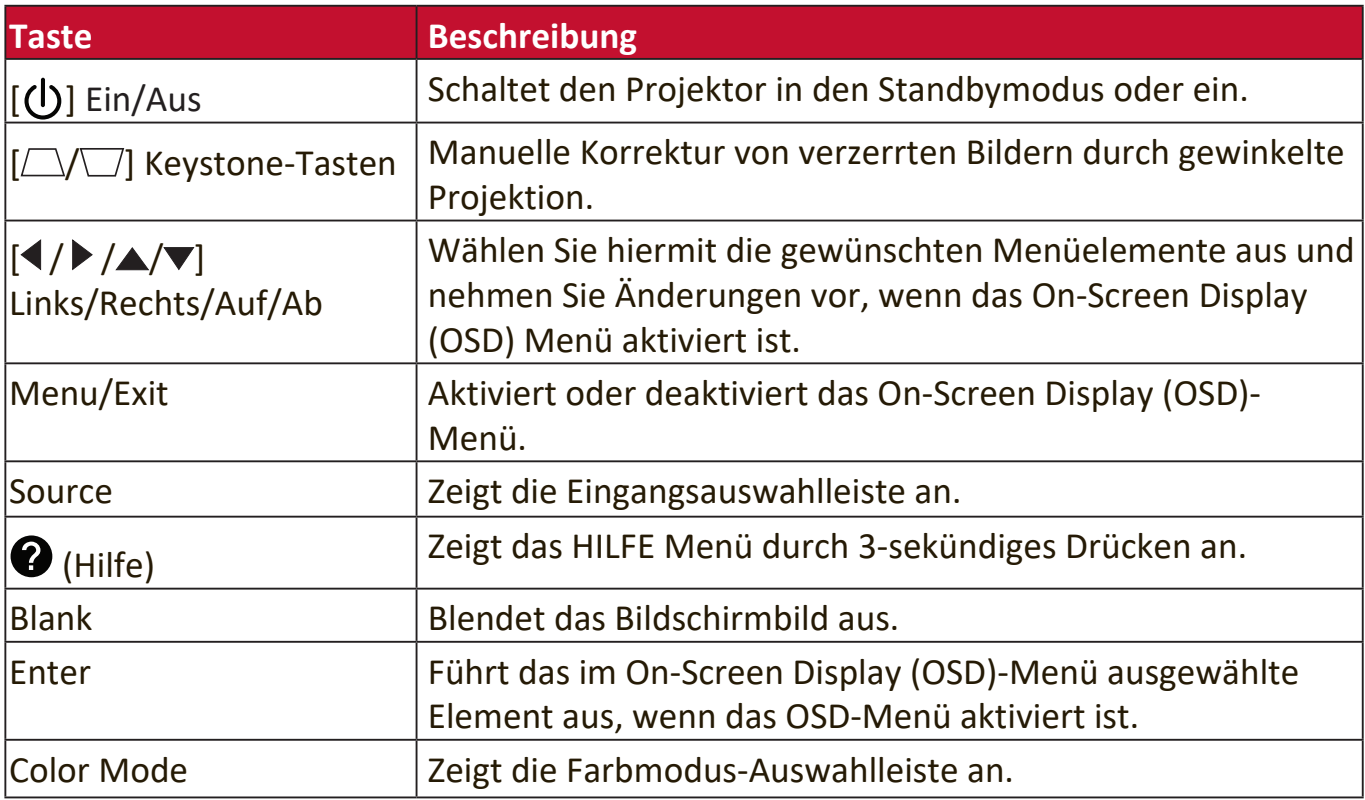

### <span id="page-10-0"></span>**Anschlussports**

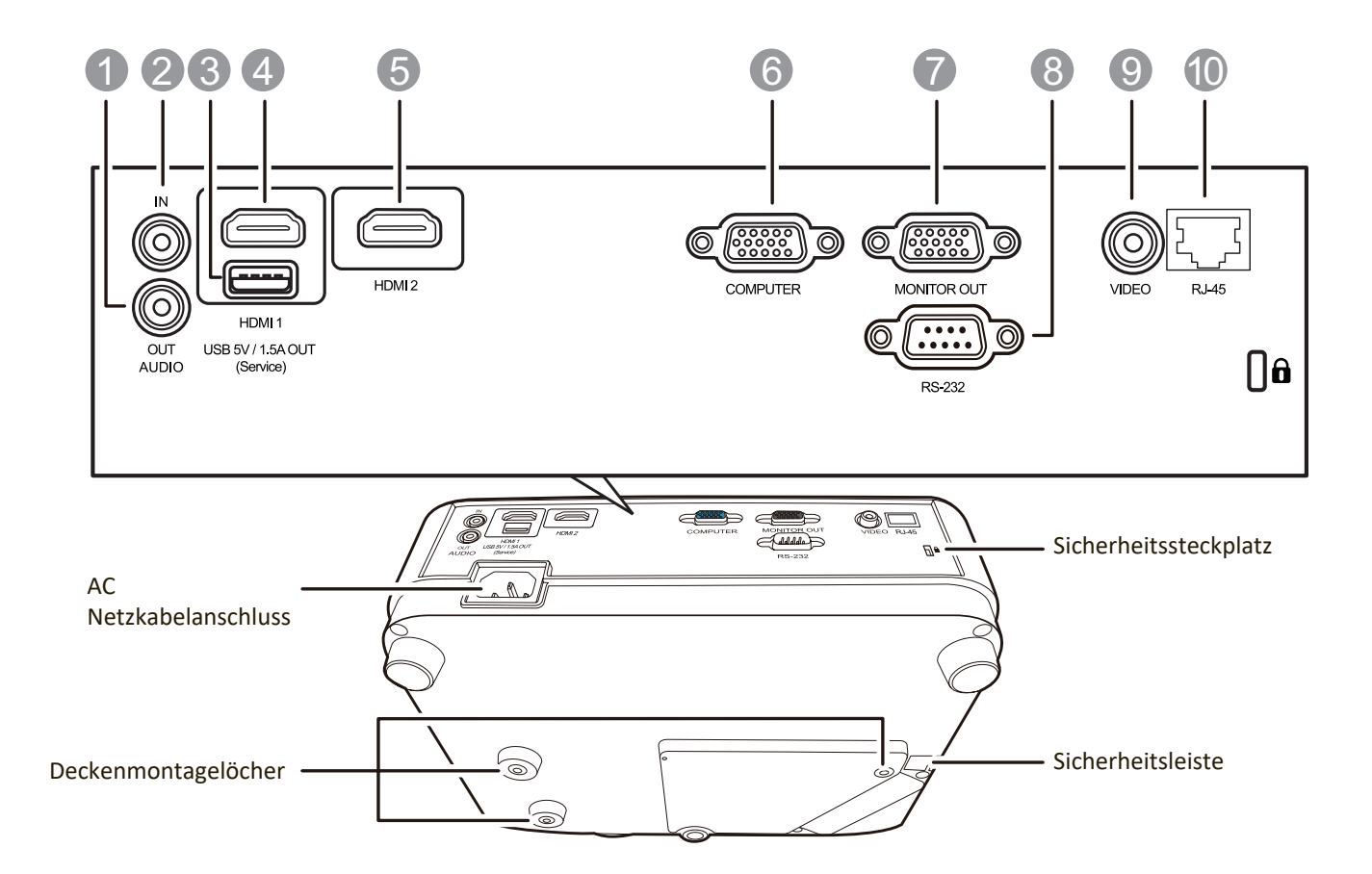

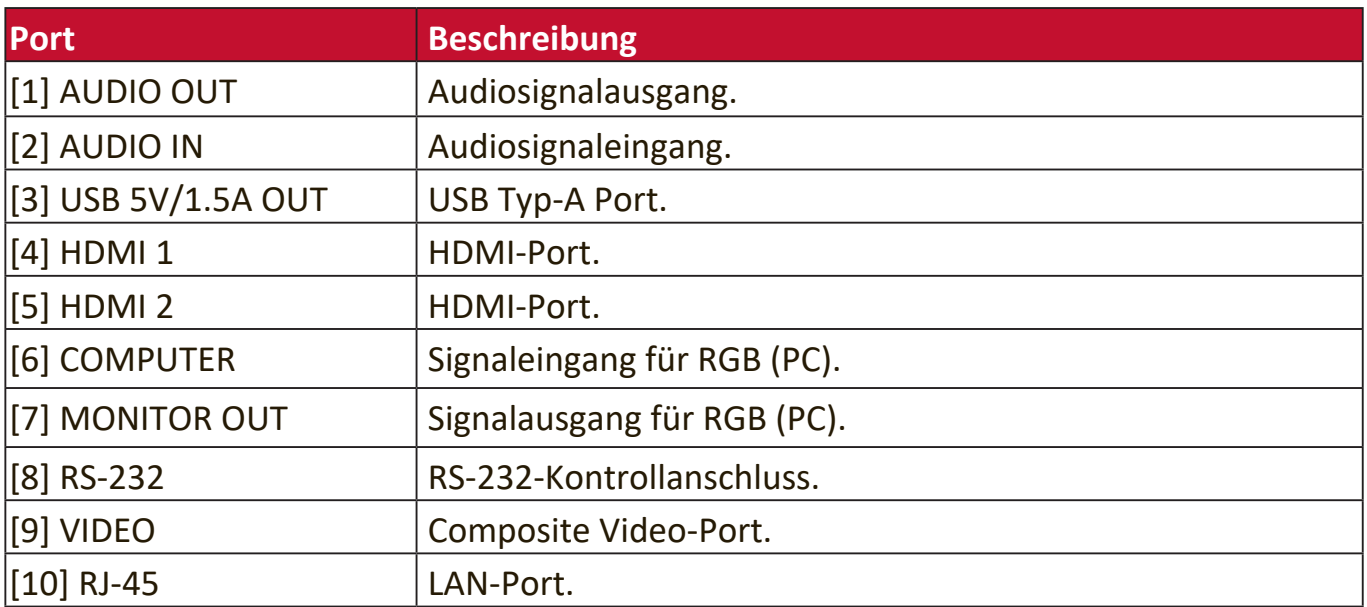

## <span id="page-11-0"></span>**Fernbedienung**

## **Bedienelemente und Funktionen**

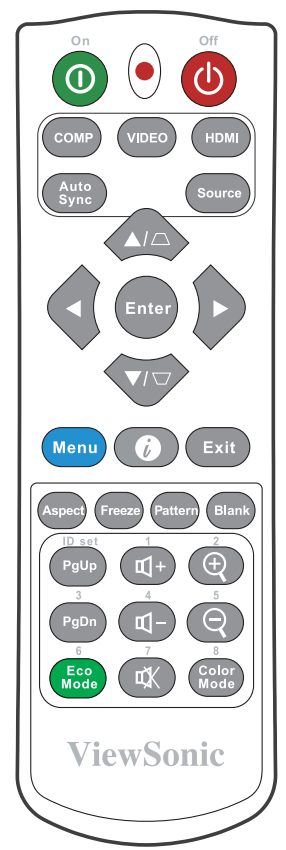

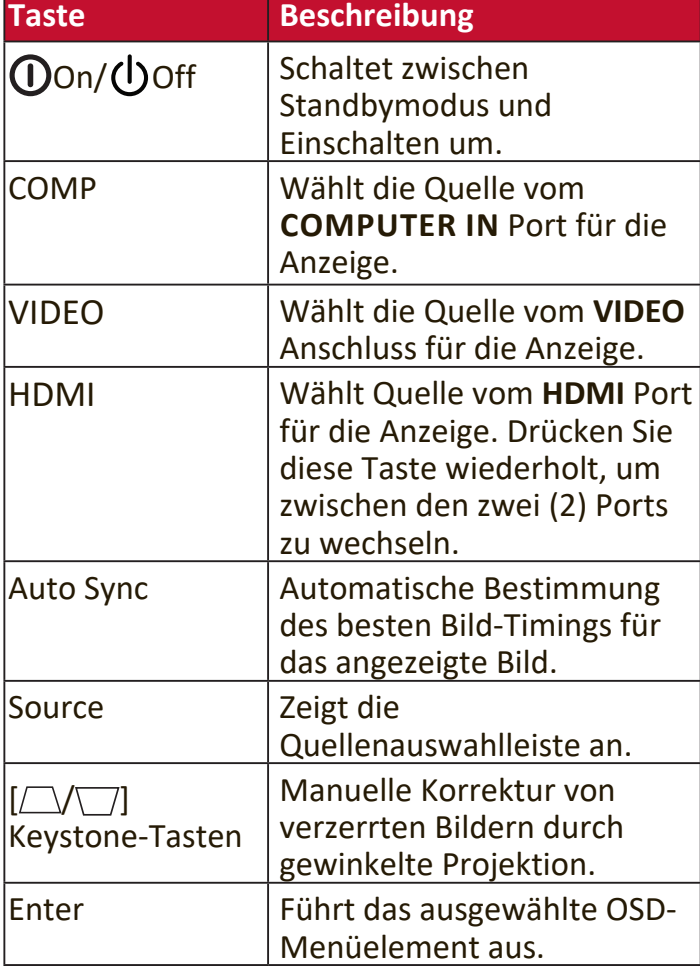

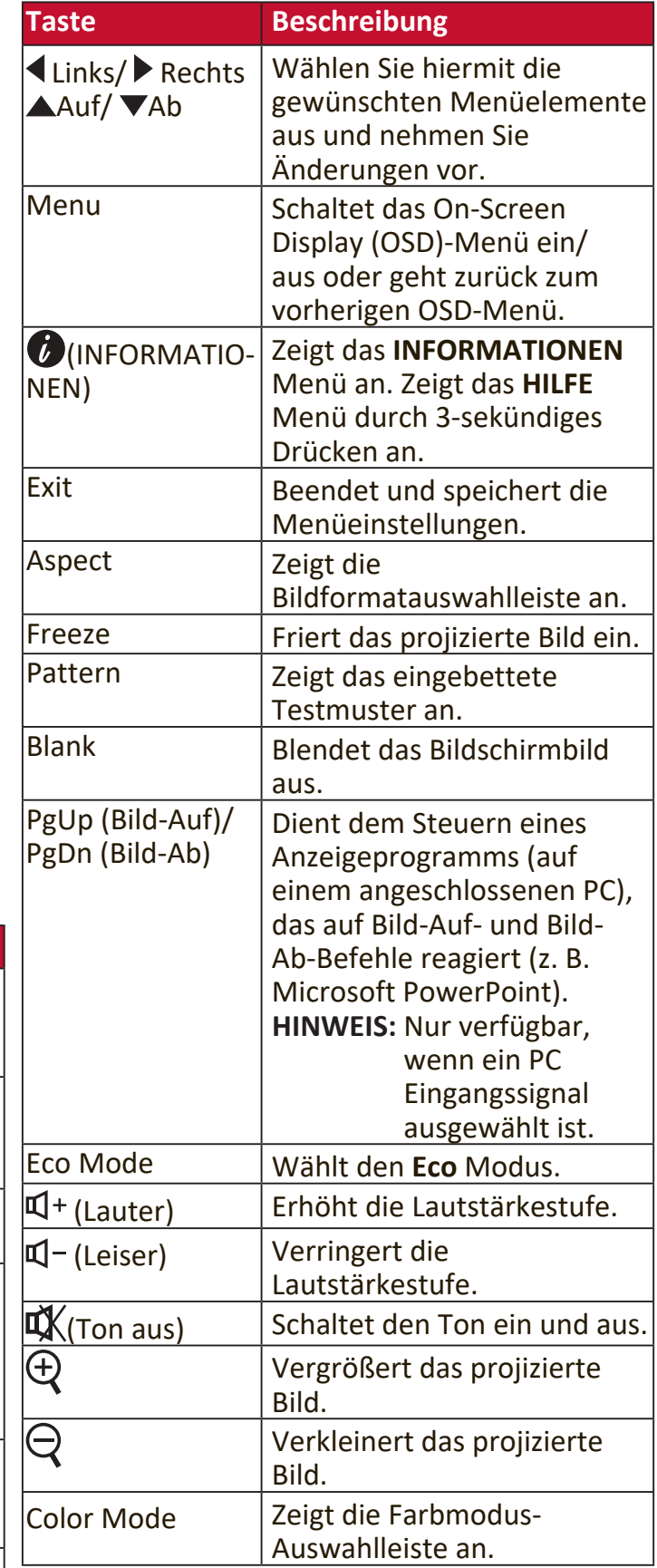

### <span id="page-12-0"></span>**Effektive Reichweite der Fernbedienung**

Um die ordnungsgemäße Funktion der Fernbedienung zu gewährleisten, führen Sie die folgenden Schritte aus:

- **1.** Die Fernbedienung muss innerhalb eines Winkels von 30° senkrecht auf die IR-Fernbedienungssensoren des Projektors gerichtet werden.
- **2.** Der Abstand zwischen der Fernbedienung und den Sensoren darf nicht mehr als 8 m (26 Fuß) betragen.

**HINWEIS:** Achten Sie auf die Abbildungen über die Lage der Infrarot (IR) Fernbedienungssensoren.

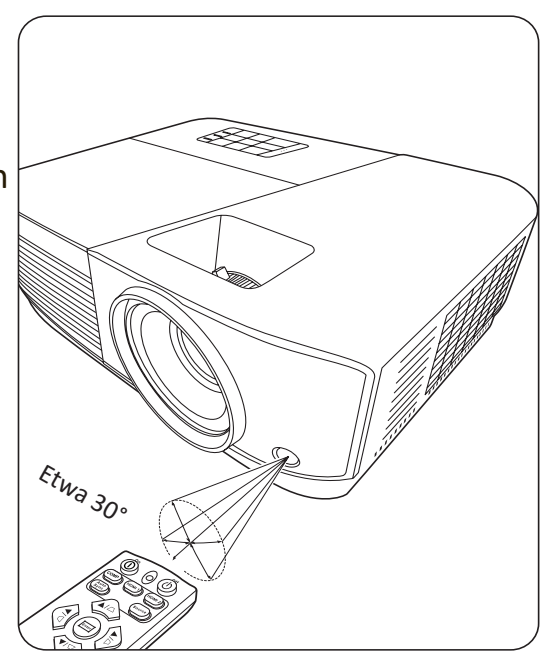

### **Wechseln der Batterien in der Fernbedienung**

- **1.** Entfernen Sie die Batterieabdeckung von der Rückseite der Fernbedienung, indem Sie den Fingergriff drücken und nach unten schieben.
- **2.** Entfernen Sie alle vorhandenen Batterien (falls nötig) und legen Sie zwei Batterien der Größe AAA ein.

HINWEIS: Achten Sie dabei auf die Polung der Batterien.

**3.** Bringen Sie die Batterieabdeckung wieder an, indem Sie sie am Gehäuse ausrichten und durch Schieben schließen.

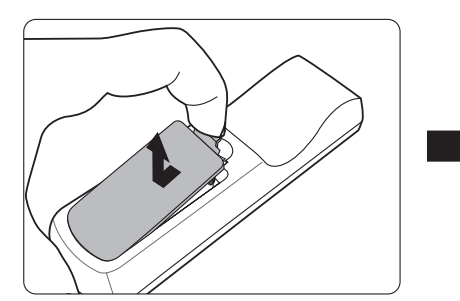

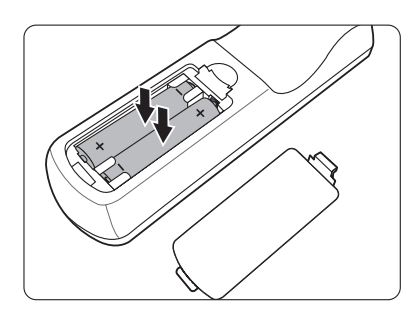

### **HINWEIS:**

- Setzen Sie die Fernbedienung und die Batterien nicht extremer Hitze oder hoher Luftfeuchtigkeit aus.
- Verwenden Sie ausschließlich Batterien vom selben Typ oder gleichwertige, vom Batteriehersteller empfohlene Modelle.
- Entsorgen Sie Altbatterien gemäß den Hinweisen des Herstellers und den örtlich geltenden Vorschriften.
- Wenn die Batterien leer sind oder die Fernbedienung für längere Zeit nicht verwendet wird, entfernen Sie die Batterien, um zu verhindern, dass sie die Fernbedienung beschädigen.

# <span id="page-13-0"></span>**Erstmalige Einrichtung**

In diesem Abschnitt finden Sie detaillierte Anweisungen zur Einrichtung Ihres Projektors.

## **Auswahl des Standortes**

Persönliche Vorlieben und die Raumaufteilung entscheiden über den Installationsort. Beachten Sie Folgendes:

- Größe und Position der Leinwand.
- Position einer geeigneten Netzsteckdose.
- Ort und Abstand zwischen Projektor und anderen Geräten.

Der Projektor kann in einer der folgenden Positionen installiert werden:

### **1. Tisch vorne**

Der Projektor wird in Bodennähe vor der Leinwand aufgestellt.

dem Bildschirm an der Decke befestigt.

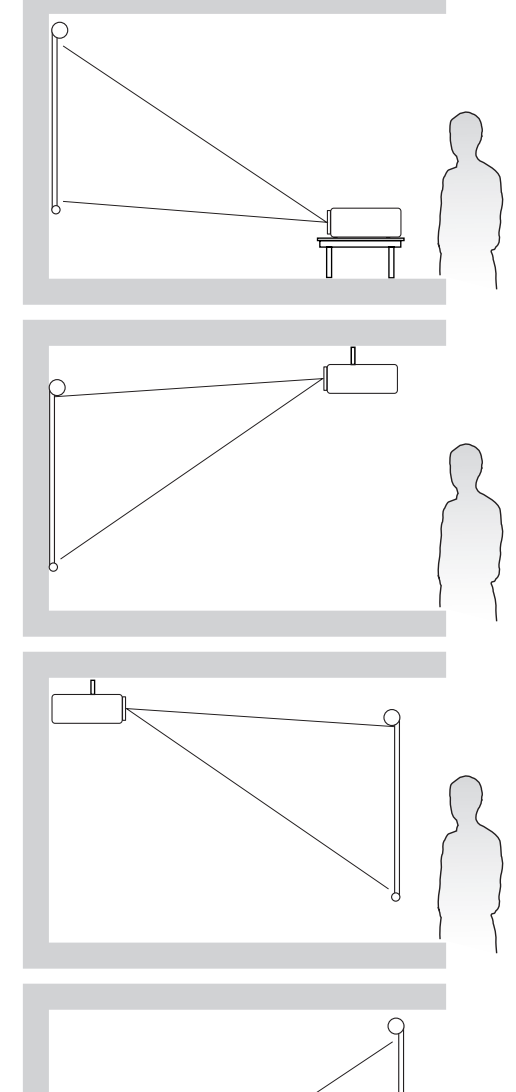

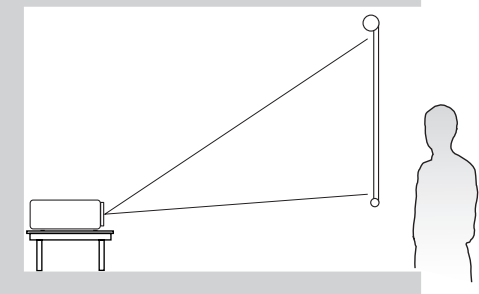

### **3. Decke hinten**

**2. Decke vorne**

Der Projektor ist mit der Oberseite nach unten hinter dem Bildschirm an der Decke befestigt.

Der Projektor ist mit der Oberseite nach unten vor

**HINWEIS:** Für diese Variante ist eine spezielle Leinwand für rückwärtige Projektion erforderlich.

### **4. Tisch hinten**

Der Projektor ist in Bodennähe hinter der Leinwand positioniert.

**HINWEIS:** Für diese Variante ist eine spezielle Leinwand für rückwärtige Projektion erforderlich.

## <span id="page-14-0"></span>**Projektionsgrößen**

HINWEIS: Siehe "Anhang" auf Seite 65 für die native Anzeigeauflösung auf diesem Projektor.

• 16:10-Bild auf einer 16:10-Leinwand

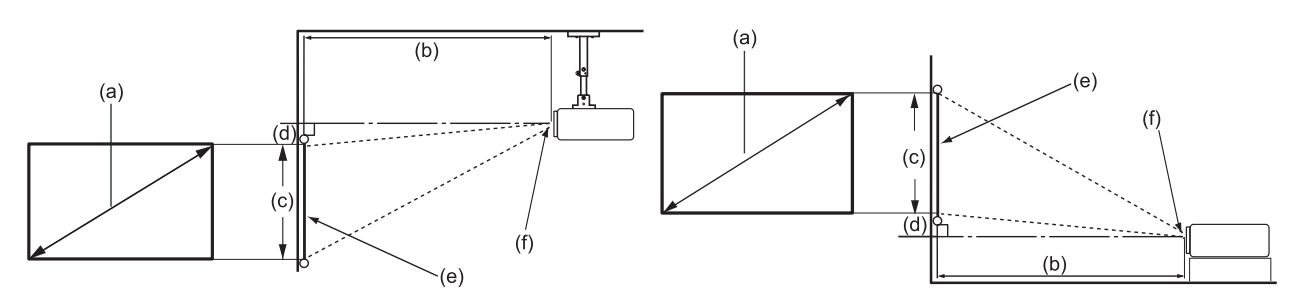

• 16:10-Bild auf einer 4:3-Leinwand

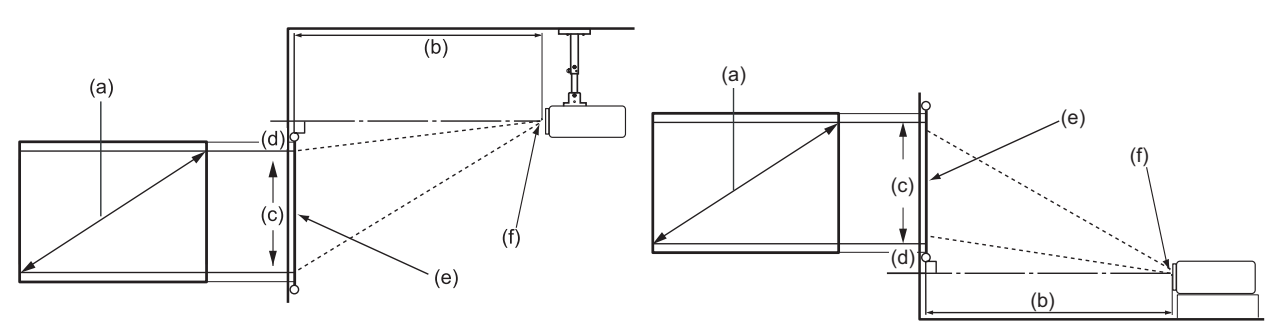

**HINWEIS:** (e) = Leinwand (f) = Mitte der Objektivlinse

### **16:10-Bild auf einer 16:10-Leinwand**

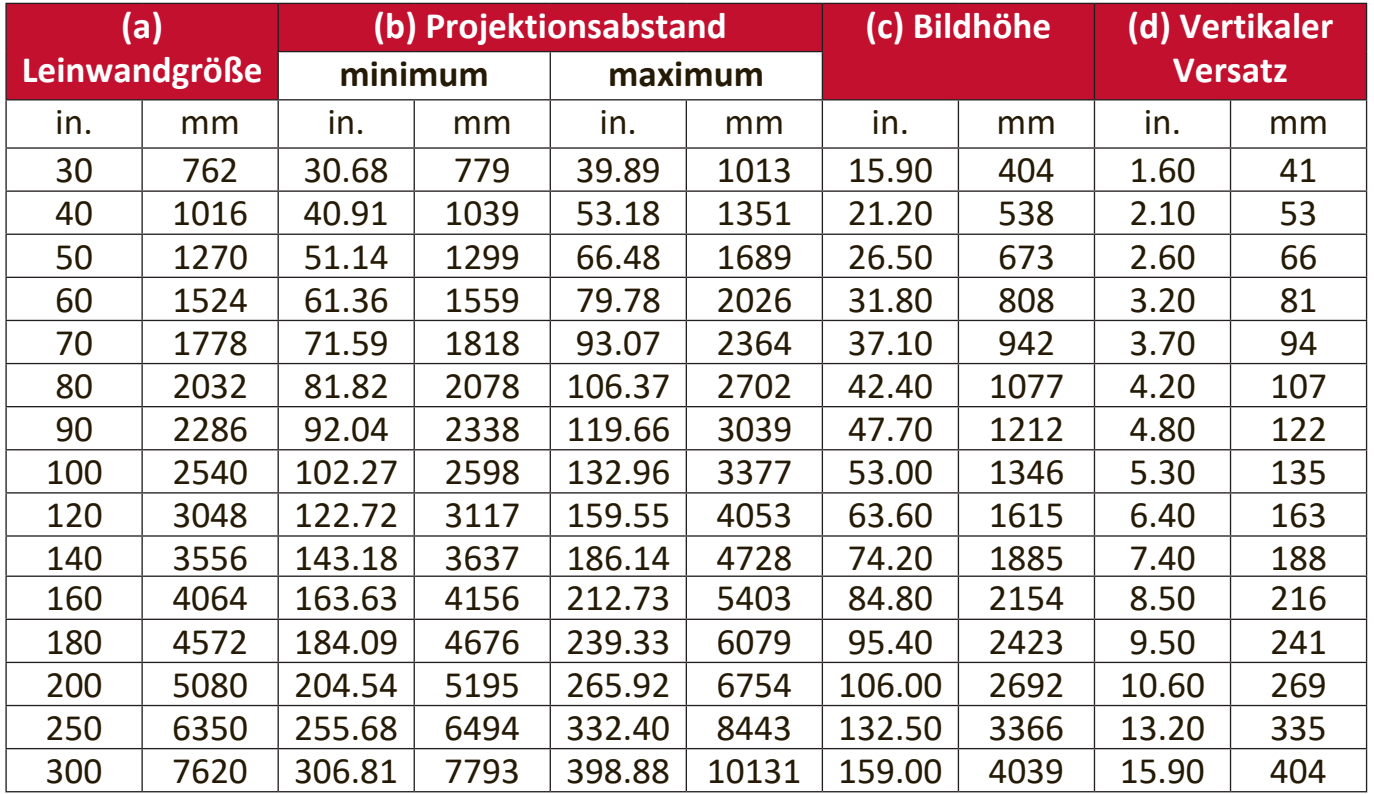

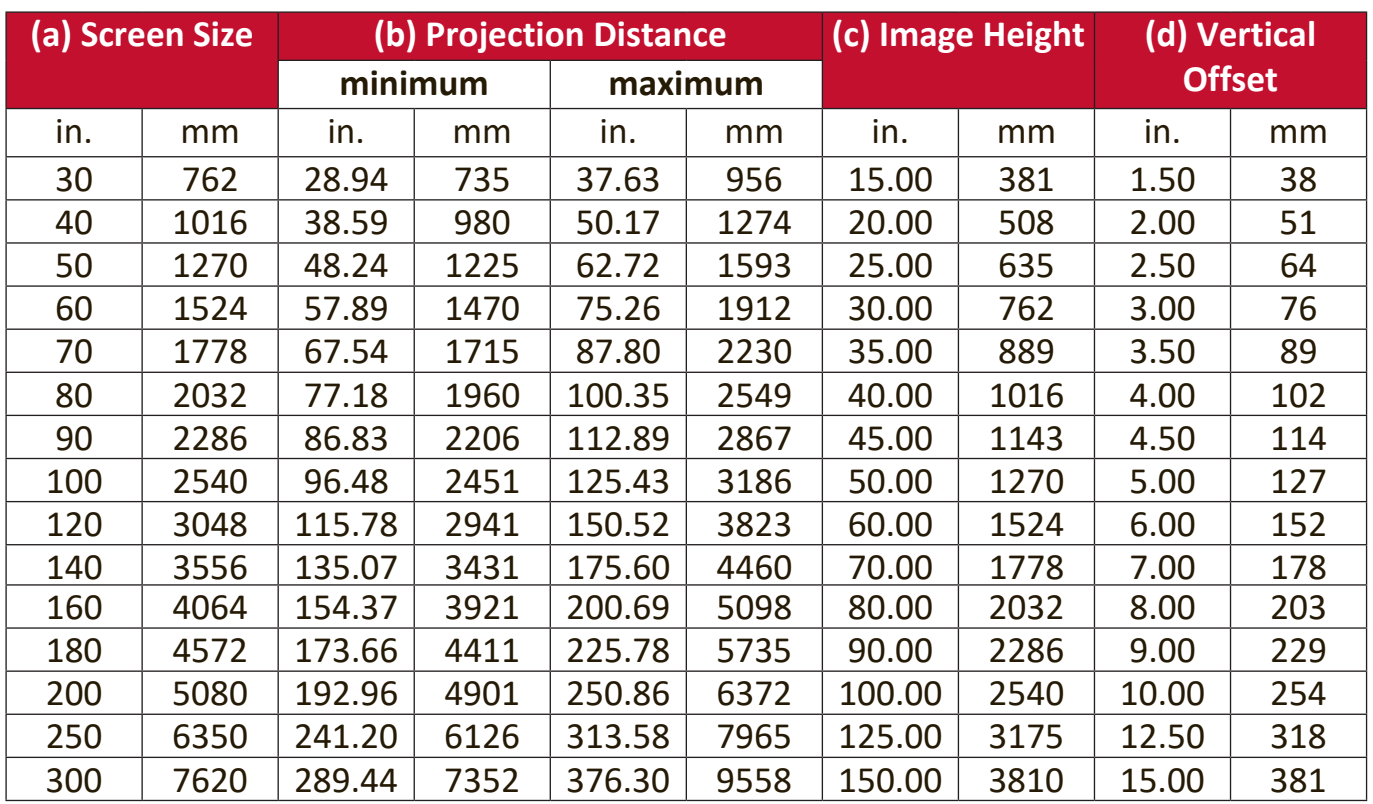

### <span id="page-15-0"></span>**16:10-Bild auf einer 4:3-Leinwand**

**HINWEIS:** Wenn Sie beabsichtigen, den Projektor dauerhaft zu installieren, empfehlen wir Ihnen, die Projektionsgröße und Entfernung mit dem Projektor vor Ort zu testen, bevor Sie ihn dauerhaft installieren.

## <span id="page-16-0"></span>**Befestigung des Projektors**

- **HINWEIS:** Wenn Sie eine Fremdhalterung kaufen, verwenden Sie bitte die richtige Schraubengröße. Die Schraubengröße kann je nach Dicke der Montageplatte variieren.
- **1.** Um eine möglichst sichere Installation zu gewährleisten, verwenden Sie bitte eine ViewSonic® Wand- oder Deckenhalterung.
- **2.** Stellen Sie sicher, dass die Schrauben, mit denen eine Halterung am Projektor befestigt wird, den folgenden Spezifikationen entsprechen:
	- Schraubentyp: M4 x 8 mm
	- Maximale Schraubenlänge: 8 mm

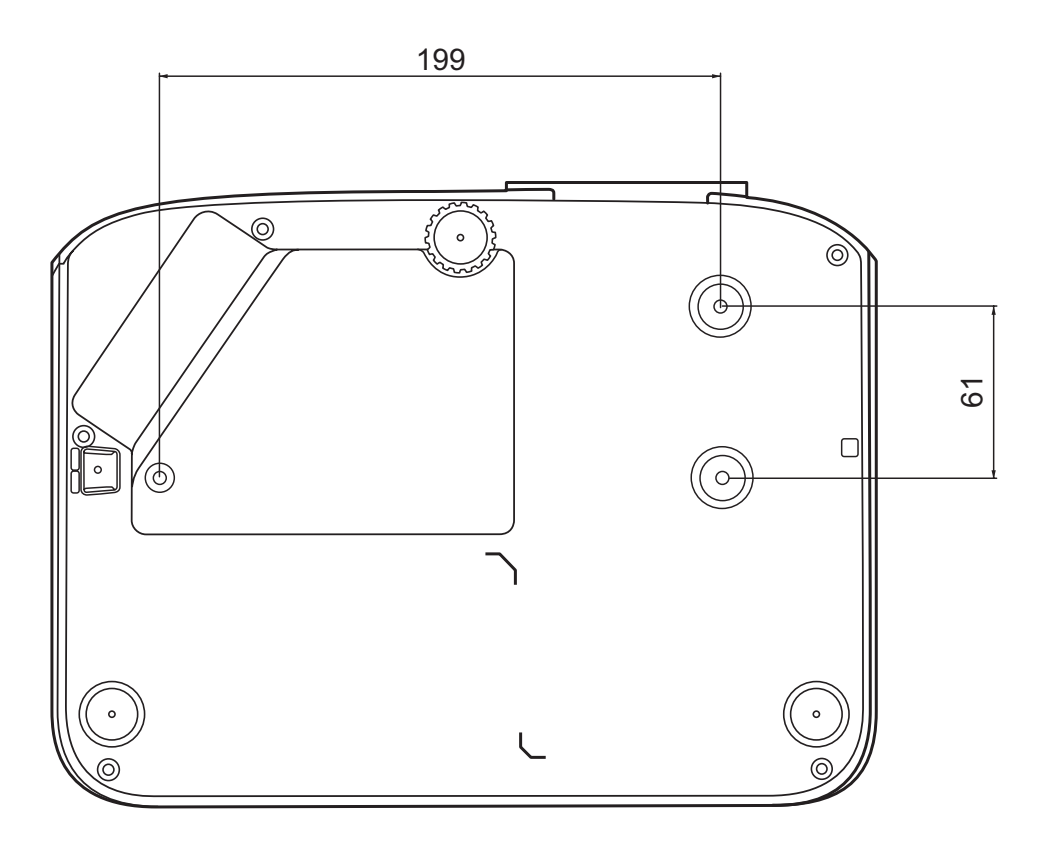

#### **HINWEIS:**

- Vermeiden Sie es, den Projektor in der Nähe einer Wärmequelle zu installieren.
- Halten Sie einen Abstand von mindestens 10 cm zwischen der Decke und der Unterseite des Projektors ein.

## <span id="page-17-0"></span>**Verhindern von unbefugter Nutzung**

Der Projektor verfügt über mehrere integrierte Sicherheitsfunktionen, um Diebstahl, Zugriff oder versehentliche Änderungen der Einstellungen zu verhindern.

### **Verwendung des Sicherheitssteckplatzes**

Um zu verhindern, dass der Projektor gestohlen wird, verwenden Sie eine Sicherheitssteckplatz-Verriegelungsvorrichtung, um den Projektor an einem festen Gegenstand zu befestigen.

Nachfolgend finden Sie ein Beispiel für die Einrichtung einer Sicherheitssteckplatz-Verriegelungsvorrichtung:

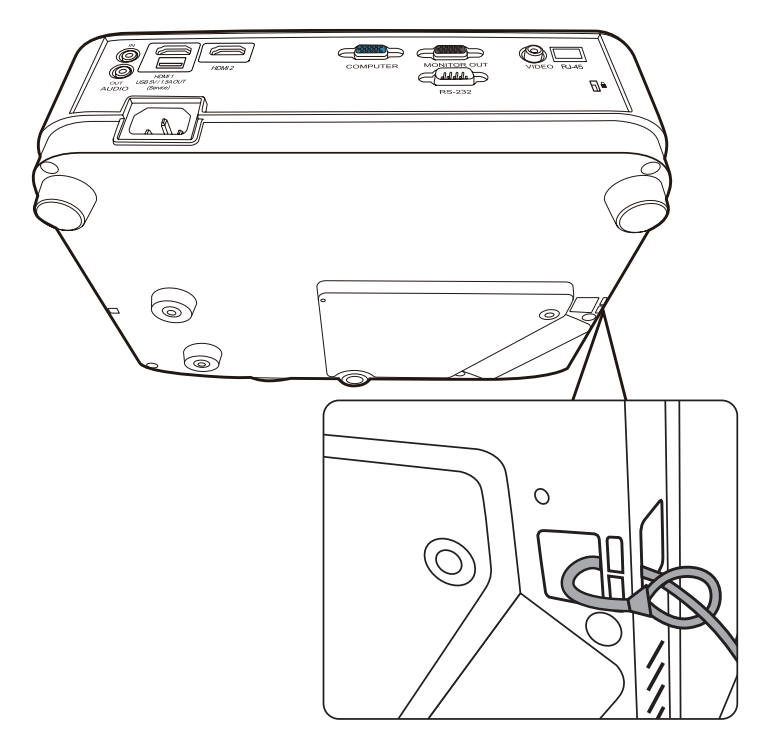

**HINWEIS:** Der Sicherheitssteckplatz kann auch als Sicherungsanker verwendet werden, wenn der Projektor an der Decke montiert wird.

### <span id="page-18-0"></span>**Verwendung der Passwortfunktion**

Um unbefugten Zugriff oder unbefugte Nutzung zu verhindern, bietet der Projektor eine Option zur Passwortsicherung. Das Passwort kann im On-Screen Display (OSD) Menü festgelegt werden.

HINWEIS: Notieren Sie sich Ihr Passwort und bewahren Sie es an einem sicheren Ort auf.

#### **Einstellen eines Passwortes**

- **1.** Drücken Sie auf **Menu**, um das OSD-Menü zu öffnen und wechseln Sie zu: **SYSTEM** > **Sicherheitseinstell.** und drücken Sie auf **Enter**.
- **2.** Markieren Sie **Einschaltsperre** und wählen Sie **Ein** aus, indem Sie auf  $\blacktriangle$ / $\blacktriangleright$ drücken.
- **3.** Wie rechts abgebildet, stehen die vier Pfeiltasten ( $\blacktriangle$ ,  $\blacktriangleright$ ,  $\nabla$ ,  $\blacktriangleleft$ ) für 4 Stellen (1, 2, 3, 4). Drücken Sie auf Sie die Pfeiltasten, um das 6-stellige Passwort einzugeben.

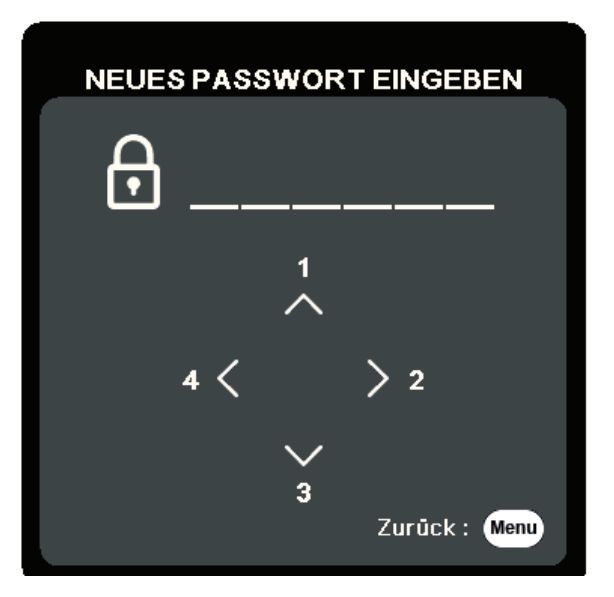

- **4.** Bestätigen Sie das neue Passwort, indem Sie es erneut eingeben. Nachdem das Passwort eingestellt wurde, kehrt das OSD-Menü zur Seite Sicherheitseinstell. zurück.
- **5.** Drücken Sie auf Exit, um das OSD-Menü zu verlassen.

**HINWEIS:** Nach der Einstellung muss das Passwort jedes Mal eingegeben werden, wenn der Projektor gestartet wird.

### <span id="page-19-0"></span>**Änderung des Passwortes**

- **1.** Drücken Sie auf Menu, um das OSD-Menü zu öffnen und wechseln Sie zu: **SYSTEM** > Sicherheitseinstell. > Kennwort ändern.
- **2.** Drücke Sie auf **Enter**, woraufhin der Meldung "AKTUELLES PASSWORT EINGEBEN" angezeigt wird.
- **3.** Geben Sie das alte Passwort ein.
	- ͫ Wenn das Passwort richtig ist, wird eine weitere Meldung "NEUES PASSWORT EINGEBEN" angezeigt.
	- ͫ Wenn das Passwort falsch ist, wird 5 Sekunden lang eine Passwort Fehlermeldung, gefolgt von der Meldung "AKTUELLES PASSWORT EINGEBEN" angezeigt. Sie können es erneut versuchen oder zum Abbrechen auf Exit drücken.
- **4.** Geben Sie ein neues Passwort ein.
- **5.** Bestätigen Sie das neue Passwort, indem Sie es erneut eingeben.
- **6.** Um das OSD zu verlassen, drücken Sie auf Exit.

HINWEIS: Die eingegebenen Stellen werden auf dem Bildschirm als Sternchen (\*) angezeigt.

### **Deaktivierung der Passwort-Funktion**

- **1.** Drücken Sie auf Menu, um das OSD-Menü zu öffnen und wechseln Sie zu: **SYSTEM** > Sicherheitseinstell. > Einschaltsperre.
- **2.** Drücken Sie auf ◀/▶ zur Auswahl von Aus.
- **3.** Die Meldung "PASSWORT EINGEBEN" wird angezeigt. Geben Sie das aktuelle Passwort ein.
	- ͫ Wenn das Passwort richtig ist, wird im OSD-Menü wieder die Kennwort Seite angezeigt und in der Zeile von steht "Aus" Einschaltsperre.
	- ͫ Wenn das Passwort falsch ist, wird 5 Sekunden lang eine Passwort Fehlermeldung, gefolgt von der Meldung "AKTUELLES PASSWORT EINGEBEN" angezeigt. Sie können es erneut versuchen oder zum Abbrechen auf Exit drücken.
	- **HINWEIS:** Bitte behalten Sie das alte Passwort, da Sie es benötigen, um die Passwortfunktion wieder zu aktivieren.

#### <span id="page-20-0"></span>**Passwort vergessen**

Wenn die Passwortfunktion aktiviert wurde, werden Sie aufgefordert, das sechsstellige Passwort immer dann einzugeben, wenn Sie den Projektor einschalten. Bei Eingabe eines falschen Passwortes wird die rechts abgebildete Passwort Fehlermeldung 5 Sekunden lang angezeigt, gefolgt von der Meldung "PASSWORT EINGEBEN".

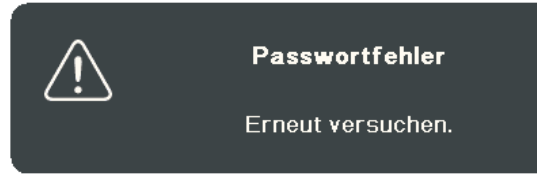

Sie können es erneut versuchen, oder den "Passwortrückrufvorgang" durchführen, wenn Sie sich nicht mehr an das Passwort erinnern.

**HINWEIS:** Wenn Sie 5 Mal in Folge ein falsches Passwort eingeben, wird der Projektor automatisch eine kurze Zeit lang ausgeschaltet.

#### **Passwortrückrufvorgang**

- **1.** Wenn die Meldung "AKTUELLES PASSWORT EINGEBEN" angezeigt wird, halten Sie **Auto Sync** 3 Sekunden lang gedrückt. Auf dem Display des Projektors wird eine kodierte Nummer angezeigt.
- **2.** Notieren Sie die Nummer und schalten Sie den Projektor aus.
- **3.** Wenden Sie sich an ein Servicezentrum vor Ort, um die Nummer zu dekodieren. Sie werden u.U. aufgefordert, anhand eines Kaufbeleges nachzuweisen, dass Sie zur Nutzung des Projektors berechtigt sind.

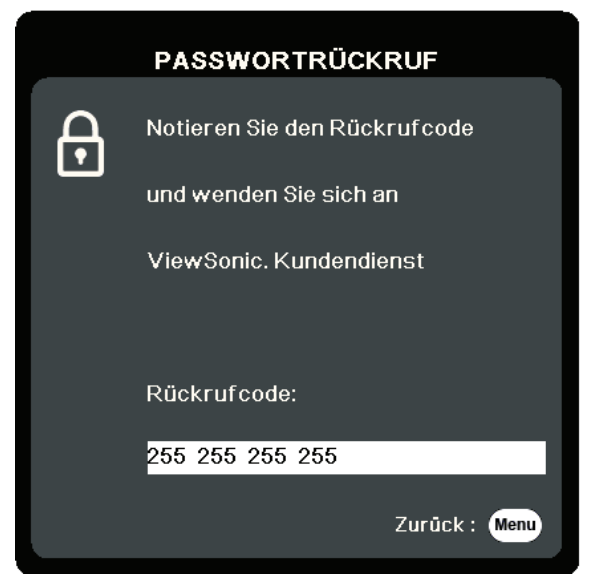

#### <span id="page-21-0"></span>**Steuerungstasten sperren**

Wenn die Bedientasten auf dem Projektor gesperrt sind, können Sie vermeiden, dass Projektoreinstellungen aus Versehen (z.B. von Kindern) geändert werden.

**HINWEIS:** Wenn **Bedientastenfeldsperre** aktiviert ist, kann auf dem Projektor nur die Taste **Ein/Aus** bedient werden.

- **1.** Drücken Sie auf Menu, um das OSD-Menü zu öffnen und wechseln Sie zu: **SYSTEM** > **Bedientastenfeldsperre**.
- **2.** Drücken Sie auf ▲/▼, um Ein auszuwählen.
- **3.** Wählen Sie Ja und drücken Sie zur Bestätigung auf Enter.
- **4.** Um die Bedientastenfeldsperre aufzuheben, drücken Sie 3 Sekunden lang am Projektor  $\overline{a}$ uf  $\overline{b}$ .

**HINWEIS:** Sie können auch die Fernbedienung verwenden, um zum > Menü **SYSTEM** > **Bedientastenfeldsperre** zu wechseln, und um Aus auszuwählen.

# <span id="page-22-0"></span>**Verbindung**

In diesem Abschnitt erfahren Sie, wie Sie den Projektor mit anderen Geräten verbinden.

## **Stromanschluss**

- **1.** Schließen Sie das Netzkabel an die AC IN-Buchse auf der Rückseite des Projektors an.
- **2.** Stecken Sie das Netzkabel in eine Steckdose.

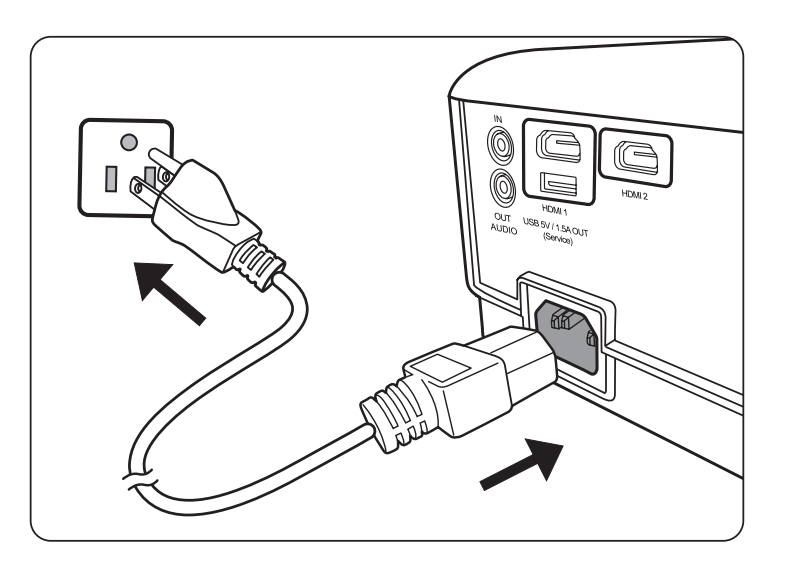

**HINWEIS:** Bei der Installation des Projektors ist eine leicht zugängliche Trennvorrichtung in die feste Verkabelung zu integrieren oder der Netzstecker an eine leicht zugängliche Steckdose in der Nähe des Geräts anzuschließen. Sollte während des Betriebs des Projektors ein Fehler auftreten, verwenden Sie die Trennvorrichtung, um die Stromversorgung auszuschalten oder den Netzstecker zu ziehen.

## <span id="page-23-0"></span>**Anschluss von Videoquellen**

### **HDMI Verbindung**

Schließen Sie ein Ende eines HDMI Kabels an den HDMI-Port des Gerätes an. Schließen Sie dann das andere Ende des Kabels an den **HDMI 1** oder **HDMI 2** Port des Projektors an.

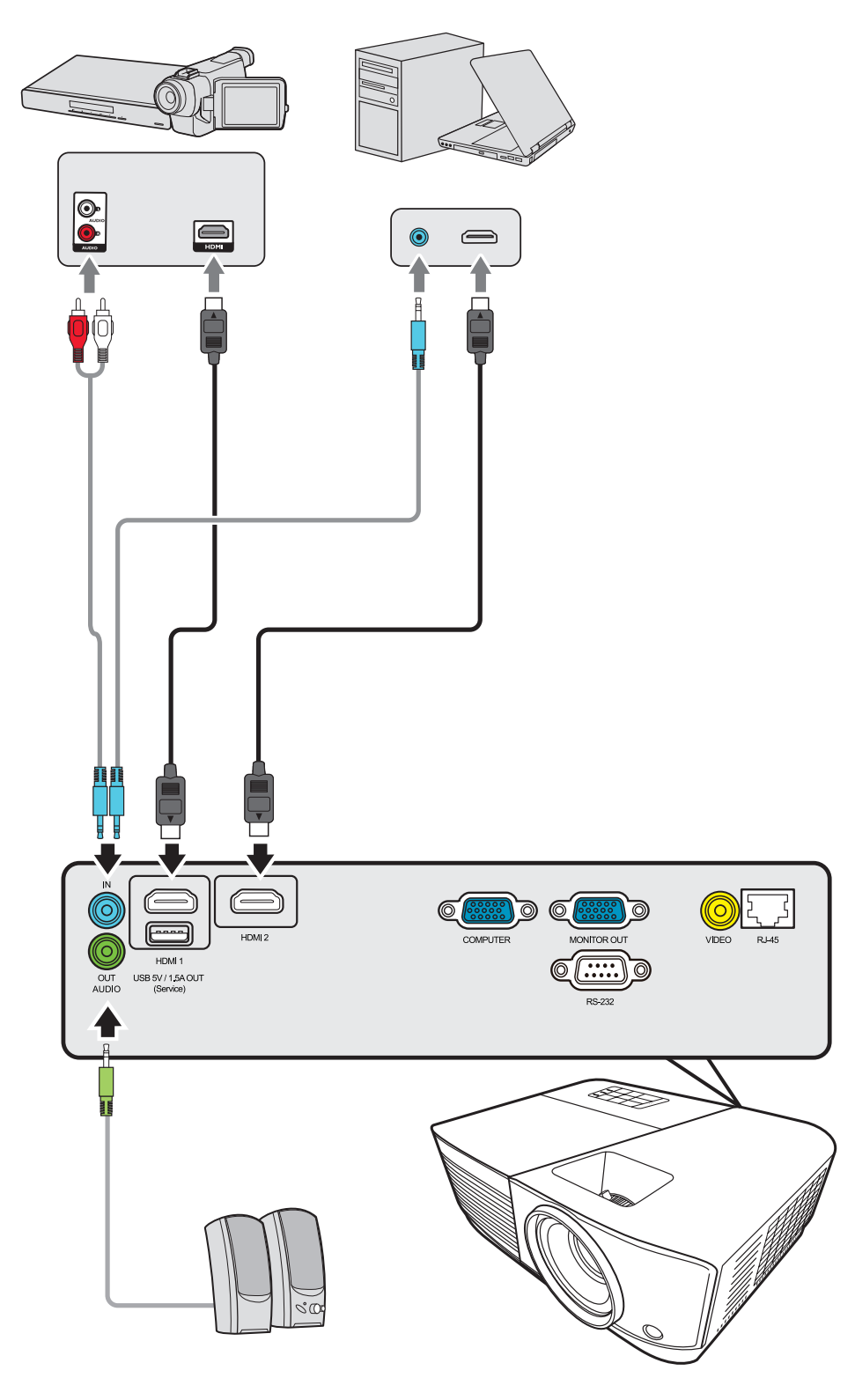

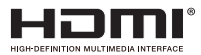

### <span id="page-24-0"></span>**Composite Video Anschluss**

Schließen Sie ein Ende eines Videokabels an den Video Port des Videogeräts an. Schließen Sie dann das andere Ende des Kabels an den **VIDEO** Port des Projektors an.

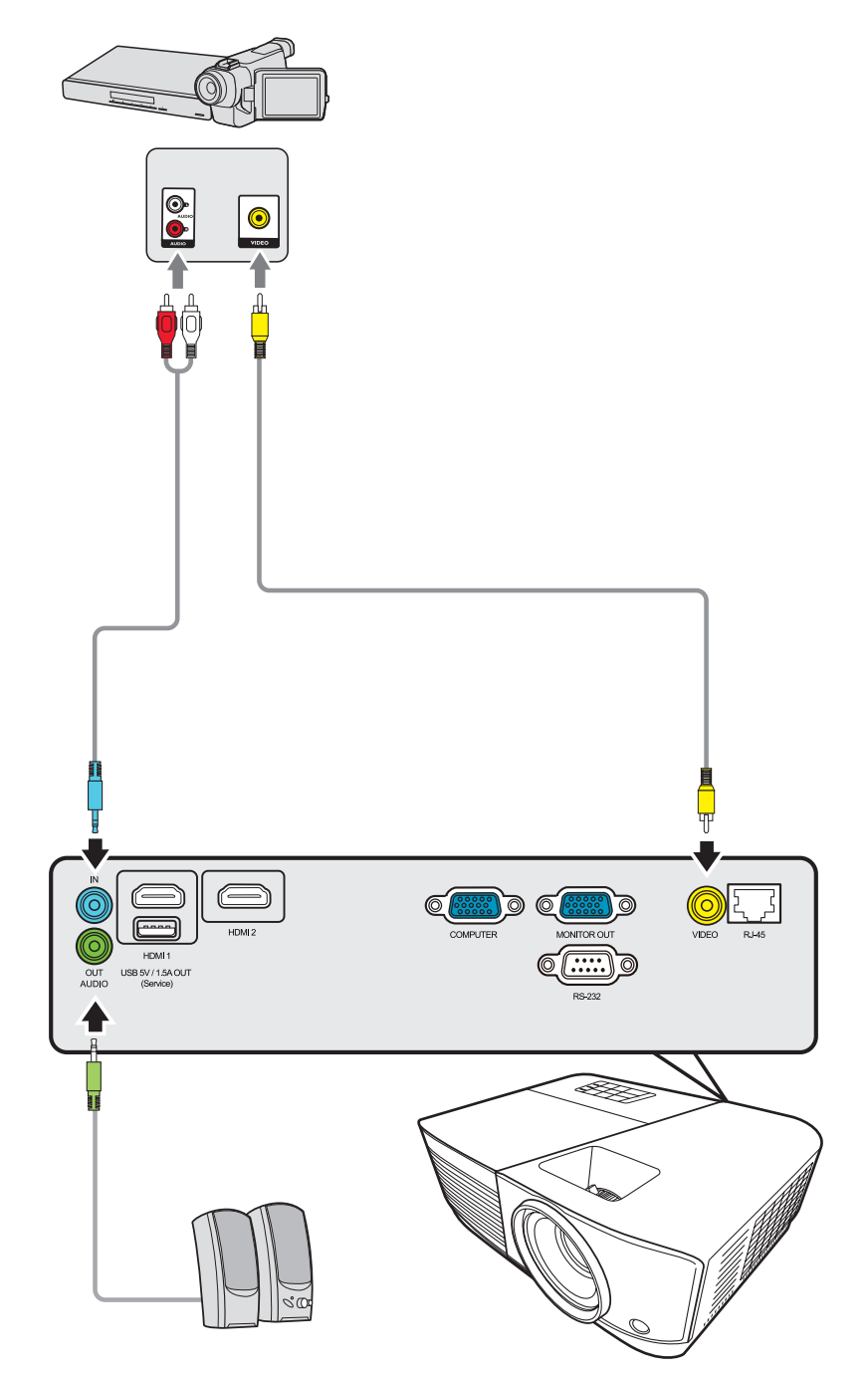

# <span id="page-25-0"></span>**Anschluss an Computerquellen**

### **VGA Verbindung**

Verbinden Sie nach der Herstellung der VGA-Verbindung ein Ende eines VGA-Kabels mit dem VGA-Port Ihres Monitors. Schließen Sie dann das andere Ende des Kabels an den **COMPUTER IN** Port des Projektors an.

**HINWEIS:** Bei einigen Notebooks werden externe Videoanschlüsse nicht automatisch aktiviert, wenn sie an einen Projektor angeschlossen werden. Möglicherweise müssen Sie die Projektionseinstellungen Ihres Notebooks anpassen.

### **VGA Ausgang Verbindung**

Nachdem Sie die VGA Verbindung hergestellt haben, schließen Sie ein Ende eines VGA-Kabels an den VGA-Port Ihres Monitors an. Schließen Sie dann das andere Ende des Kabels an den **MONITOR OUT** Port des Projektors an.

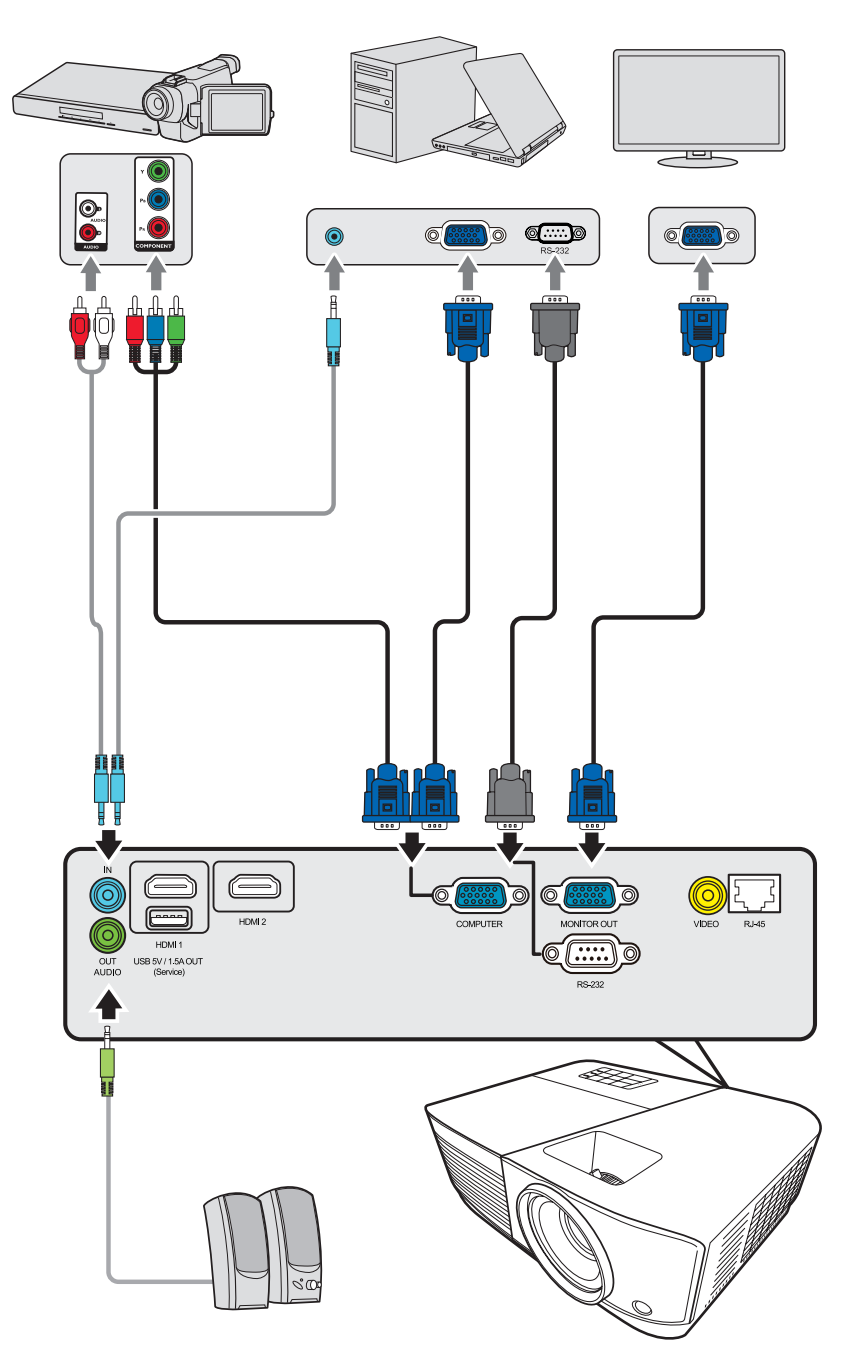

# <span id="page-26-0"></span>**Anschließen von Audiogeräten**

Der Projektor ist mit Lautsprechern ausgestattet, Sie können aber auch externe Lautsprecher an den **AUDIO OUT** Port des Projektors anschließen.

**HINWEIS:** Der Audioausgang wird über die **Lautstärke** und **Ton aus** Einstellungen des Projektors gesteuert.

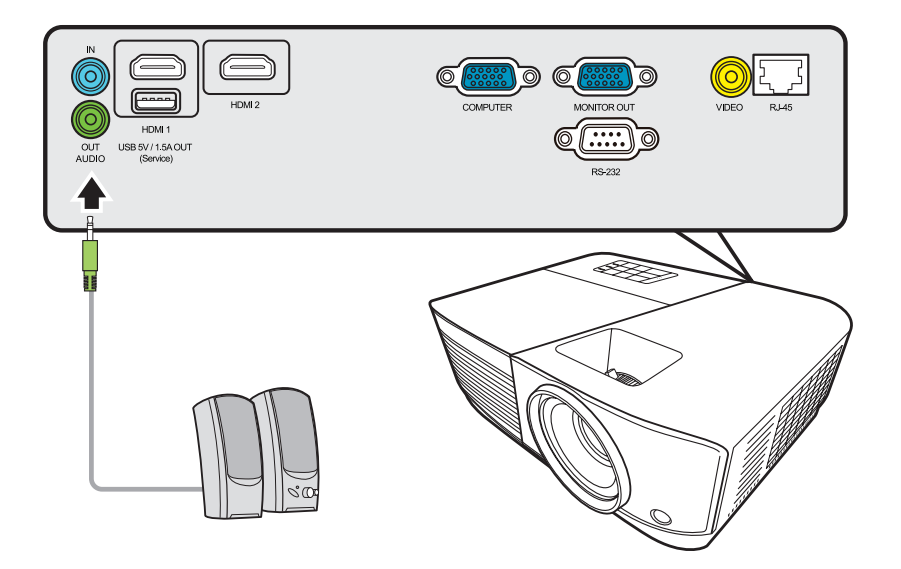

# <span id="page-27-0"></span>**Bedienung**

## **Den Projektor ein-/ausschalten**

### **Einschalten des Projektors**

- **1.** Drücken Sie auf die **Ein/Aus**-Taste, um den Projektor einzuschalten.
- **2.** Die Lampe wird aufleuchten und ein **"Ton Ein/Aus"** ertönen.
- **3.** Die Netzanzeige leuchtet Grün, wenn der Projektor eingeschaltet ist.

#### **HINWEIS:**

- Wenn der Projektor nach der letzten Verwendung noch heiß ist, wird zunächst das Kühlgebläse für 90 Sekunden aktiviert, bevor die Lampe eingeschaltet wird.
- Um die Lampe zu schonen und ihre Lebensdauer zu verlängern, sollten Sie nach Einschalten des Projektors mindestens (5) Minuten warten, bevor Sie ihn wieder ausschalten.
- **4.** Schalten Sie alle angeschlossenen Geräte, z.B. Notebooks, ein und der Projektor beginnt mit der Suche nach einer Eingangsquelle.
	- **HINWEIS:** Wenn der Projektor eine Eingangsquelle erkennt, erscheint die Auswahlleiste für die Quellen. Wenn keine Eingangsquelle erkannt wird, erscheint die Meldung "Kein Signal".

### **Erstmalige Aktivierung**

Wenn Sie den Projektor zum ersten Mal einschalten, wählen Sie nach der Anzeige der Anweisungen auf dem Bildschirm eine Sprache für das OSD-Menü aus.

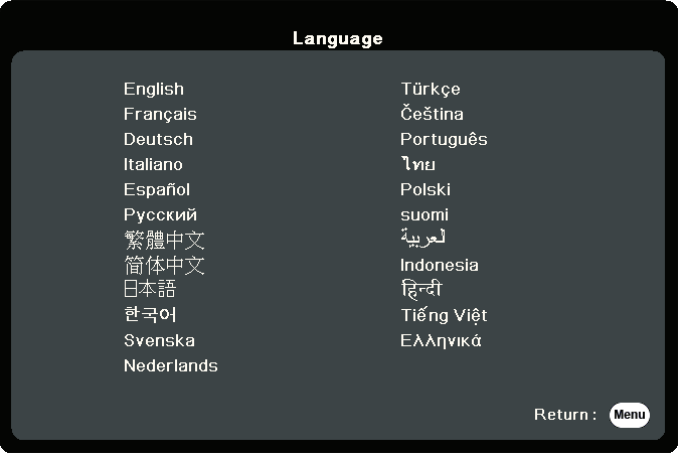

### <span id="page-28-0"></span>**Ausschalten des Projektors**

**1.** Drücken Sie die **Ein/Aus** oder **Off** Taste und eine Bestätigungsmeldung erscheint, um Sie aufzufordern, die **Ein/Aus** oder **Off**-Taste ein zweites Mal zu drücken. Zusätzlich können Sie eine beliebige andere Taste drücken, um den Vorgang abzubrechen.

**HINWEIS:** Wenn Sie einige Sekunden nach dem ersten Drücken nicht antworten, verschwindet die Meldung.

- **2.** Sobald der Kühlvorgang abgeschlossen ist, wird ein **"Ton Ein/Aus"** ertönen.
- **3.** Trennen Sie das Netzkabel von der Steckdose, wenn der Projektor über einen längeren Zeitraum nicht verwendet wird.

#### **HINWEIS:**

- Zum Schutz der Lampe reagiert der Projektor während der Kühlphase nicht auf weitere Befehle.
- Ziehen Sie das Netzkabel erst ab, wenn der Projektor vollständig heruntergefahren wurde.

## <span id="page-29-0"></span>**Auswahl einer Eingangsquelle**

Der Projektor kann an mehrere Geräte gleichzeitig angeschlossen werden. Allerdings kann nur das Signal eines der Geräte als Vollbild angezeigt werden.

Wenn Sie möchten, dass der Projektor automatisch nach der Eingangsquelle sucht, stellen Sie sicher, dass die **Schnelle Auto-Suche** Funktion im **SYSTEM** Menü **Ein** ist.

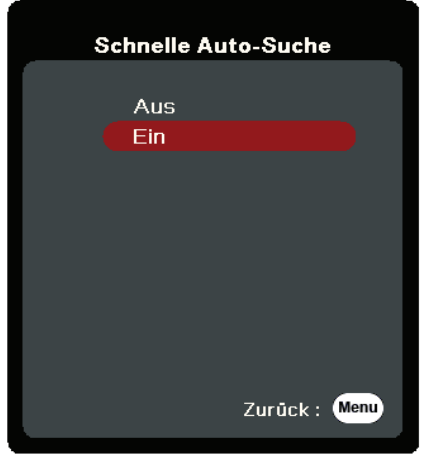

Die **Eingangsquelle** kann auch manuell ausgewählt werden, indem Sie eine der Quellenauswahltasten auf der Fernbedienung drücken oder indem Sie durch die verfügbaren Eingangsquellen blättern.

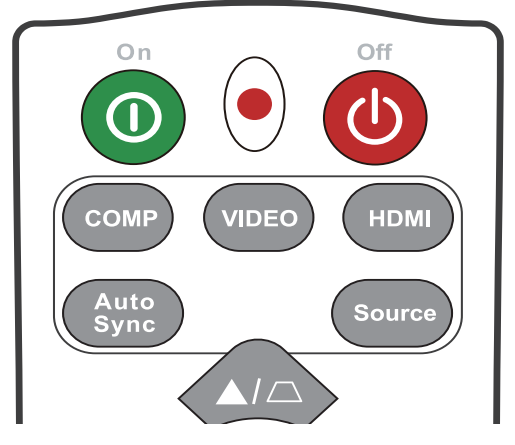

Um die Eingangsquelle manuell auszuwählen, gehen Sie wie folgt vor:

- **1.** Drücken Sie auf **Source**, um ein Menü zur Quellenauswahl anzuzeigen.
- **2.** Drücken Sie wiederholt auf ▲/▼ bis das gewünschte Signal ausgewählt ist. Drücken Sie dann auf **Enter**.
- **3.** Nach der Erkennung werden die Informationen der ausgewählten Quelle für einige Sekunden auf dem Bildschirm angezeigt.
	- **HINWEIS:** Wenn mehrere Geräte an den Projektor angeschlossen sind, wiederholen Sie die Schritte 1-2, um nach einer weiteren Quelle zu suchen.

# <span id="page-30-0"></span>**Einstellen des projizierten Bildes**

### **Einstellen der Bildhöhe und des Projektionswinkels**

Der Projektor besitzt einen (1) Einstellfuß. Die Anpassung des Fußes ändert die Höhe des Projektors und den vertikalen Projektionswinkel. Passen Sie die Füße vorsichtig an, um die Position des projizierten Bildes zu korrigieren.

### **Automatische Einstellung des Bildes**

In manchen Fällen müssen Sie möglicherweise die Bildqualität optimieren. Drücken Sie dazu auf der Fernbedienung auf **Auto Sync**. Innerhalb von fünf (5) Sekunden passt die integrierte intelligente Auto-Anpassung die Frequenz- und Taktwerte neu an, um die beste Bildqualität zu erzielen.

Nach Abschluss erscheint die aktuelle Quelleninformation drei (3) Sekunden lang in der linken oberen Ecke.

**HINWEIS:** Diese Funktion ist nur verfügbar, wenn die PC D-Sub Eingangsquelle (analog RGB/COMPUTER IN) ausgewählt ist.

### **Feinabstimmung von Bildgröße und Bildschärfe**

Um das projizierte Bild auf die gewünschte Größe einzustellen, drehen Sie den Zoomring.

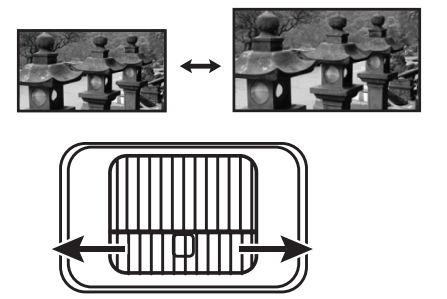

Um die Klarheit des Bildes zu verbessern, drehen Sie den Fokusring.

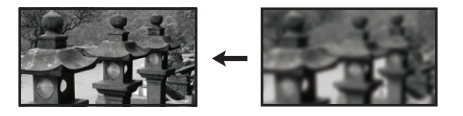

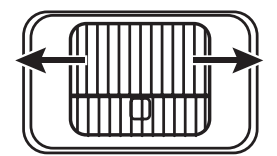

### <span id="page-31-0"></span>**Korrektur der Schrägprojektion**

Bei einer Schrägprojektion sieht das projizierte Bild aufgrund einer gewinkelten Projektion wie ein Trapez aus.

Um dies zu korrigieren, können Sie neben der Höheneinstellung des Projektors auch einen der folgenden manuellen Schritte durchführen.

- Verwendung der Fernbedienung
- **1.** Drücken Sie auf  $\Box / \Box$ , um die Seite Schrägpositionskorrektur anzuzeigen.
- **2.** Drücken Sie auf  $\Box$ , um die Schrägposition oben im Bild zu korrigieren. Drücken Sie auf  $\Box$ , um die Schrägposition unten im Bild zu korrigieren.
- OSD-Menü verwenden
- **1.** Öffnen Sie das OSD-Menü und gehen Sie zum Menü **DISPLAY** > **Schrägposition**.
- **2.** Drücken Sie auf **Enter**.
- **3.** Drücken Sie auf  $\Box$ , um die Schrägposition oben im Bild zu korrigieren. Drücken Sie auf  $\Box$ , um die Schrägposition unten im Bild zu korrigieren.

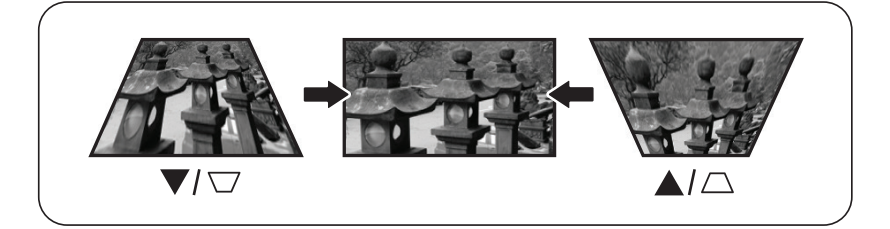

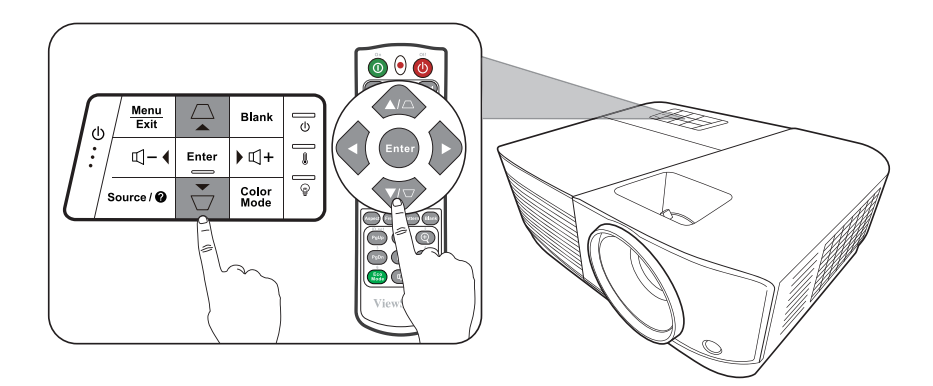

## <span id="page-32-0"></span>**Steuern des Projektors in einem LAN-Umfeld**

Der Projektor unterstützt Crestron®-Software. Mit den richtigen Einstellungen für das LAN-Steuerungseinstellungen Menü können Sie den Projektor von einem Computer aus steuern, wobei Sie einen Webbrowser verwenden. Dabei müssen der Computer und der Projektor ordnungsgemäß mit demselben LAN verbunden sein.

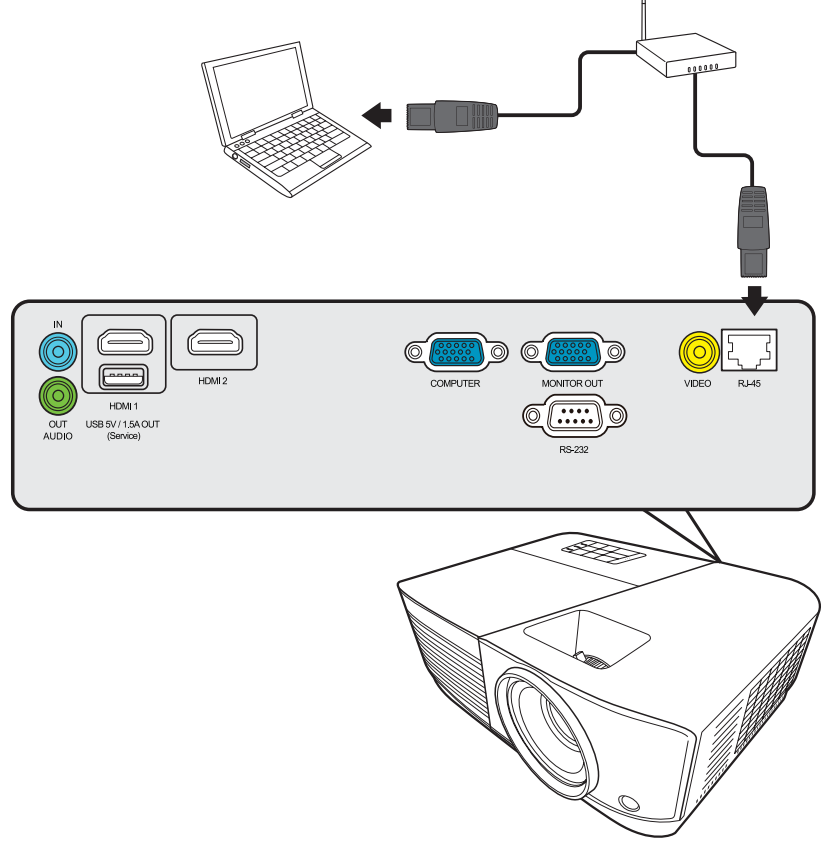

#### **Konfigurieren der LAN-Steuerungseinstellungen**

- Wenn Sie sich in einem DHCP-Umfeld befinden:
- **1.** Schließen Sie das eine Ende des RJ45-Kabels an die RJ45 LAN-Eingangsbuchse des Projektors und das andere Ende an den RJ45-Anschluss an.
- **2.** Öffnen Sie das OSD-Menü und wechseln Sie > zum **ERWEITERT** > **LAN-Steuerungseinstellungen** Menü. Drücken Sie auf **Enter**, um die Seite **LAN-Steuerungseinstellungen** anzuzeigen. Oder drücken Sie auf **Network**, um das **LAN-Steuerungseinstellungen** Menü direkt zu öffnen.
- **3.** Markieren Sie **LAN-Einstellungen** und drücken Sie auf **/** , um **DHCP EIN** auszuwählen.
- **4.** Drücken Sie auf ▼, um Übernehmen zu markieren, und drücken Sie auf Enter.
- **5.** Warten Sie 15 20 Sekunden und wechseln Sie anschließend erneut zur Seite **LAN-Einstellungen**. Die **IP-Adresse von Projektor**, **Subnet-Maske**, **Standard-Gateway**, **DNS-Server** Einstellungen werden angezeigt. Notieren Sie sich die IP-Adresse, die in der Zeile **IP-Adresse von Projektor** angezeigt wird.

### **HINWEIS:**

- Wenn die **IP-Adresse von Projektor** weiterhin nicht angezeigt wird, wenden Sie sich an Ihren Netzwerk-Administrator.
- Wenn die RJ45-Kabel nicht ordnungsgemäß angeschlossen sind, wird für die Einstellungen **IP-Adresse von Projektor**, **Subnet-Maske**, **Standard-Gateway** und **DNS-Server** 0.0.0.0 angezeigt. Stellen Sie sicher, dass die Kabel richtig angeschlossen sind, und führen Sie die obigen Schritte erneut aus.
- Wenn Sie während des Standby-Modus eine Verbindung zum Projektor herstellen möchten, schalten Sie **Standby LAN-Steuerung** im **ERWEITERT** > **LAN-Steuerungseinstellungen** > Menü auf **Ein**.
- Wenn Sie sich nicht in einem DHCP-Umfeld befinden:
- **1.** Wiederholen Sie die Schritte 1-2 oben.
- **2.** Markieren Sie **LAN-Einstellungen** und drücken Sie auf **/** , um **Statische IP** auszuwählen.
- **3.** Kontaktieren Sie Ihren ITS Administrator für Informationen über die **IP-Adresse von Projektor**, **Subnet-Maske**, **Standard-Gateway**, **DNS-Server** Einstellungen.
- **4.** Drücken Sie auf ▲/▼, um die Einstellung auszuwählen, welche Sie verändern möchten, und drücken Sie anschließend auf **Enter**.
- **5.** Drücken Sie auf  $\langle \rangle$ , um den Cursor zu verschieben, und drücken Sie auf  $\triangle$ / $\blacktriangledown$ , um den Wert einzugeben.
- **6.** Um die Einstellungen zu speichern, drücken Sie auf **Enter**. Wenn Sie die Einstellungen nicht speichern möchten, drücken Sie auf **Exit**.
- **7.** Drücken Sie auf ▼, um Übernehmen zu markieren, und drücken Sie auf Enter.

### **HINWEIS:**

- Wenn die RJ45-Kabel nicht ordnungsgemäß angeschlossen sind, wird für die Einstellungen **IP-Adresse von Projektor**, **Subnet-Maske**, **Standard-Gateway**, **DNS-Server** 0.0.0.0 angezeigt. Stellen Sie sicher, dass die Kabel richtig angeschlossen sind, und führen Sie die obigen Schritte erneut aus.
- Möchten Sie den Projektor im Standbymodus anschließen, stellen Sie sicher, dass **Statische IP** ausgewählt ist und Sie die **IP-Adresse von Projektor**, **Subnet-Maske**, **Standard-Gateway** und **DNS-Server** Informationen kennen, wenn der Projektor eingeschaltet ist.

### <span id="page-34-0"></span>**Steuern des Projektors über einen Webbrowser**

Nachdem Sie die IP-Adresse für den Projektor erfahren haben und wenn dieser eingeschaltet ist oder sich im Standbymodus befindet, können Sie ihn von einem Computer aus steuern, der an dasselbe Netz angeschlossen ist.

### **HINWEIS:**

- Wenn Sie Microsoft Internet Explorer verwenden, stellen Sie sicher, dass es sich um Version 7.0 oder höher handelt.
- Die Bildschirmaufnahmen in diesem Handbuch dienen lediglich zur Veranschaulichung und können sich vom tatsächlichen Bildschirm unterscheiden.
- Achten Sie bitte auf die maximale Eingabelänge (einschließlich Leerstellen und Satzzeichen) in der folgenden Liste:

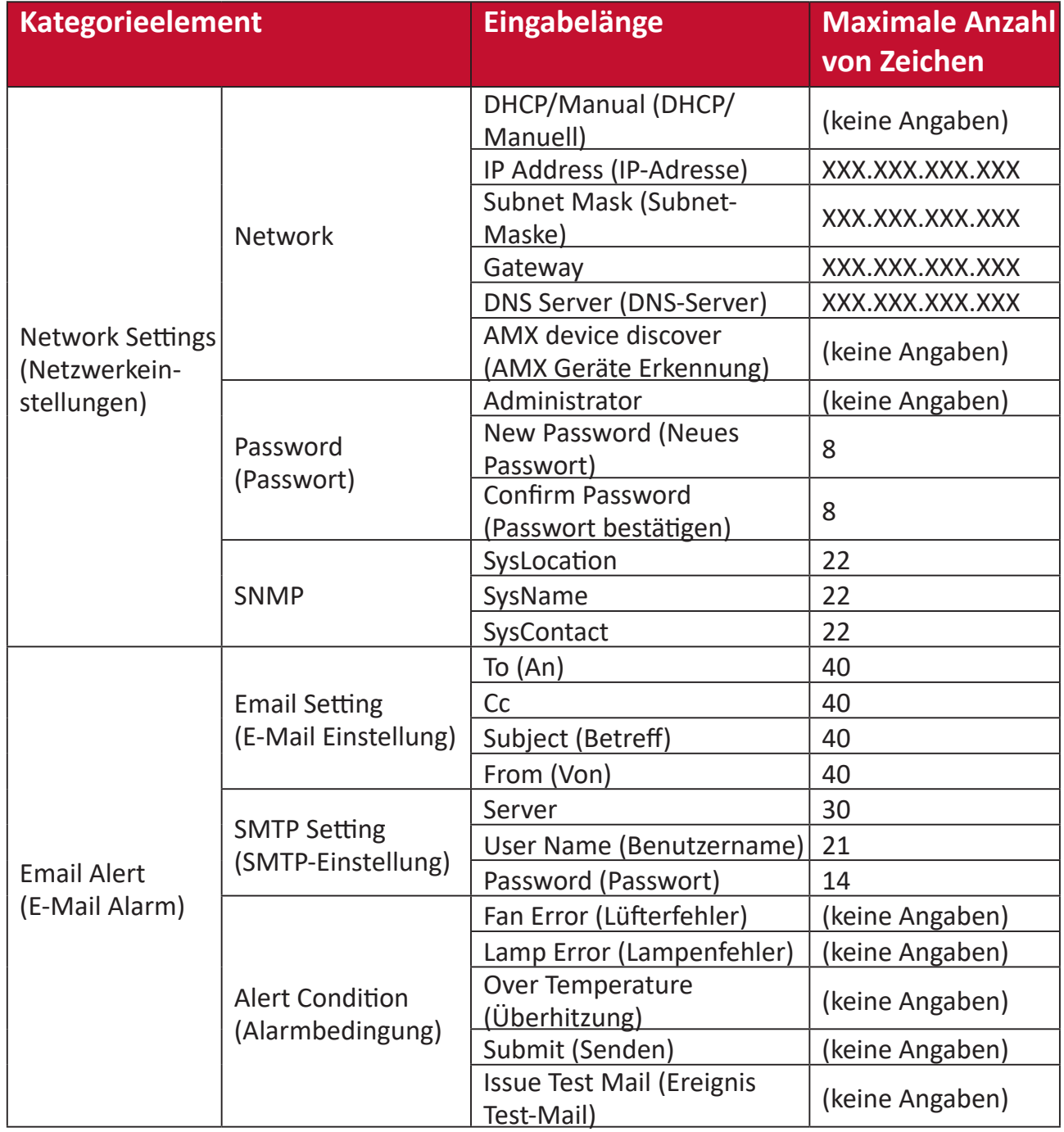

**HINWEIS:**  $/$  > <  $\frac{6}{5}$ % + \ ' " " ' sind verboten.

# <span id="page-35-0"></span>**Menüfunktionen**

In diesem Abschnitt wird das On-Screen Display (OSD) Menü und seine Optionen vorgestellt.

## **Allgemeine On-Screen Display (OSD) Menübedienung**

**HINWEIS:** Die OSD Bildschirmabbildungen in diesem Handbuch dienen lediglich zur Veranschaulichung und können sich vom tatsächlichen Bildschirm unterscheiden. Einige der folgenden OSD-Einstellungen sind möglicherweise nicht verfügbar. Bitte beachten Sie das aktuelle OSD Ihres Projektors.

Der Projektor ist mit einem On-Screen Display (OSD) Menü für verschiedene Einstellungen ausgestattet. Sie können darauf zugreifen, indem Sie auf dem Projektor oder der Fernbedienung auf **Menu** drücken.

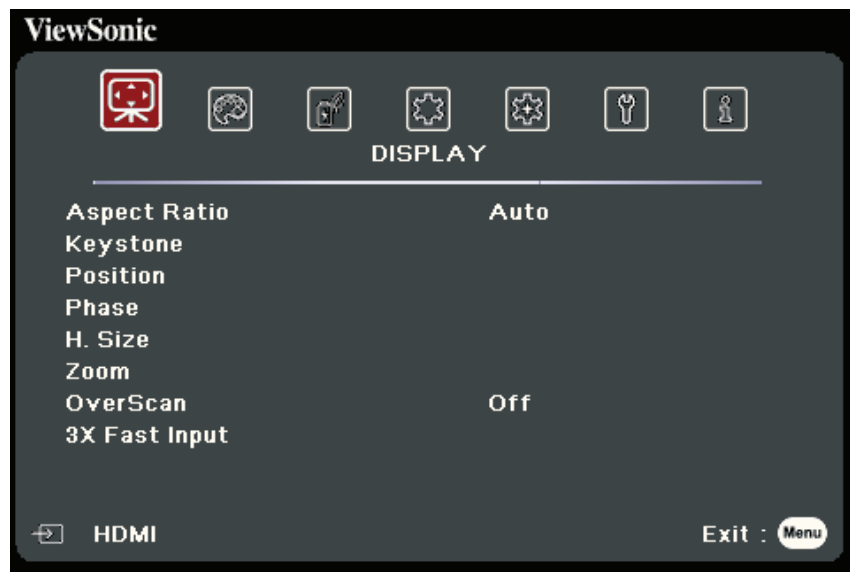

- **1.** Drücken Sie auf **/** , um ein Hauptmenü auszuwählen. Drücken Sie dann auf **Enter** oder verwenden Sie  $\triangle/\blacktriangledown$ , um auf die Untermenüliste zuzugreifen.
- **2.** Drücken Sie auf ▲/▼, um die Menüoption auszuwählen. Drücken Sie dann auf **Enter**, um das Untermenü anzuzeigen, oder drücken Sie auf  $\blacktriangleleft$  /  $\blacktriangleright$ , um die Einstellung anzupassen/auszuwählen.
	- **HINWEIS:** Einige Untermenüoptionen können über ein anderes Untermenü verfügen. Um das jeweilige Untermenü aufzurufen, drücken Sie auf **Enter**. Verwenden Sie ▲/▼ oder ◀/▶, um die Einstellung anzupassen/ auszuwählen.
# **On-Screen Display (OSD) Menübaum**

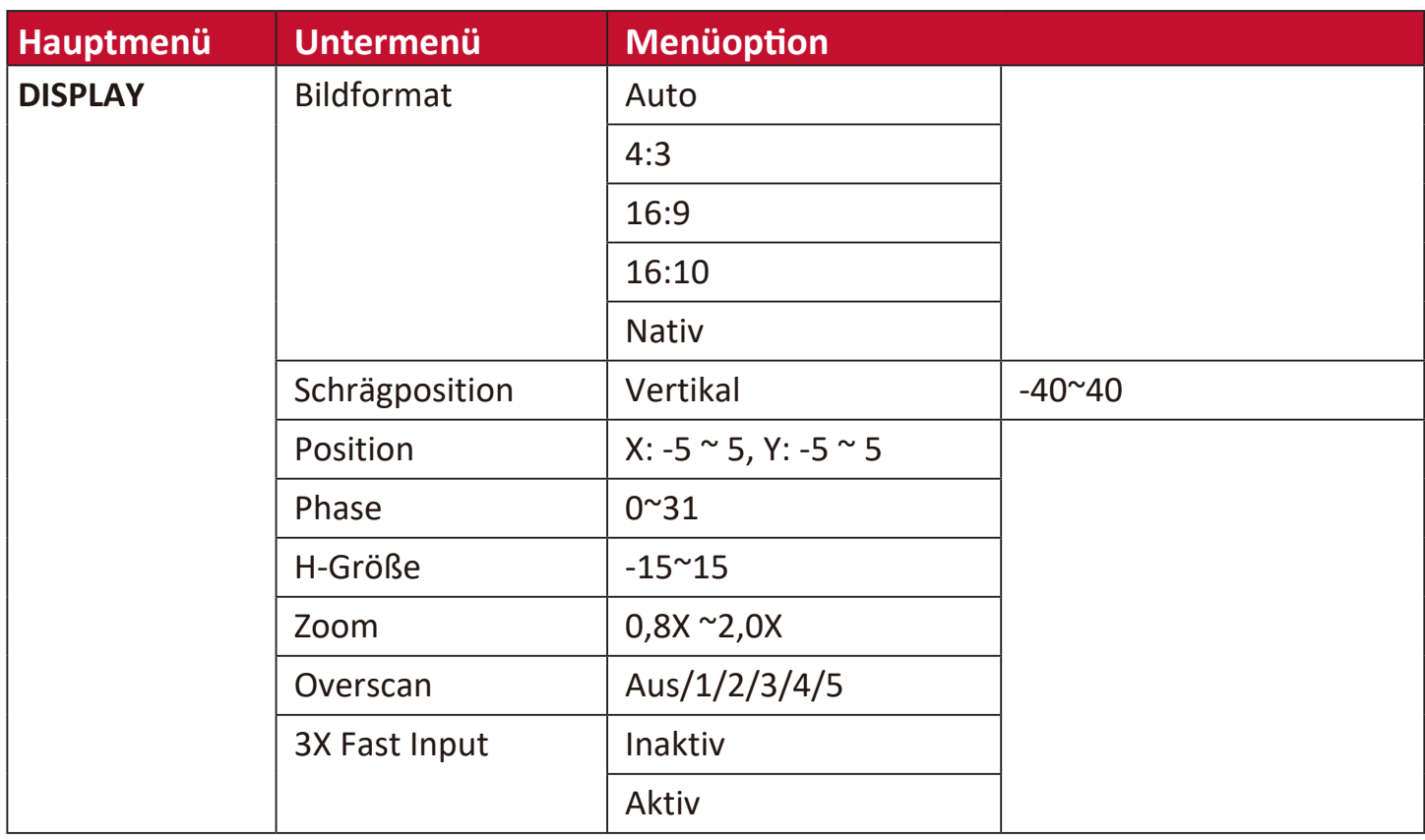

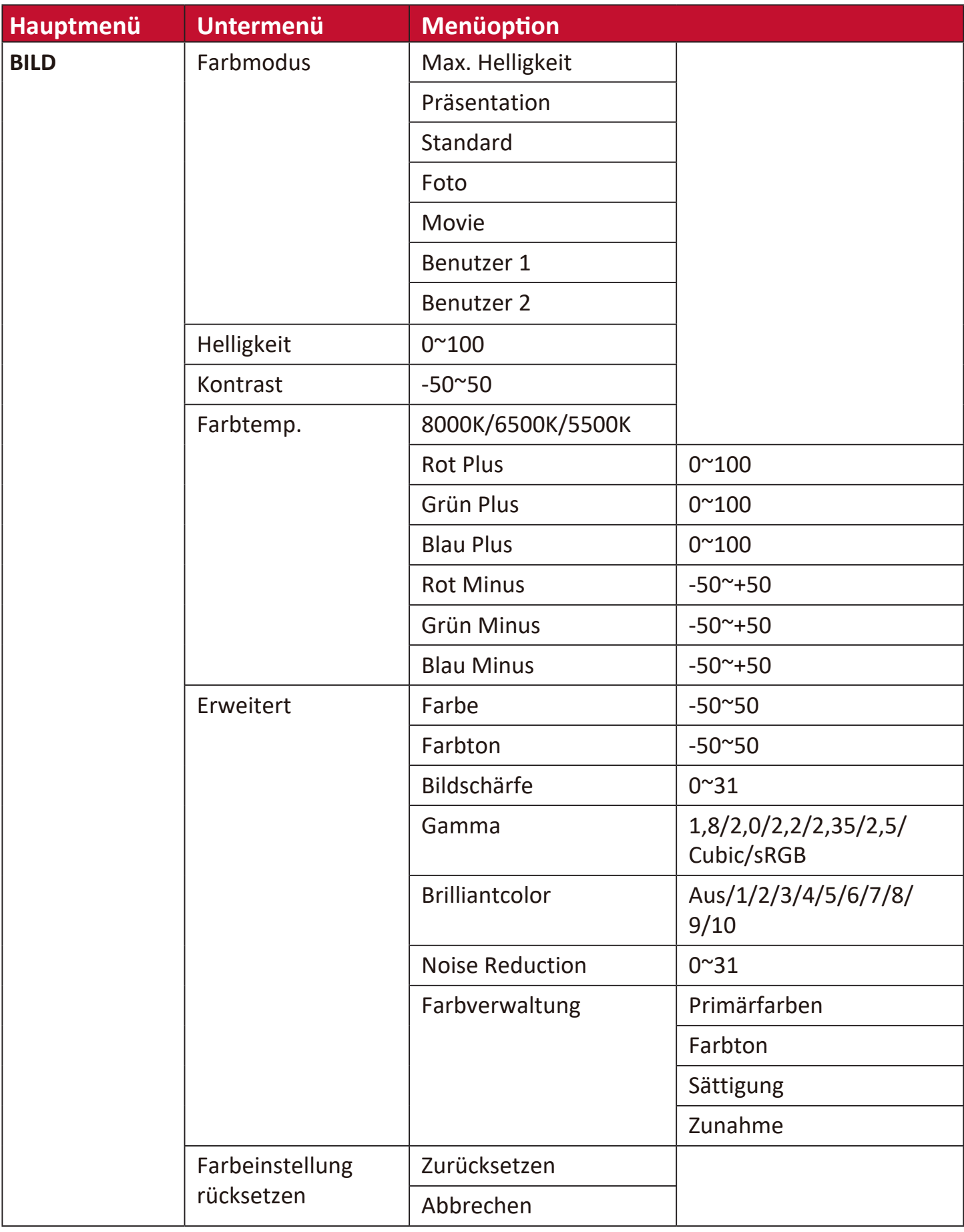

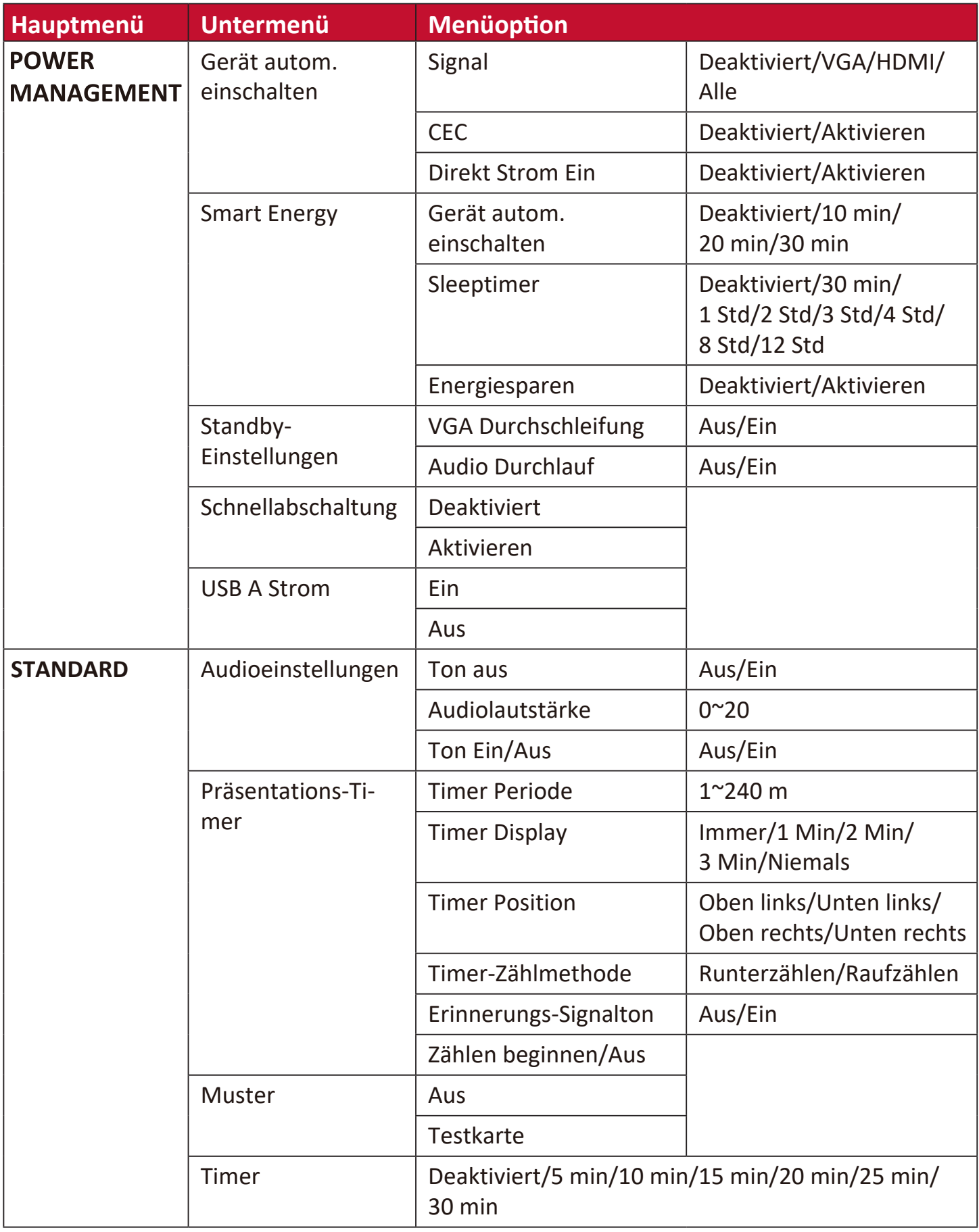

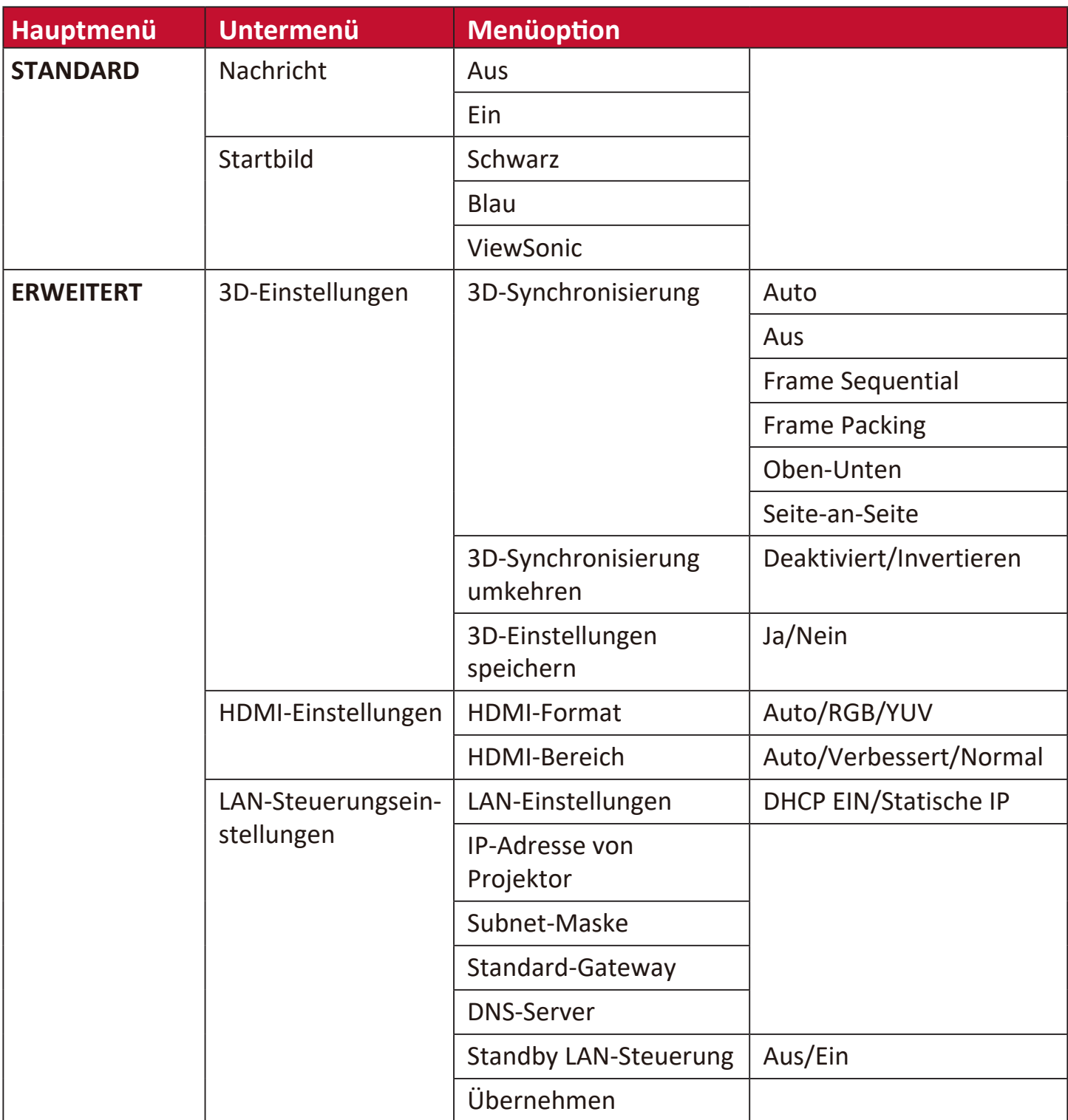

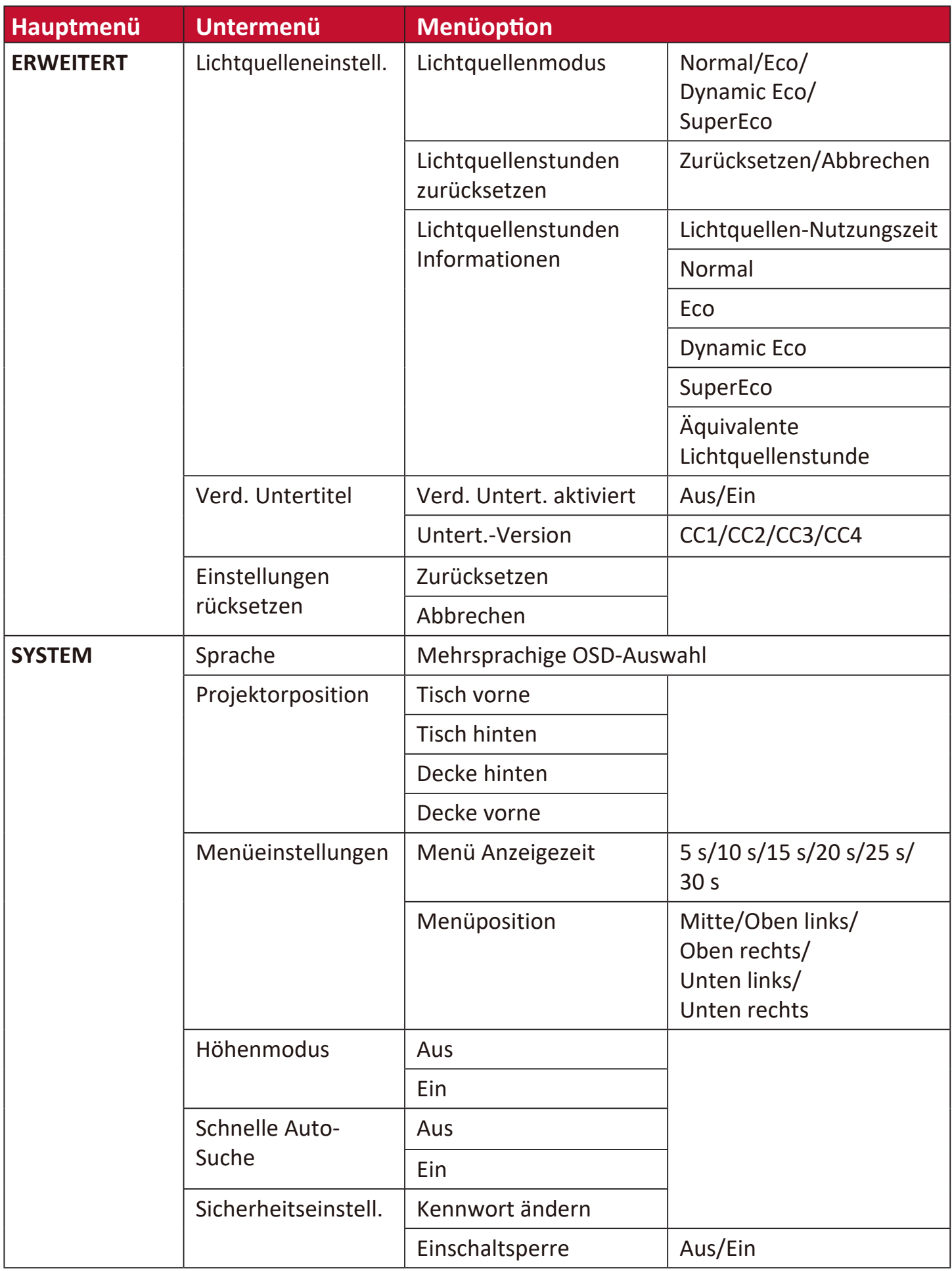

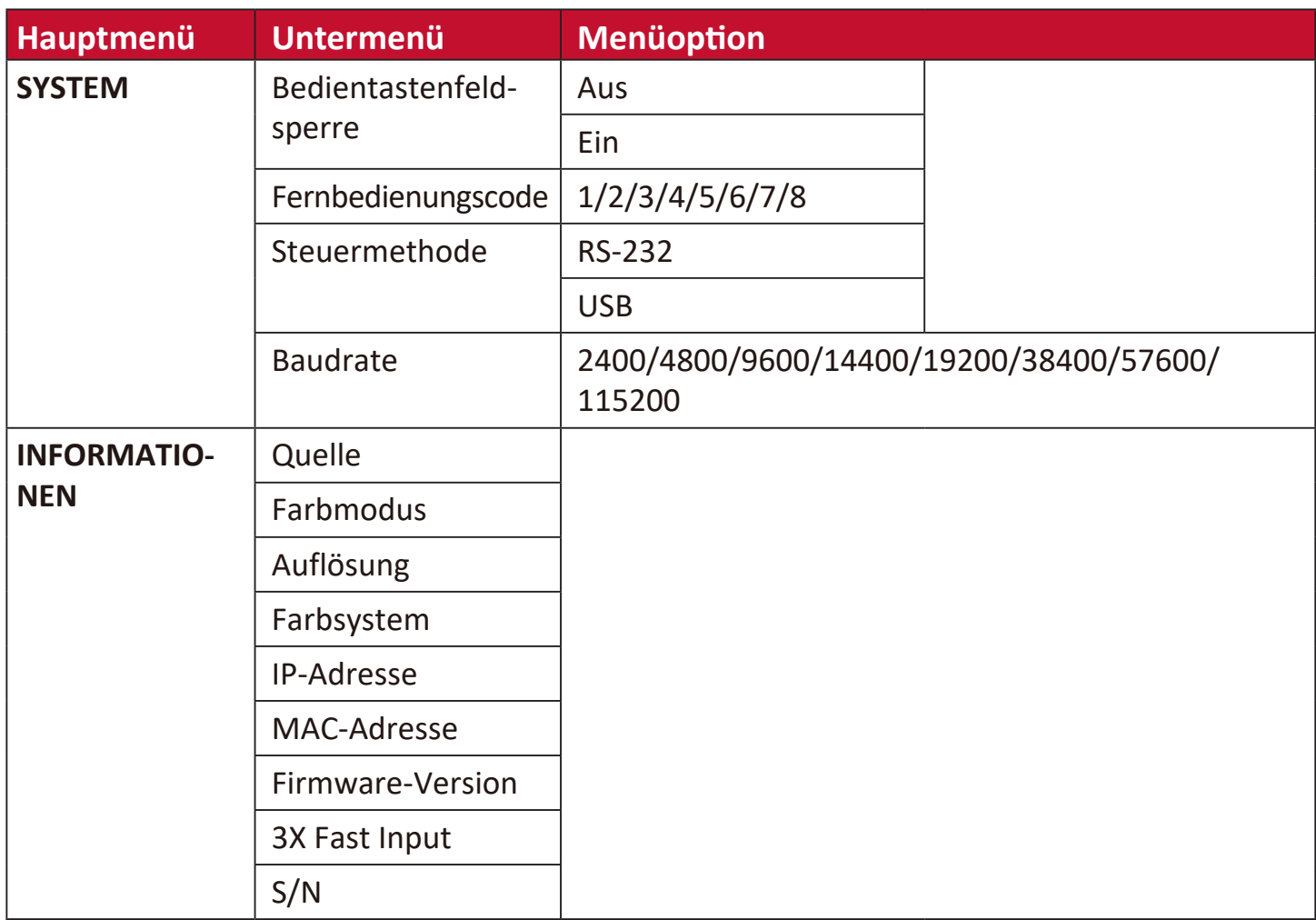

## **DISPLAY Menü**

- **1.** Drücken Sie auf die **Menu** Taste, um das On-Screen Display (OSD) Menü anzuzeigen.
- **2.** Drücken Sie auf ◀/▶, um das DISPLAY Menü auszuwählen. Drücken Sie dann auf **Enter** oder verwenden Sie ▲/▼, um auf das DISPLAY Menü zuzugreifen.

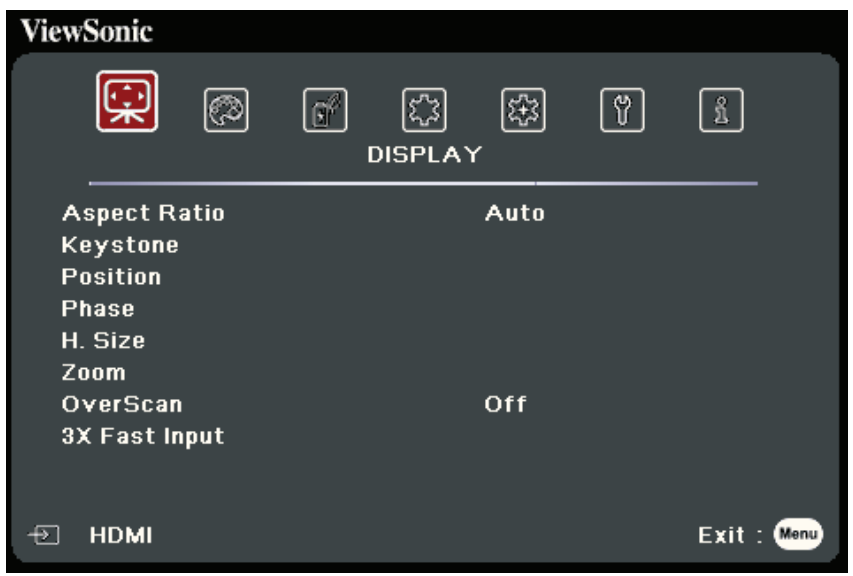

- **3.** Drücken Sie auf ▲/▼, um die Menüoption auszuwählen. Drücken Sie dann auf **Enter**, um das Untermenü anzuzeigen, oder drücken Sie auf  $\langle \rangle$ , um die Einstellung anzupassen/auszuwählen.
	- **HINWEIS:** Einige Untermenüoptionen können über ein anderes Untermenü verfügen. Um das jeweilige Untermenü aufzurufen, drücken Sie auf **Enter**. Verwenden Sie ▲/▼ oder ◀/▶, um die Einstellung anzupassen/ auszuwählen.

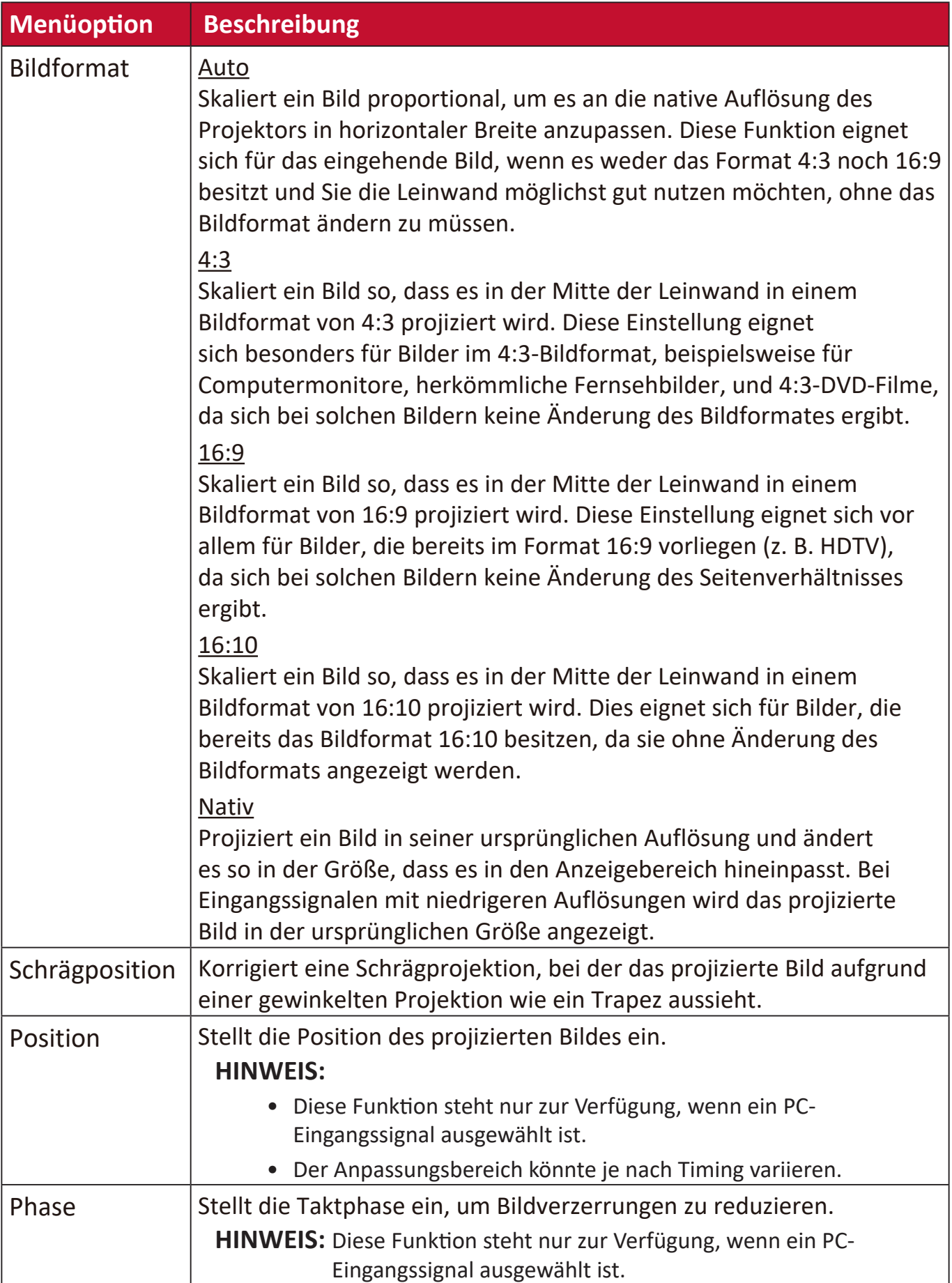

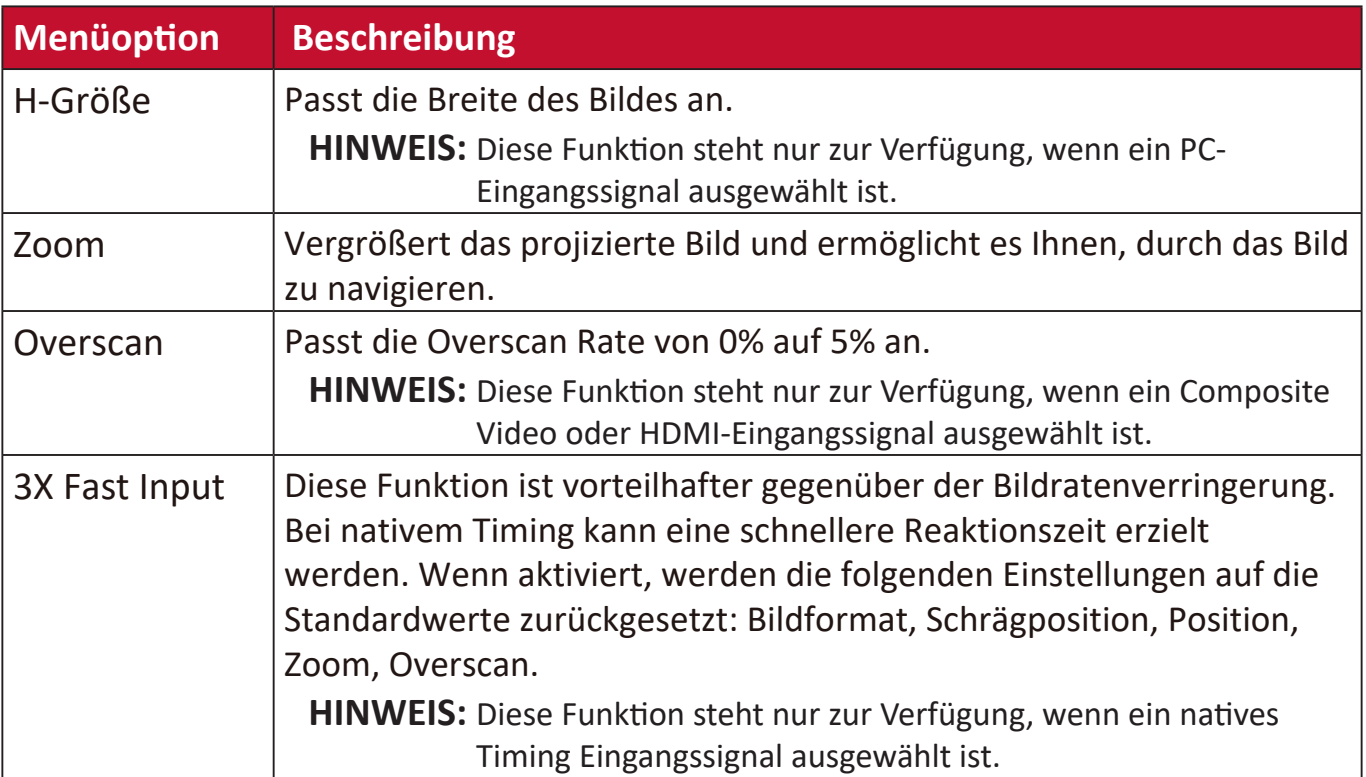

## **BILD Menü**

- **1.** Drücken Sie auf die **Menu** Taste, um das On-Screen Display (OSD) Menü anzuzeigen.
- **2.** Drücken Sie auf **/** , um das **BILD** Menü auszuwählen. Drücken Sie dann auf **Enter** oder verwenden Sie  $\triangle/\blacktriangledown$ , um auf das **BILD** Menü zuzugreifen.

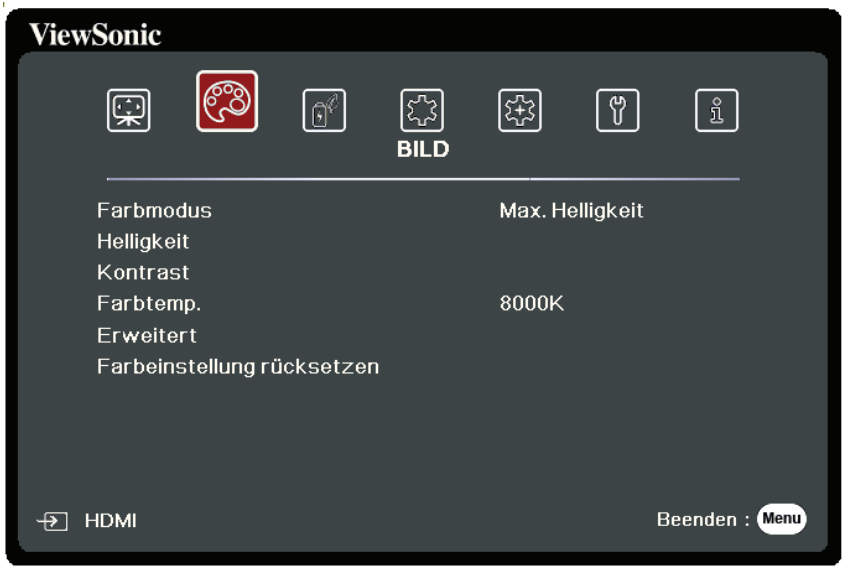

- **3.** Drücken Sie auf ▲/▼, um die Menüoption auszuwählen. Drücken Sie dann auf **Enter**, um das Untermenü anzuzeigen, oder drücken Sie auf  $\langle \rangle$ , um die Einstellung anzupassen/auszuwählen.
	- **HINWEIS:** Einige Untermenüoptionen können über ein anderes Untermenü verfügen. Um das jeweilige Untermenü aufzurufen, drücken Sie auf **Enter**. Verwenden Sie ▲/▼ oder ◀/▶, um die Einstellung anzupassen/ auszuwählen.

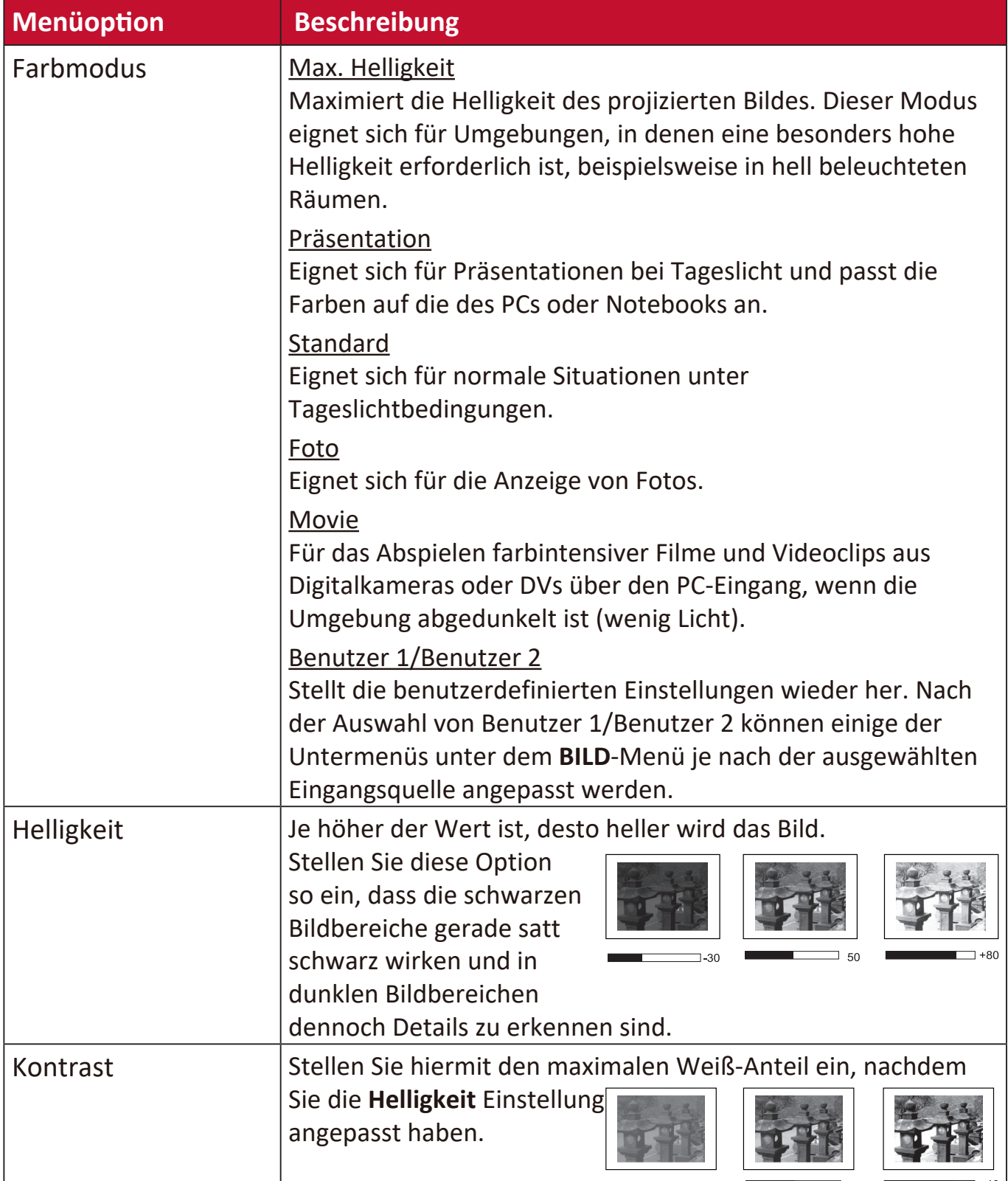

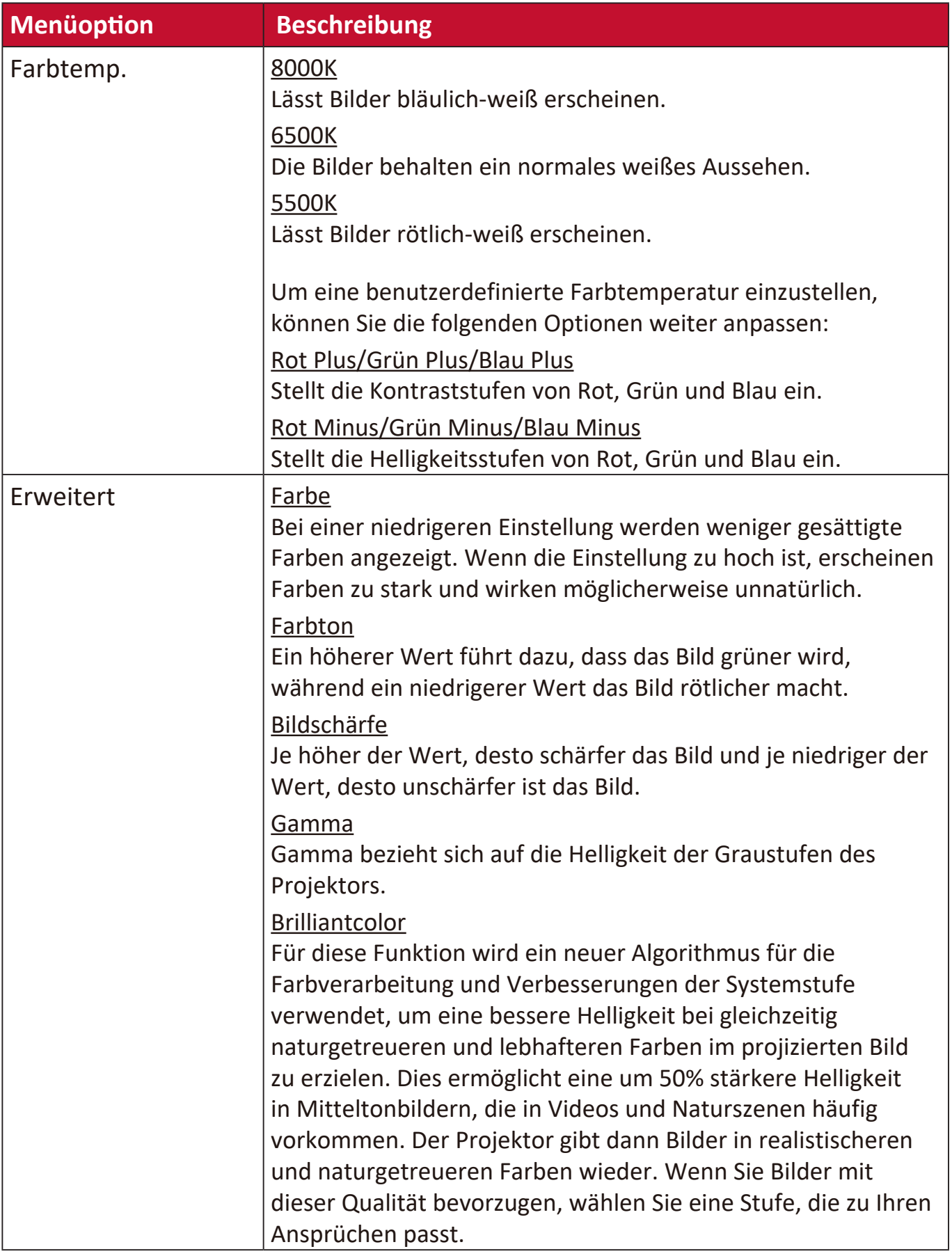

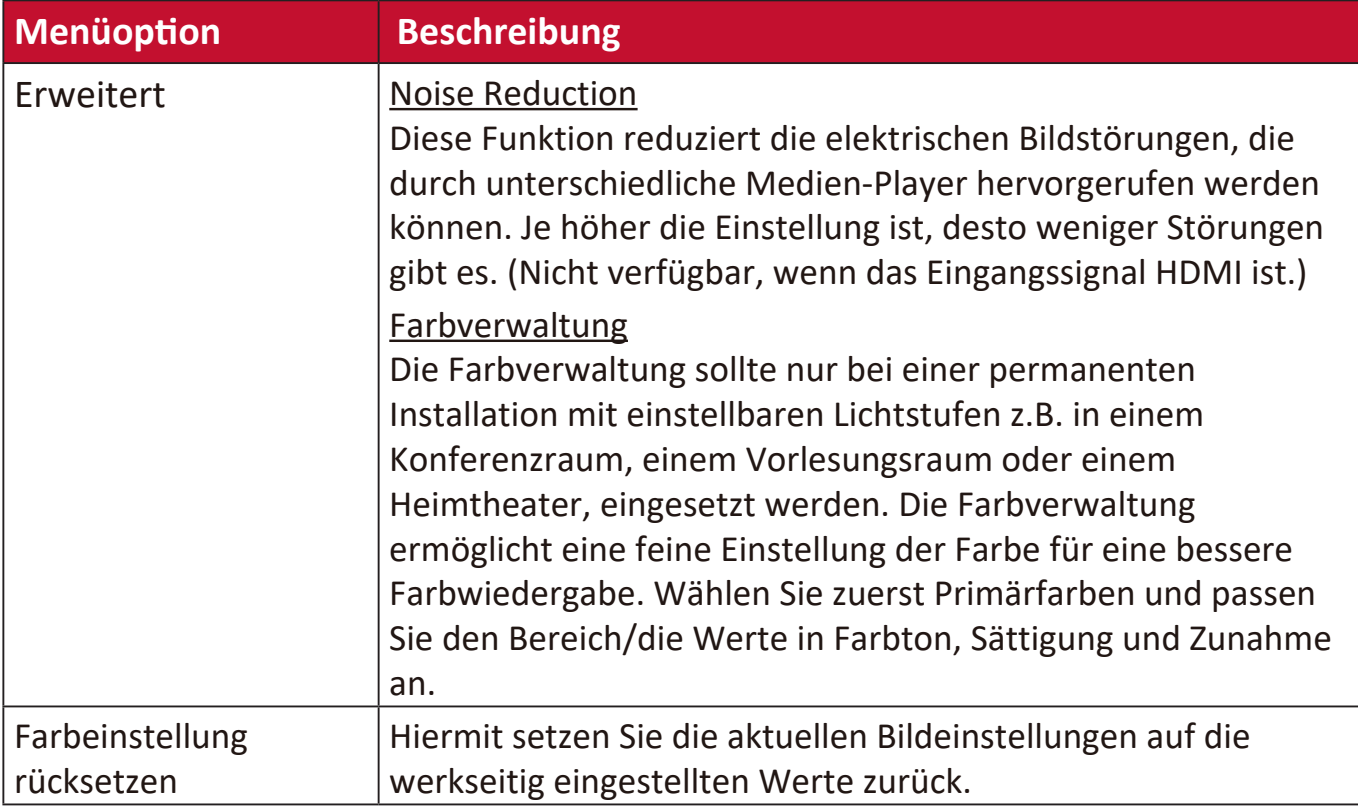

## **ENERGIEVERWALTUNG Menü**

- **1.** Drücken Sie auf die **Menu** Taste, um das On-Screen Display (OSD) Menü anzuzeigen.
- 2. Drücken Sie auf **√/▶**, um das **ENERGIEVERWALTUNG** Menü auszuwählen. Drücken Sie dann auf **Enter** oder verwenden Sie ▲/▼, um auf das **ENERGIEVERWALTUNG** Menü zuzugreifen.

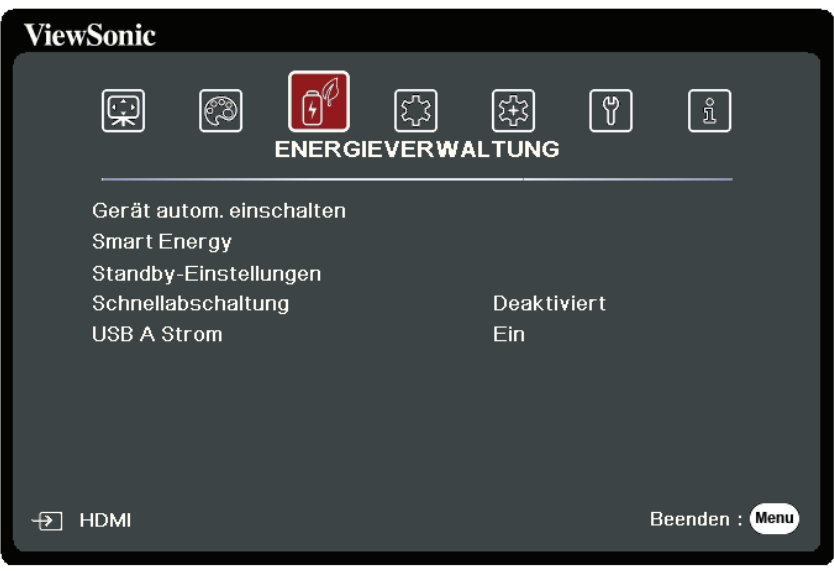

- **3.** Drücken Sie auf ▲/▼, um die Menüoption auszuwählen. Drücken Sie dann auf **Enter**, um das Untermenü anzuzeigen, oder drücken Sie auf  $\blacktriangleleft$  /  $\blacktriangleright$ , um die Einstellung anzupassen/auszuwählen.
	- **HINWEIS:** Einige Untermenüoptionen können über ein anderes Untermenü verfügen. Um das jeweilige Untermenü aufzurufen, drücken Sie auf **Enter**. Verwenden Sie ▲/▼ oder ◀/▶, um die Einstellung anzupassen/ auszuwählen.

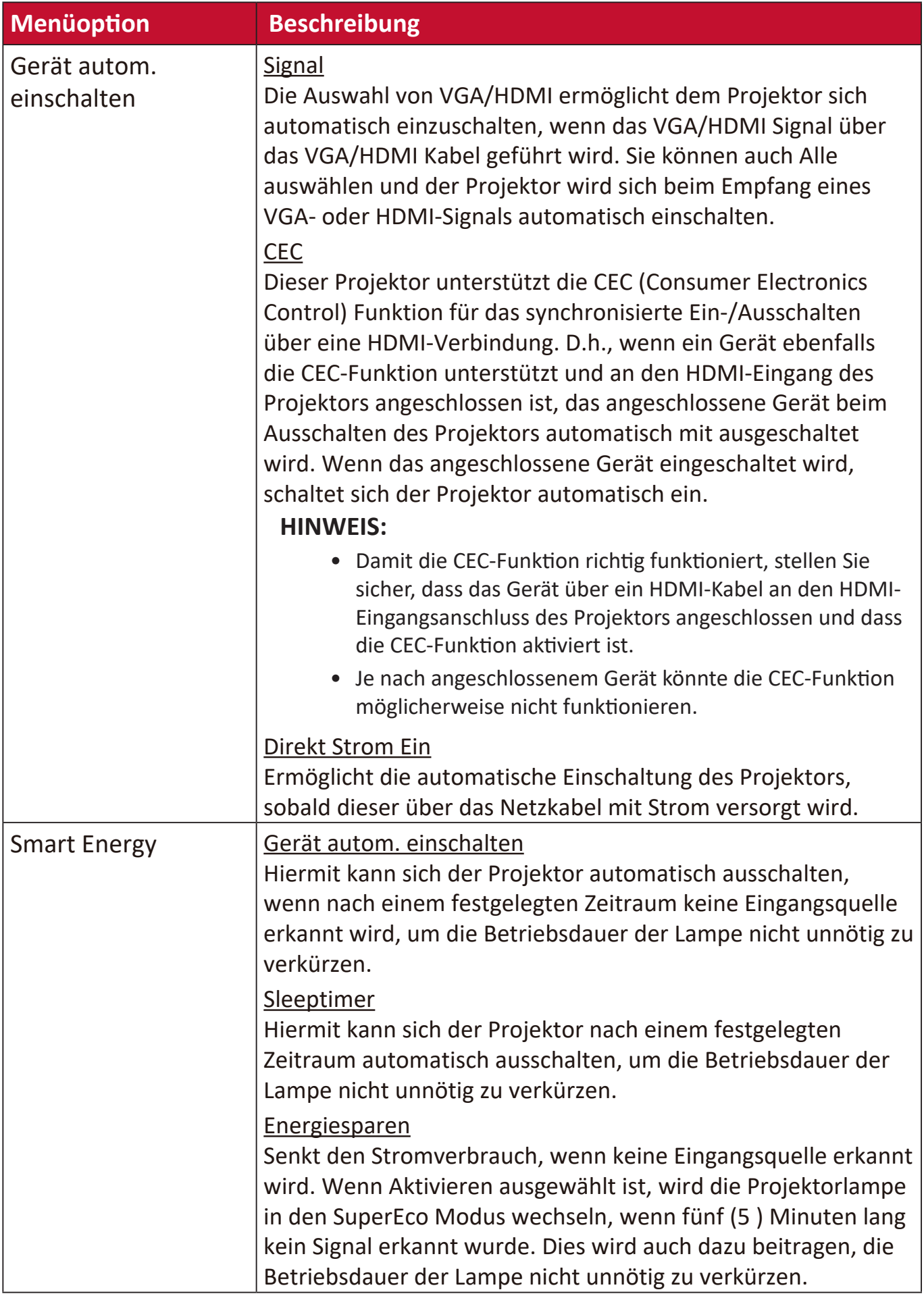

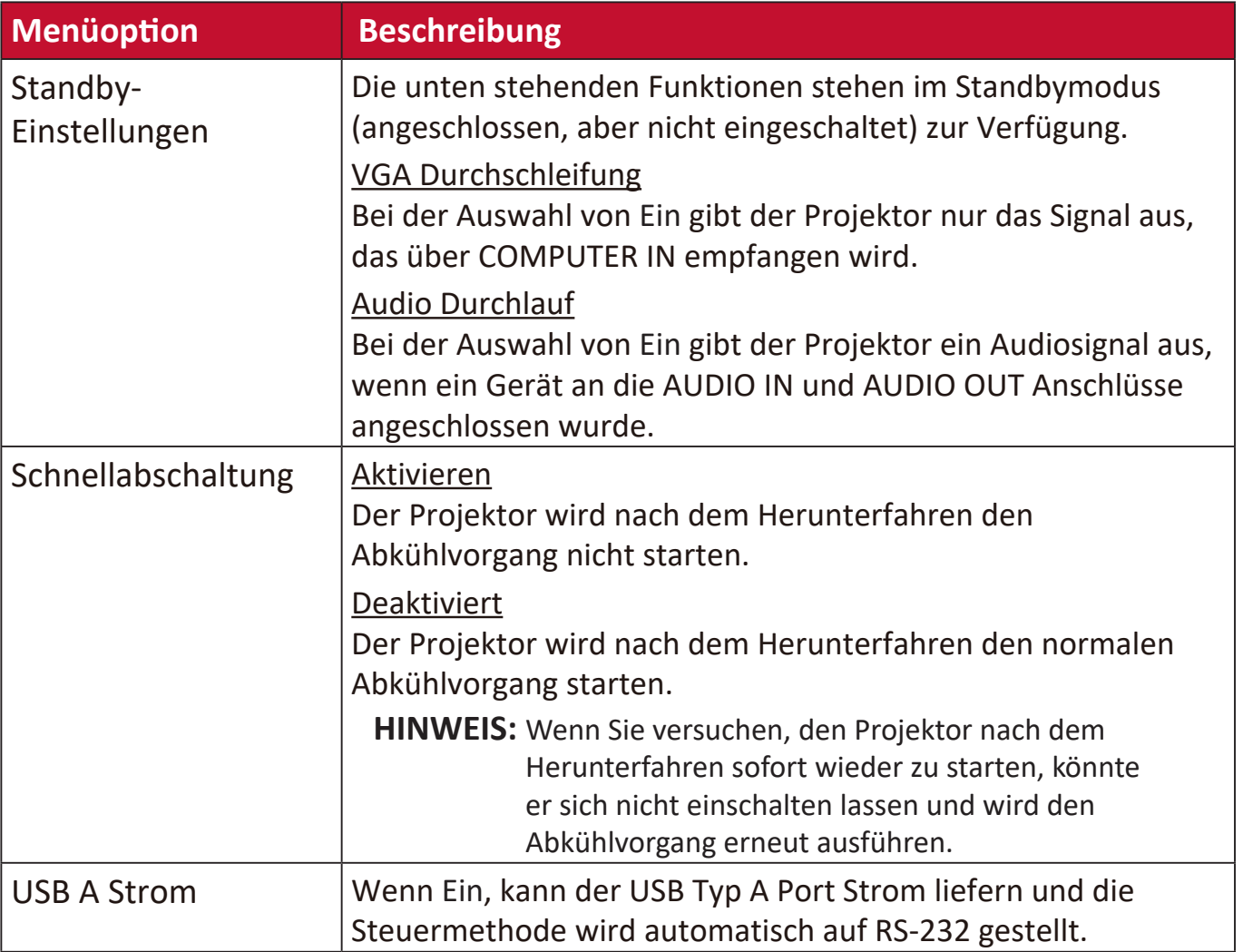

# **STANDARD Menü**

- **1.** Drücken Sie auf die **Menu** Taste, um das On-Screen Display (OSD) Menü anzuzeigen.
- **2.** Drücken Sie auf ◀/▶, um das STANDARD Menü auszuwählen. Drücken Sie dann auf **Enter** oder verwenden Sie ▲/▼, um auf das **STANDARD** Menü zuzugreifen.

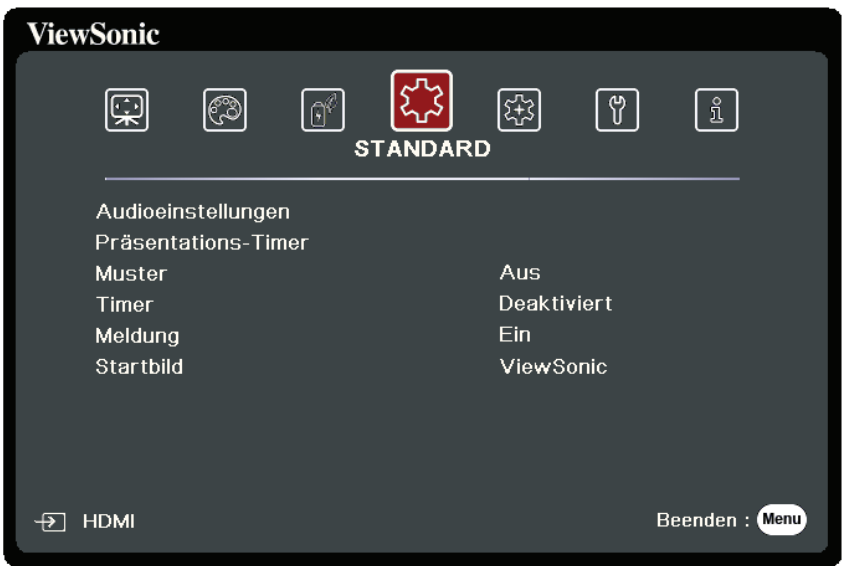

- **3.** Drücken Sie auf ▲/▼, um die Menüoption auszuwählen. Drücken Sie dann auf Enter, um das Untermenü anzuzeigen, oder drücken Sie auf </a>/>/>, um die Einstellung anzupassen/auszuwählen.
	- **HINWEIS:** Einige Untermenüoptionen können über ein anderes Untermenü verfügen. Um das jeweilige Untermenü aufzurufen, drücken Sie auf **Enter**. Verwenden Sie ▲/▼ oder ◀/▶, um die Einstellung anzupassen/ auszuwählen.

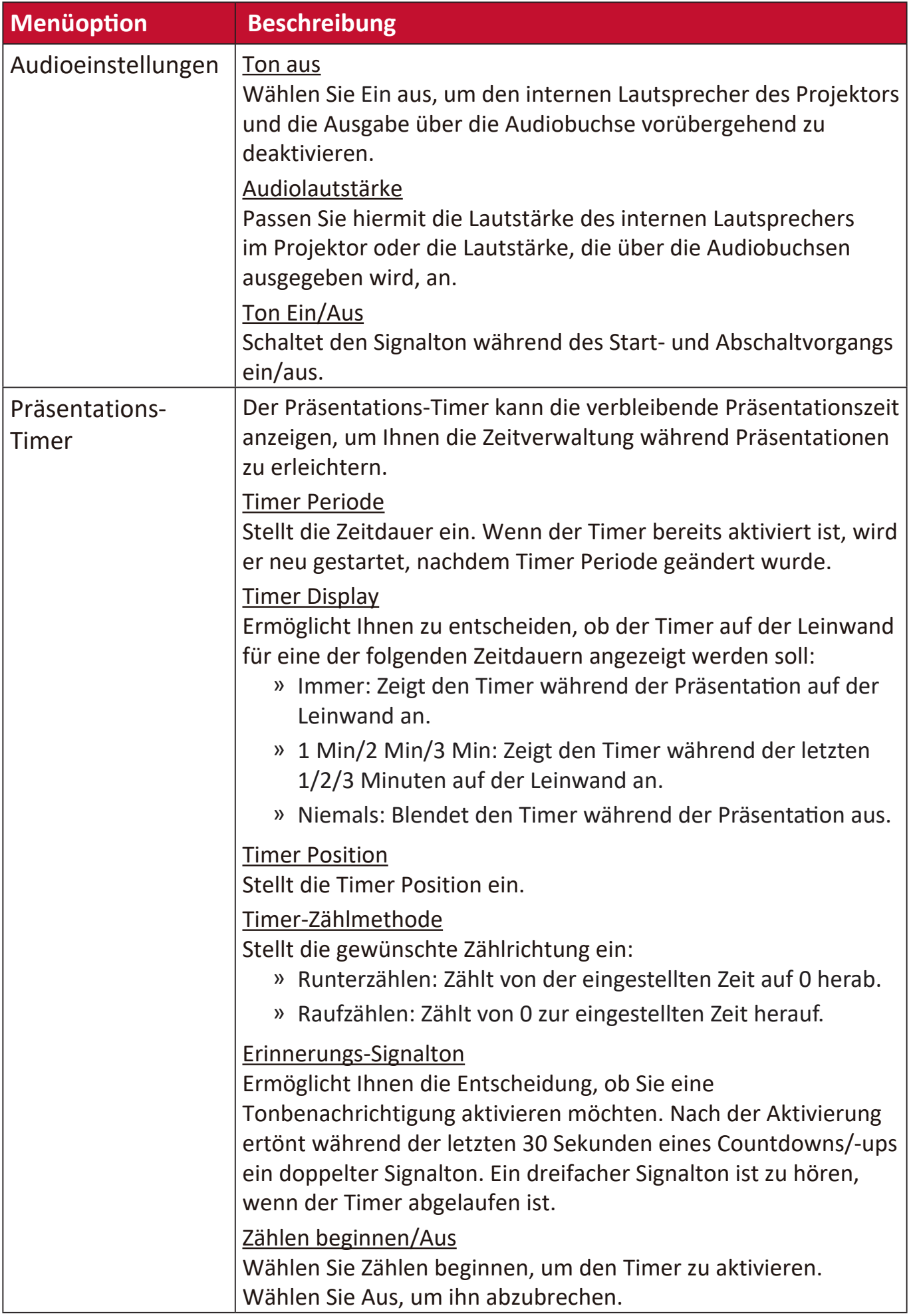

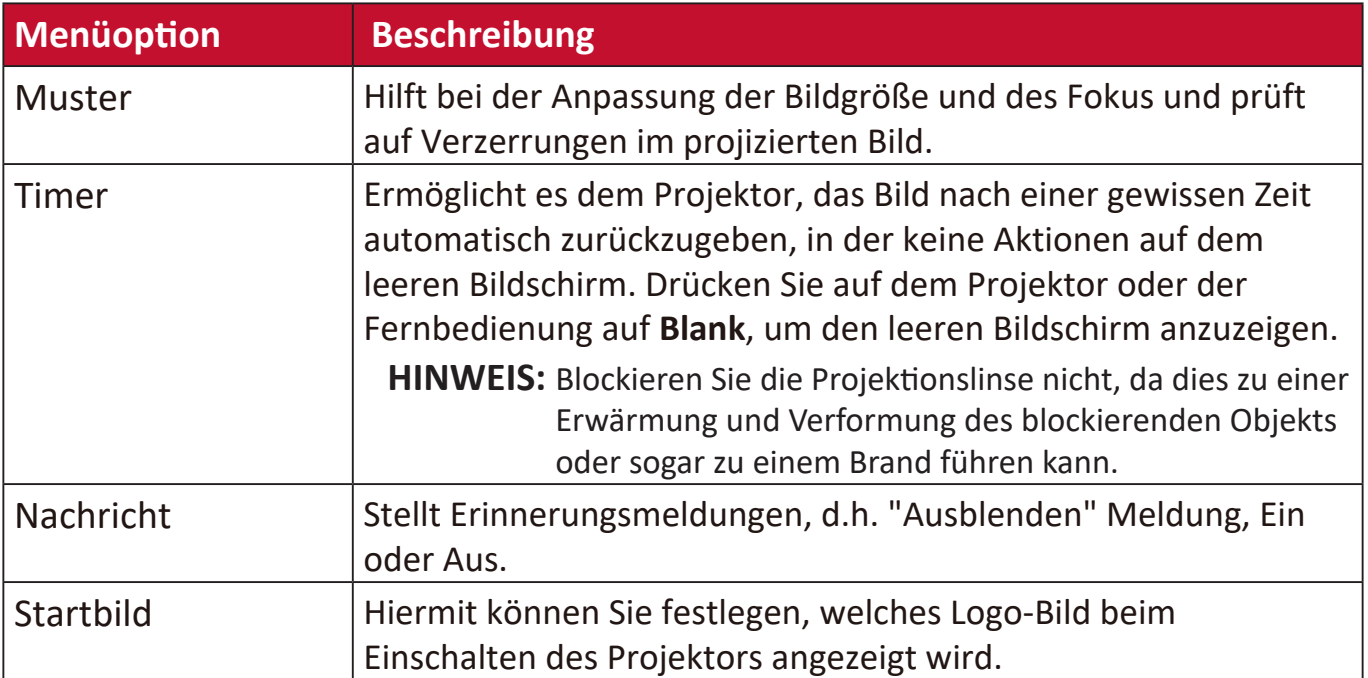

## **ERWEITERT Menü**

- **1.** Drücken Sie auf die **Menu** Taste, um das On-Screen Display (OSD) Menü anzuzeigen.
- **2.** Drücken Sie auf ◀/▶, um das ERWEITERT Menü auszuwählen. Drücken Sie dann auf **Enter** oder verwenden Sie ▲/▼, um auf das **ERWEITERT** Menü zuzugreifen.

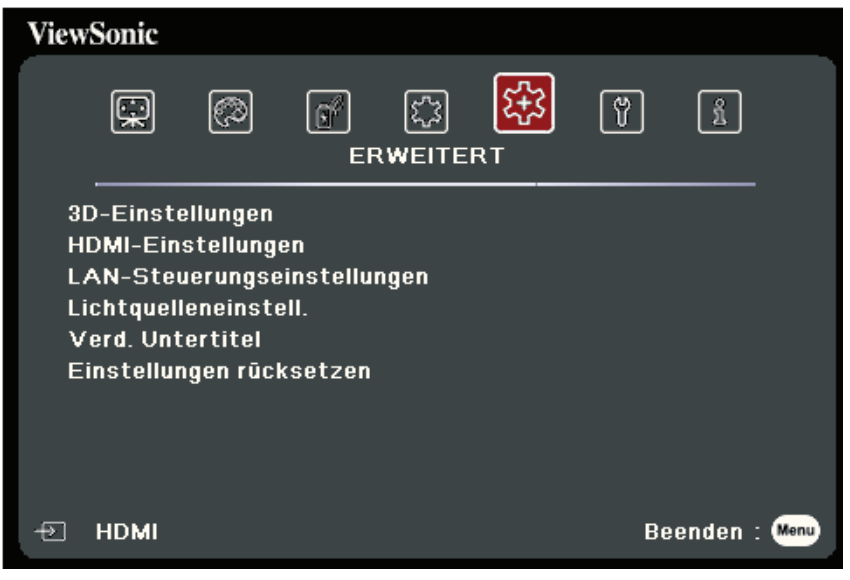

- **3.** Drücken Sie auf ▲/▼, um die Menüoption auszuwählen. Drücken Sie dann auf **Enter**, um das Untermenü anzuzeigen, oder drücken Sie auf  $\blacktriangleleft$  /  $\blacktriangleright$ , um die Einstellung anzupassen/auszuwählen.
	- **HINWEIS:** Einige Untermenüoptionen können über ein anderes Untermenü verfügen. Um das jeweilige Untermenü aufzurufen, drücken Sie auf **Enter**. Verwenden Sie ▲/▼ oder ◀/▶, um die Einstellung anzupassen/ auszuwählen.

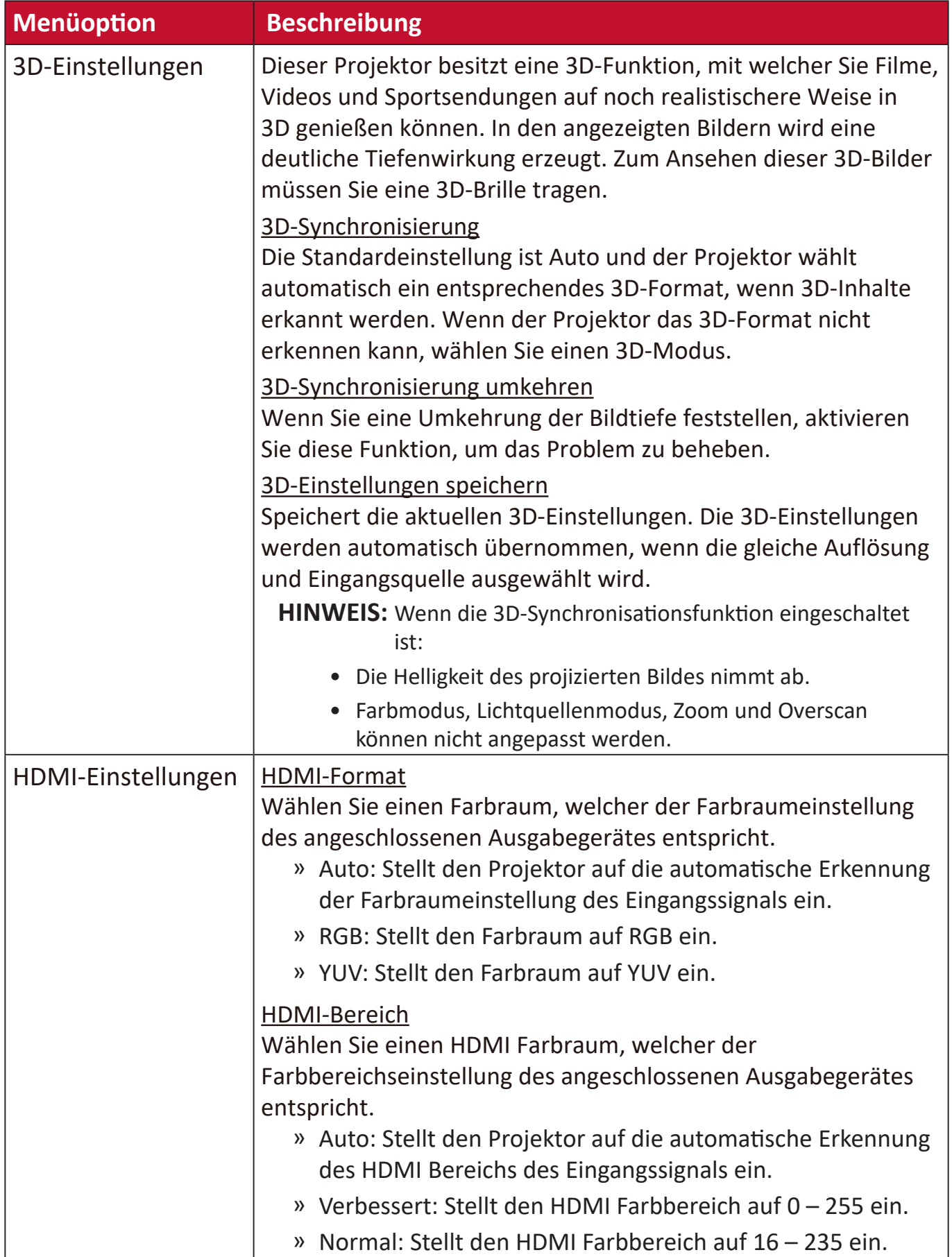

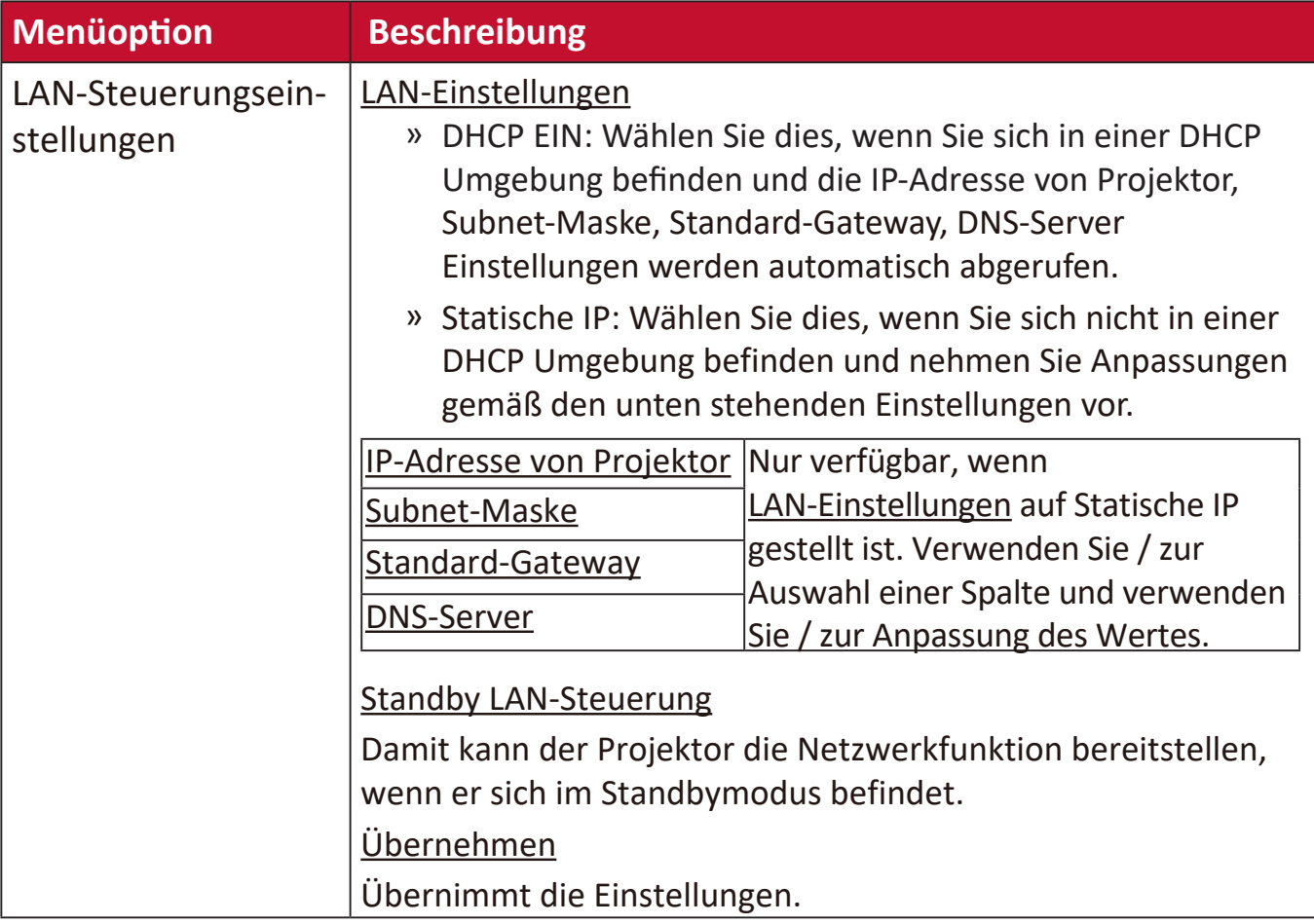

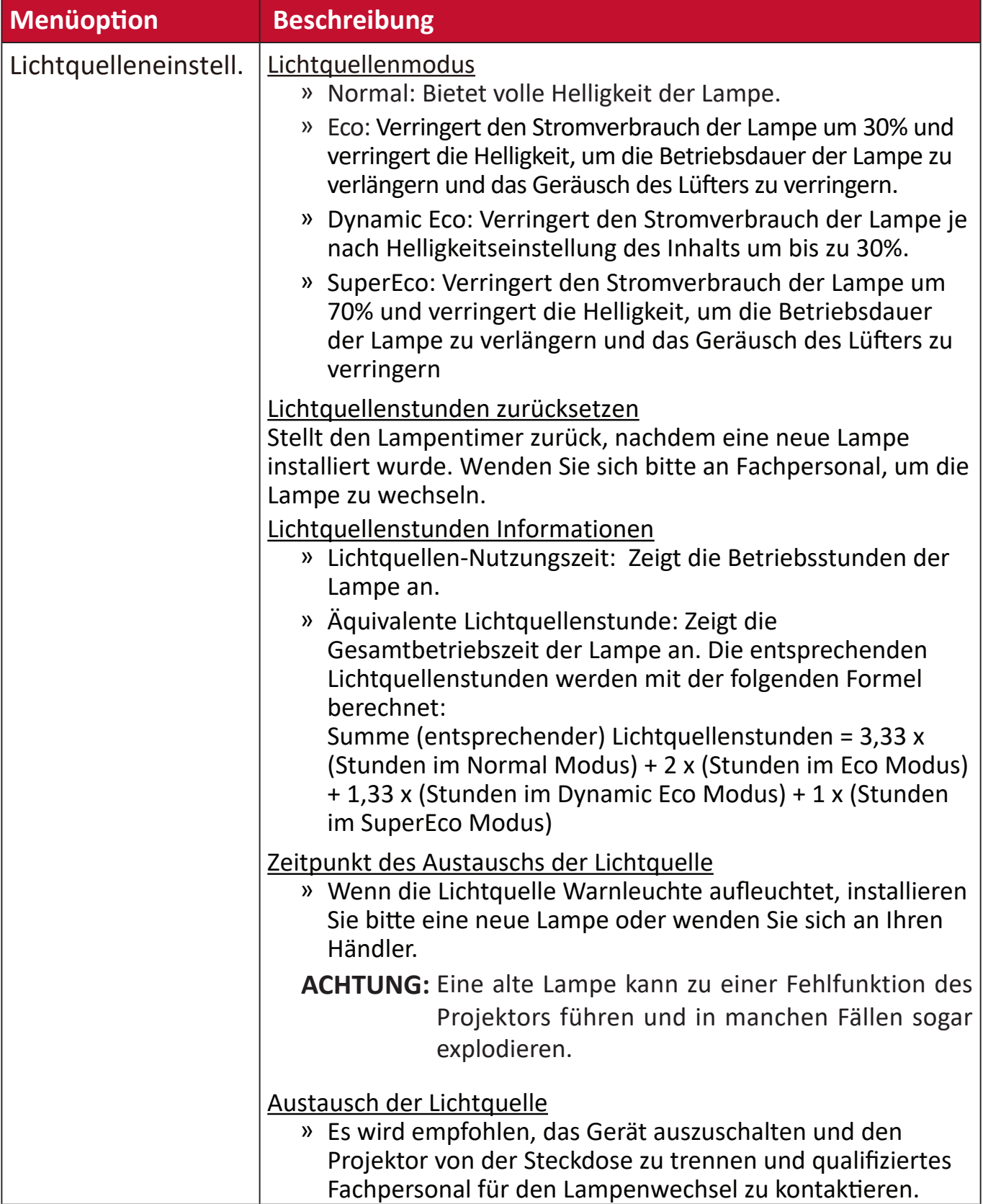

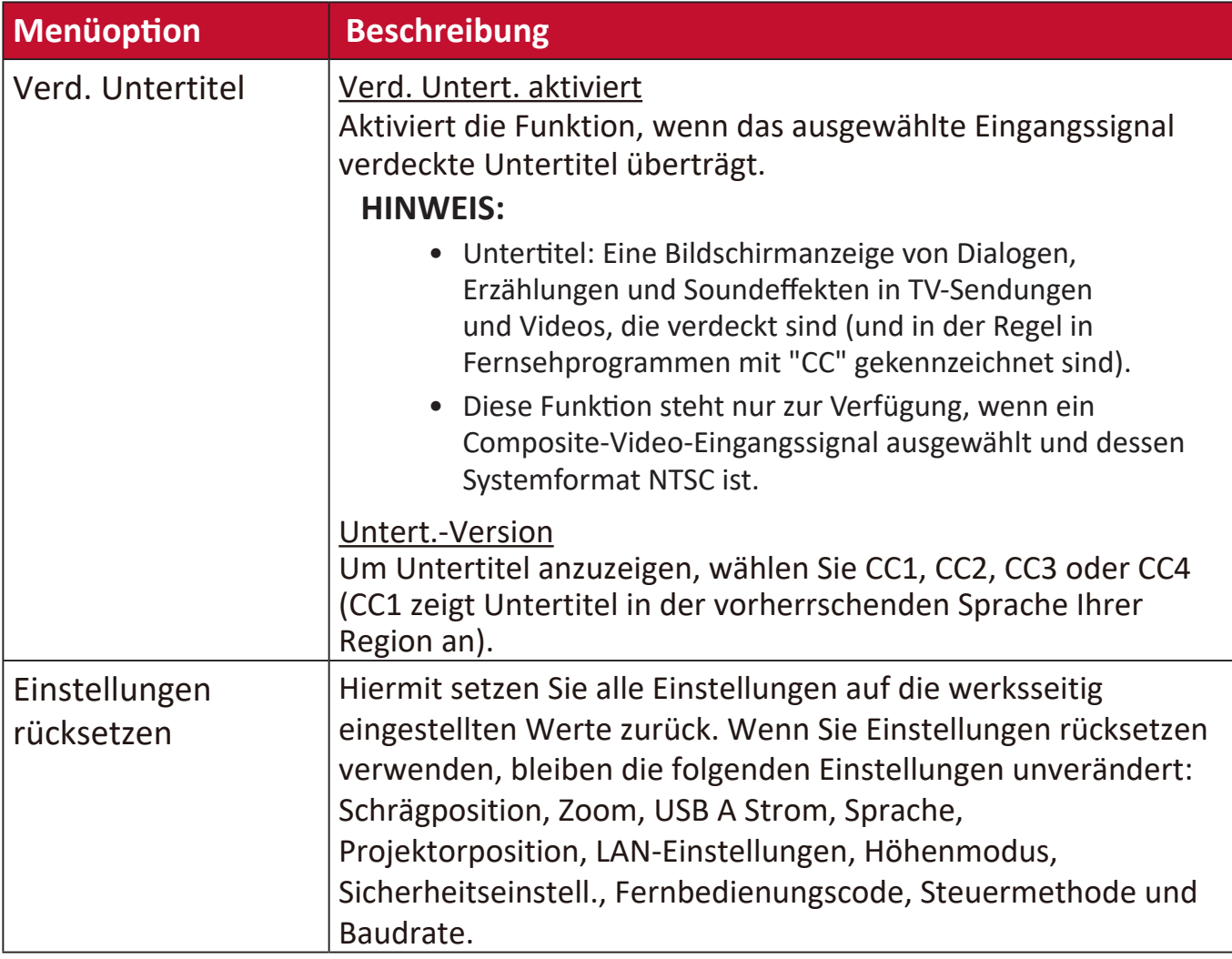

## **SYSTEM Menü**

- **1.** Drücken Sie auf die **Menu** Taste, um das On-Screen Display (OSD) Menü anzuzeigen.
- **2.** Drücken Sie auf **/** , um das **SYSTEM** Menü auszuwählen. Drücken Sie dann auf **Enter** oder verwenden Sie  $\triangle/\blacktriangledown$ , um auf das **SYSTEM** Menü zuzugreifen.

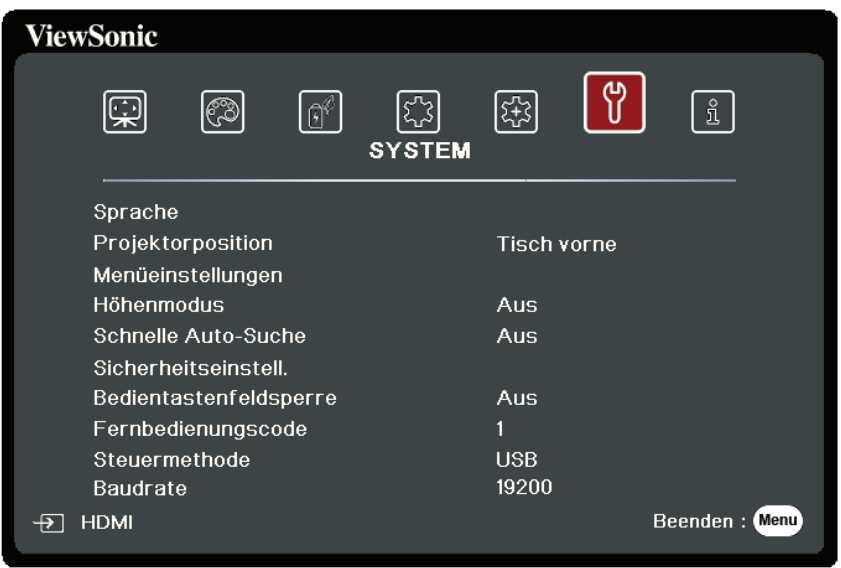

- **3.** Drücken Sie auf ▲/▼, um die Menüoption auszuwählen. Drücken Sie dann auf **Enter**, um das Untermenü anzuzeigen, oder drücken Sie auf  $\langle \rangle$ , um die Einstellung anzupassen/auszuwählen.
	- **HINWEIS:** Einige Untermenüoptionen können über ein anderes Untermenü verfügen. Um das jeweilige Untermenü aufzurufen, drücken Sie auf **Enter**. Verwenden Sie ▲/▼ oder ◀/▶, um die Einstellung anzupassen/ auszuwählen.

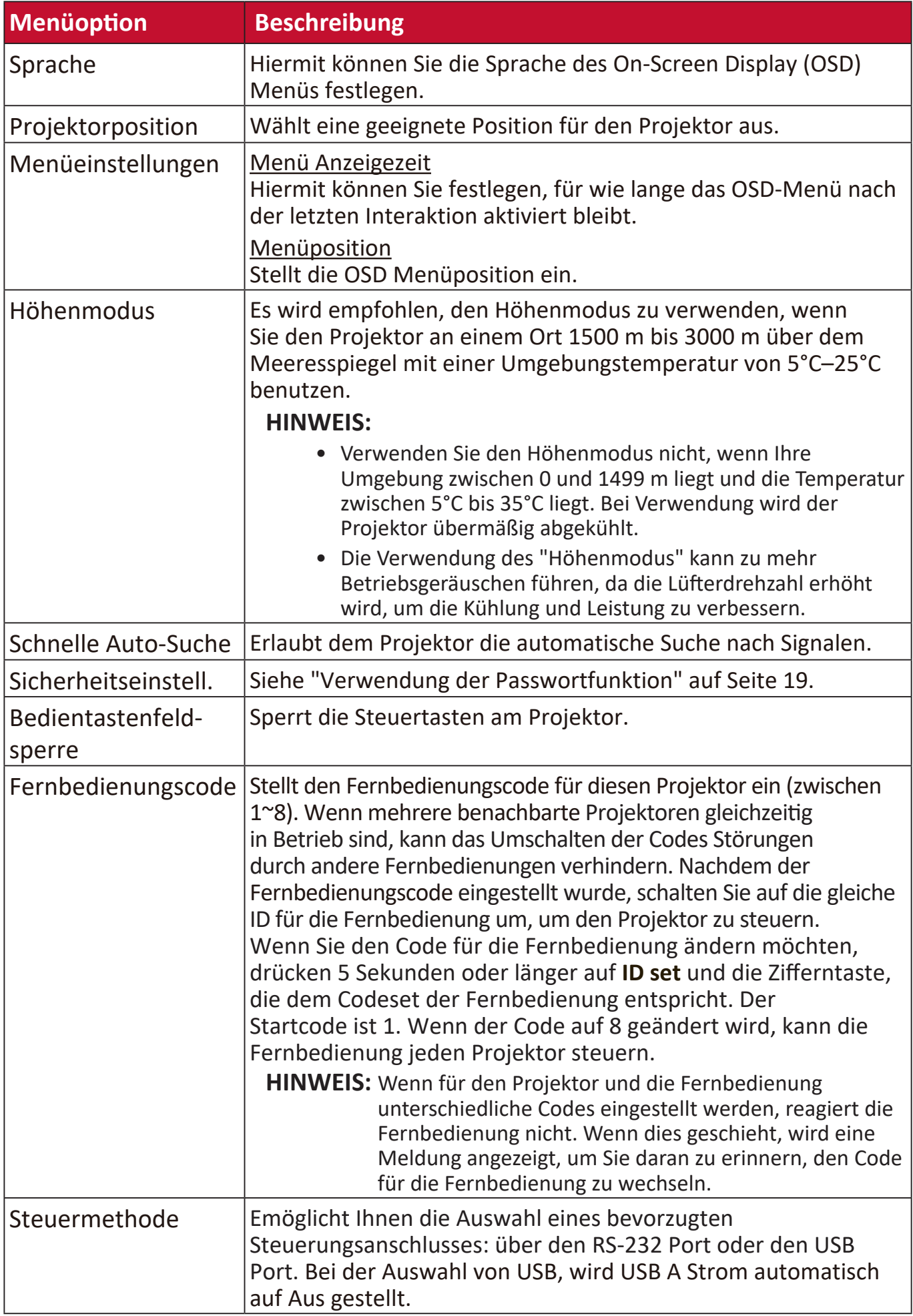

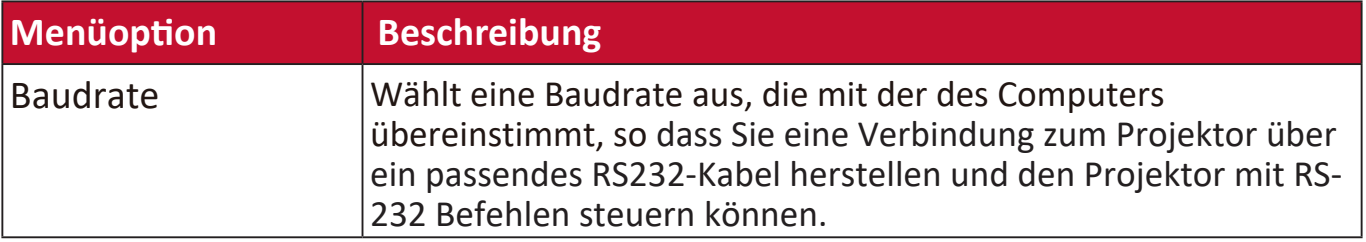

## **INFORMATIONEN Menü**

- **1.** Drücken Sie auf die **Menu** Taste, um das On-Screen Display (OSD) Menü anzuzeigen.
- **2.** Drücken Sie auf **/** zur Auswahl des **INFORMATIONEN** Menüs und Anzeige seiner Inhalte.

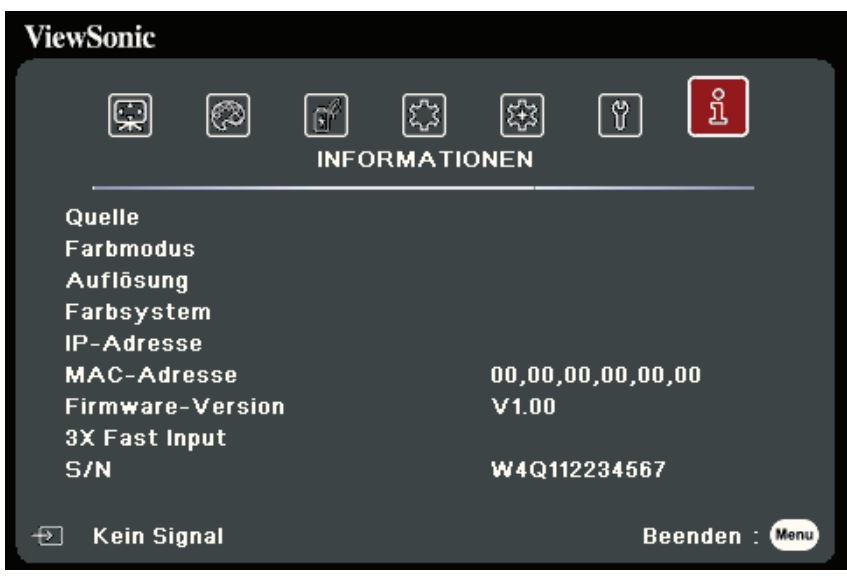

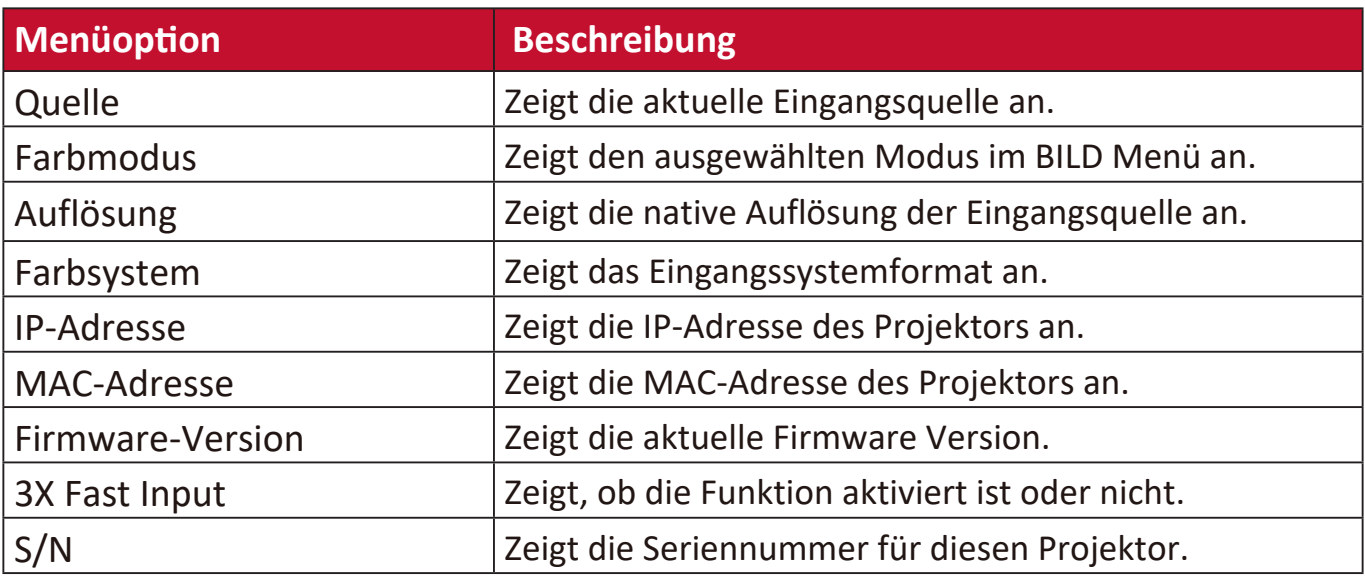

# **Anhang**

## **Technische Daten**

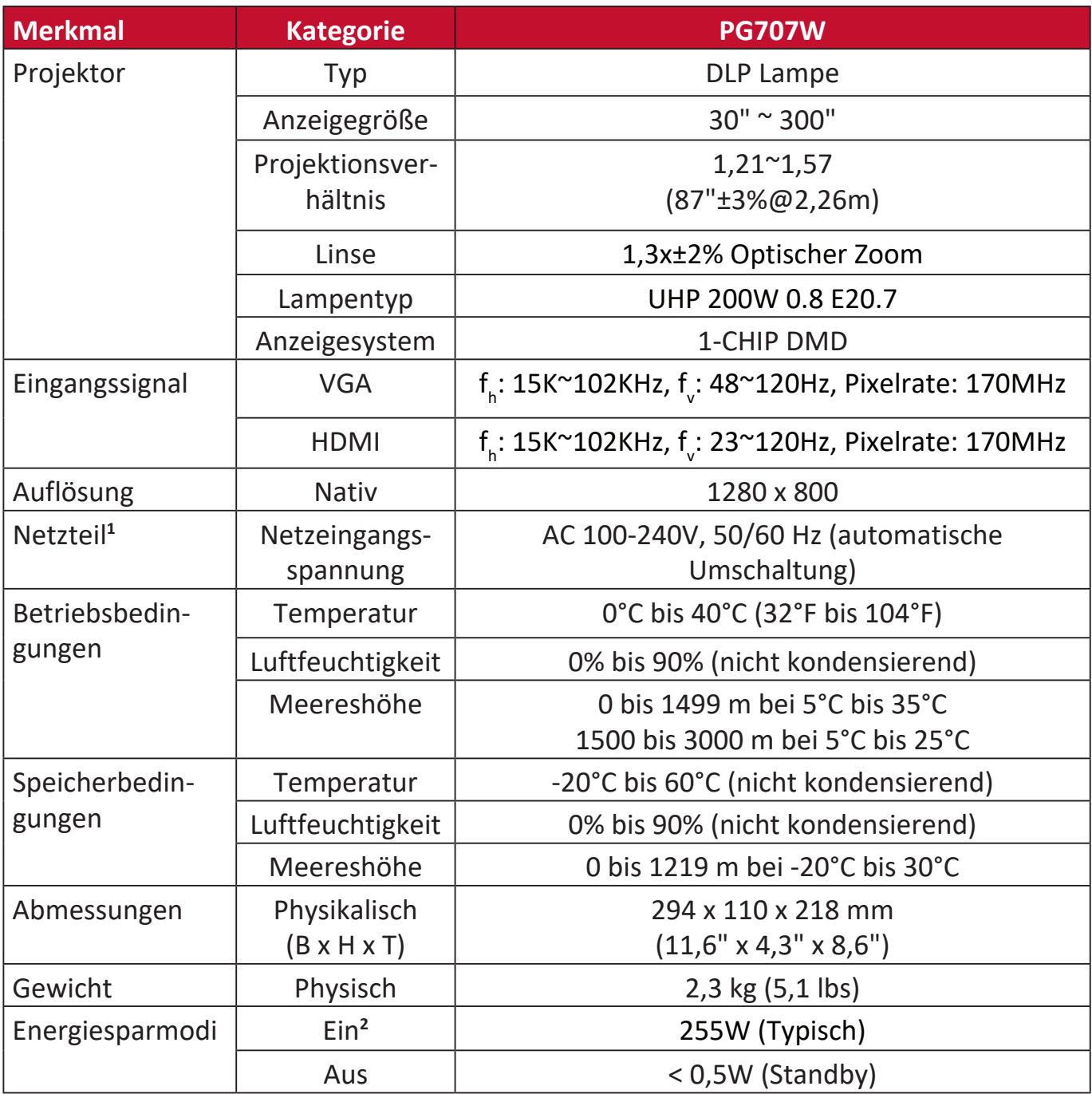

**<sup>1</sup>**Bitte verwenden Sie nur das Netzteil von ViewSonic® oder einer autorisierten Quelle.

**2** Die Testbedingungen entsprechen den EEI-Normen.

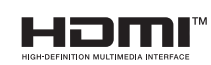

Die Begriffe HDMI, HDMI High-Definition Multimedia Interface, HDMI-Aufmachung (HDMI Trade Dress) und die HDMI-Logos sind Marken oder eingetragene Marken von HDMI Licensing Administrator, Inc.

## **Projektor Abmessungen**

294 mm (B) x 110 mm (H) x 218 mm (T)

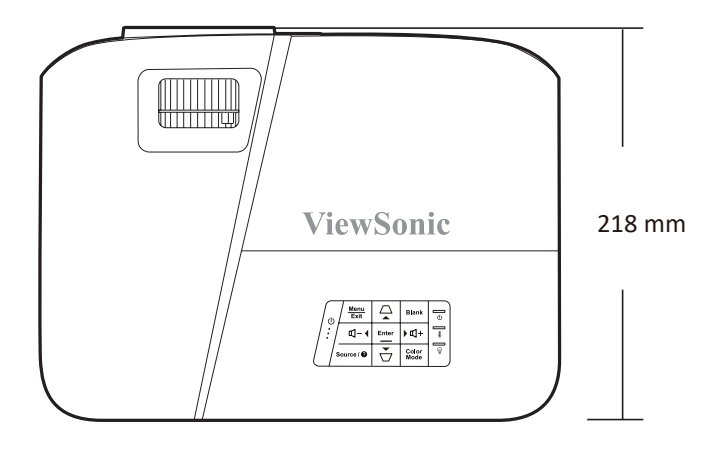

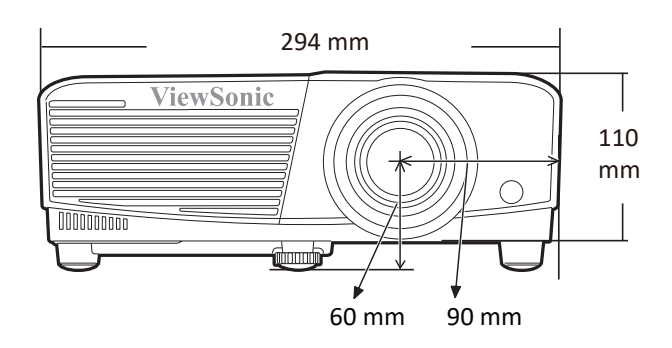

# **Timingtabelle**

## **Analog RGB**

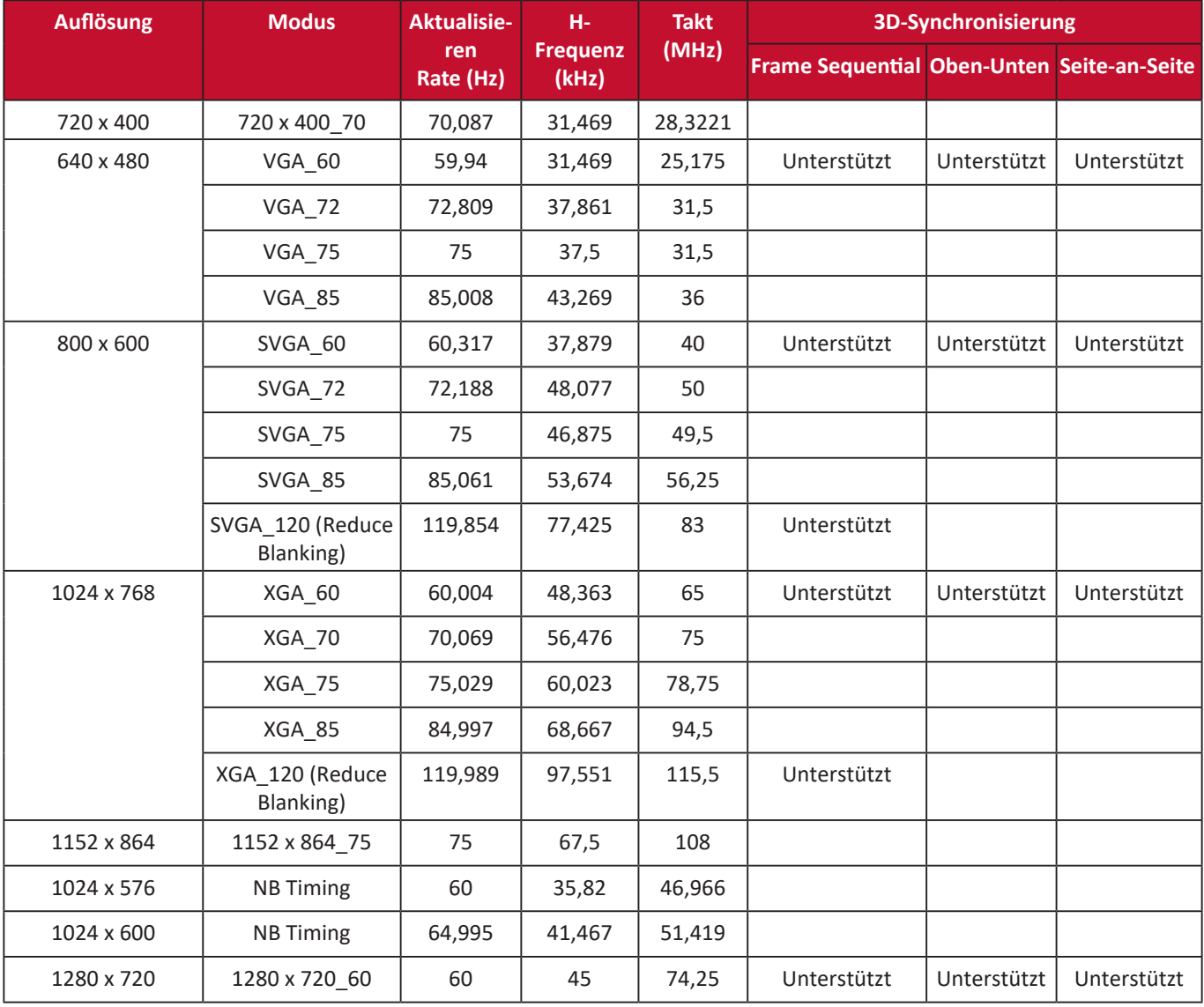

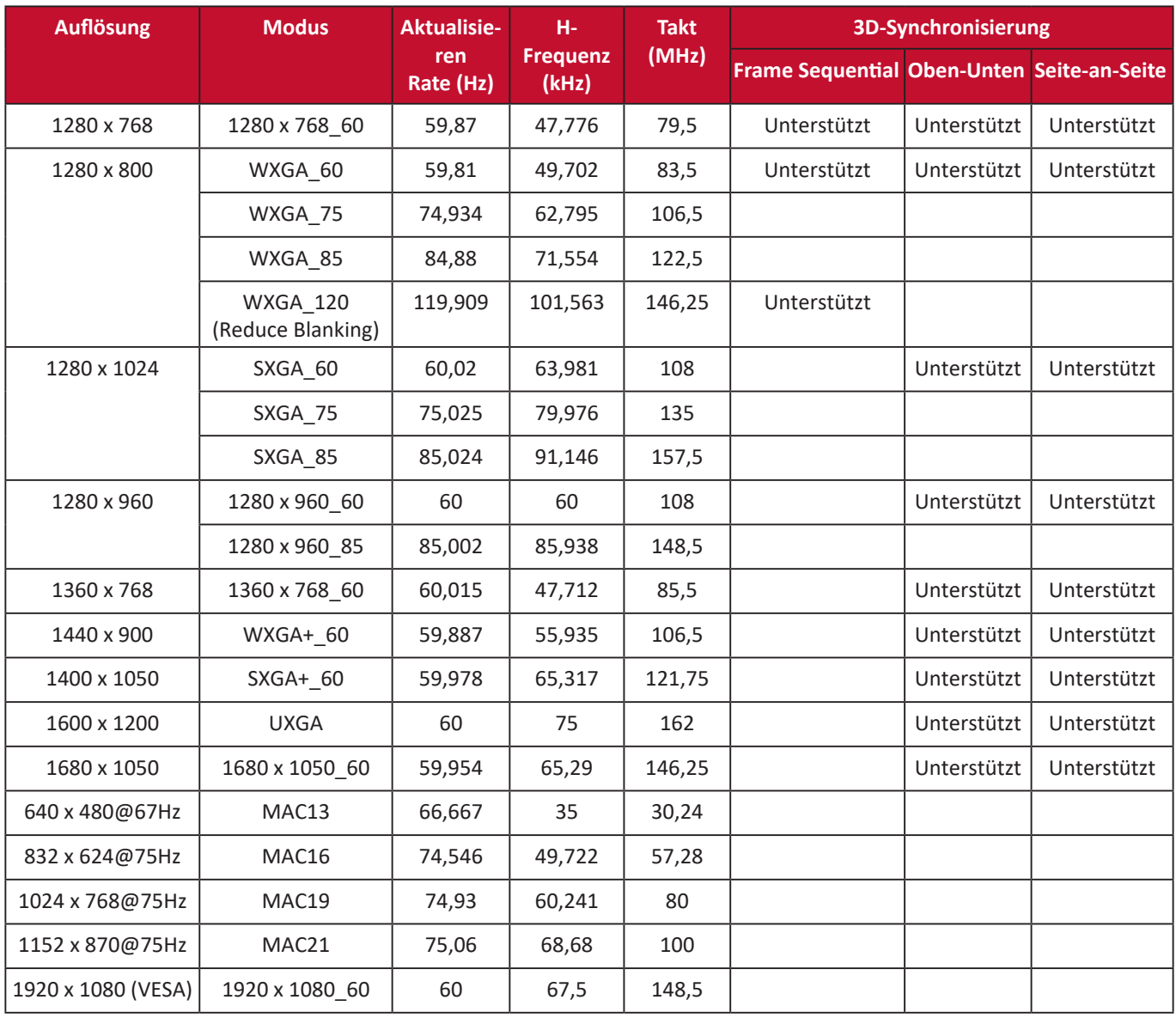

## **HDMI (PC)**

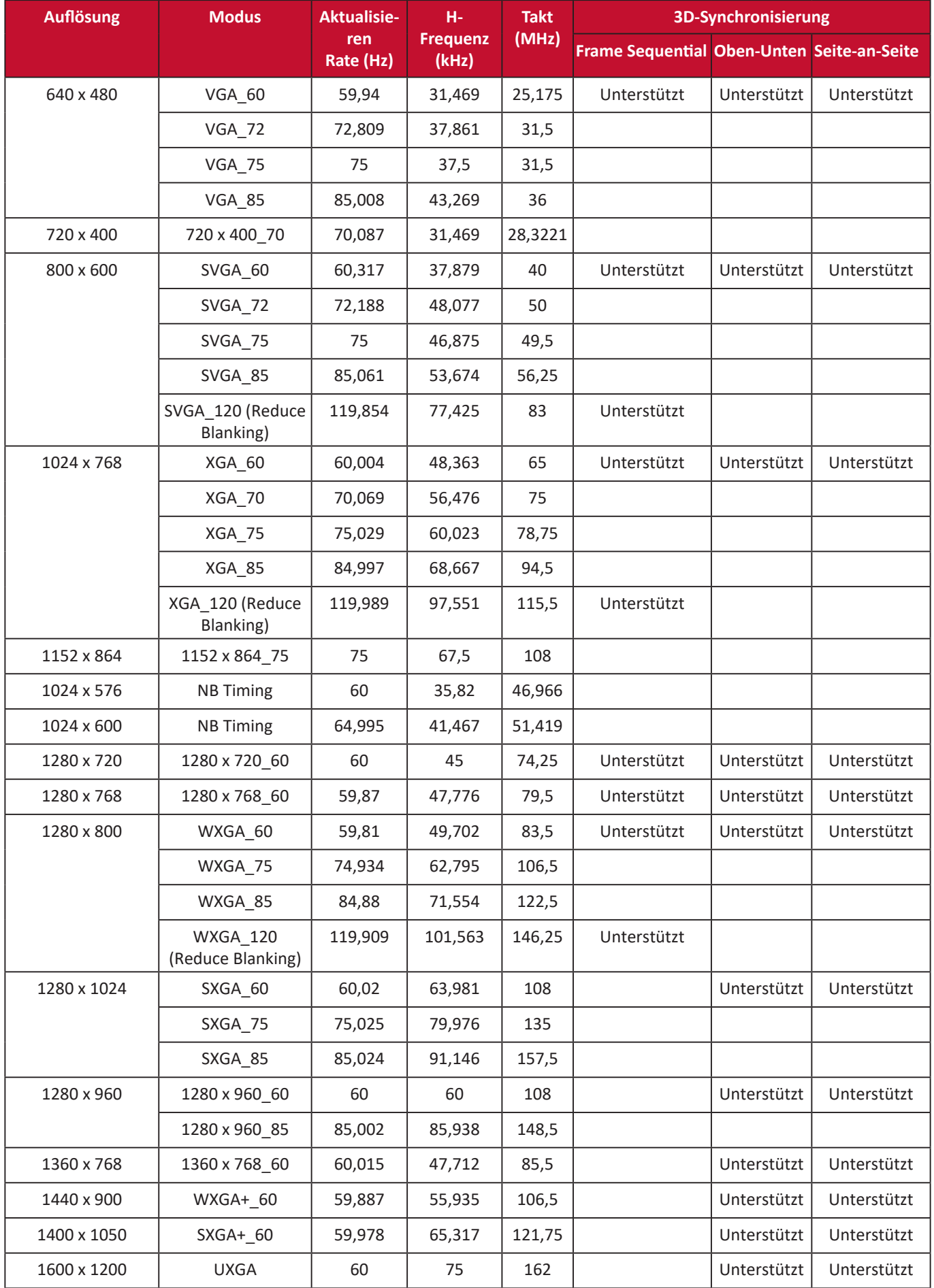

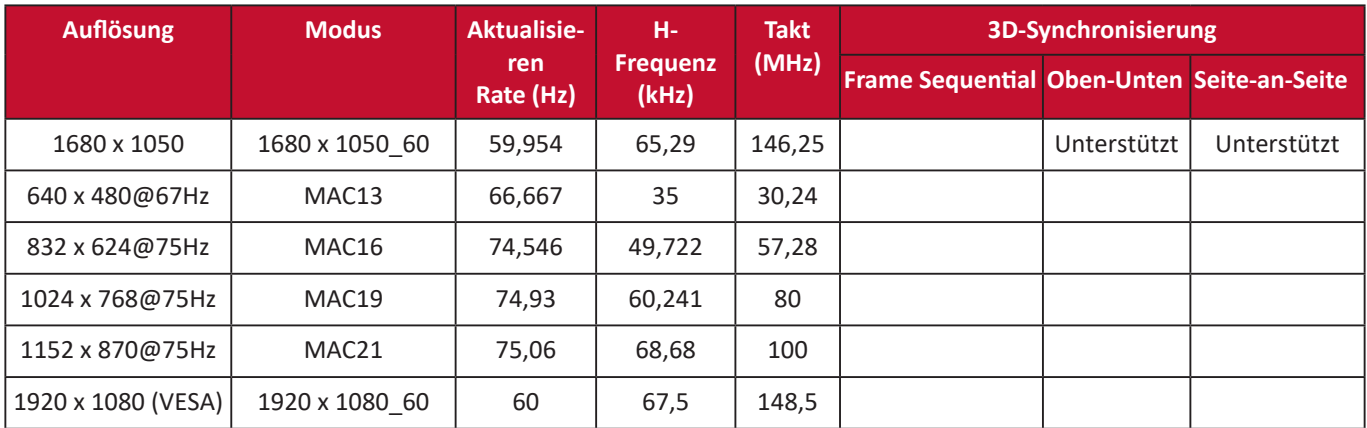

## **HDMI (Video)**

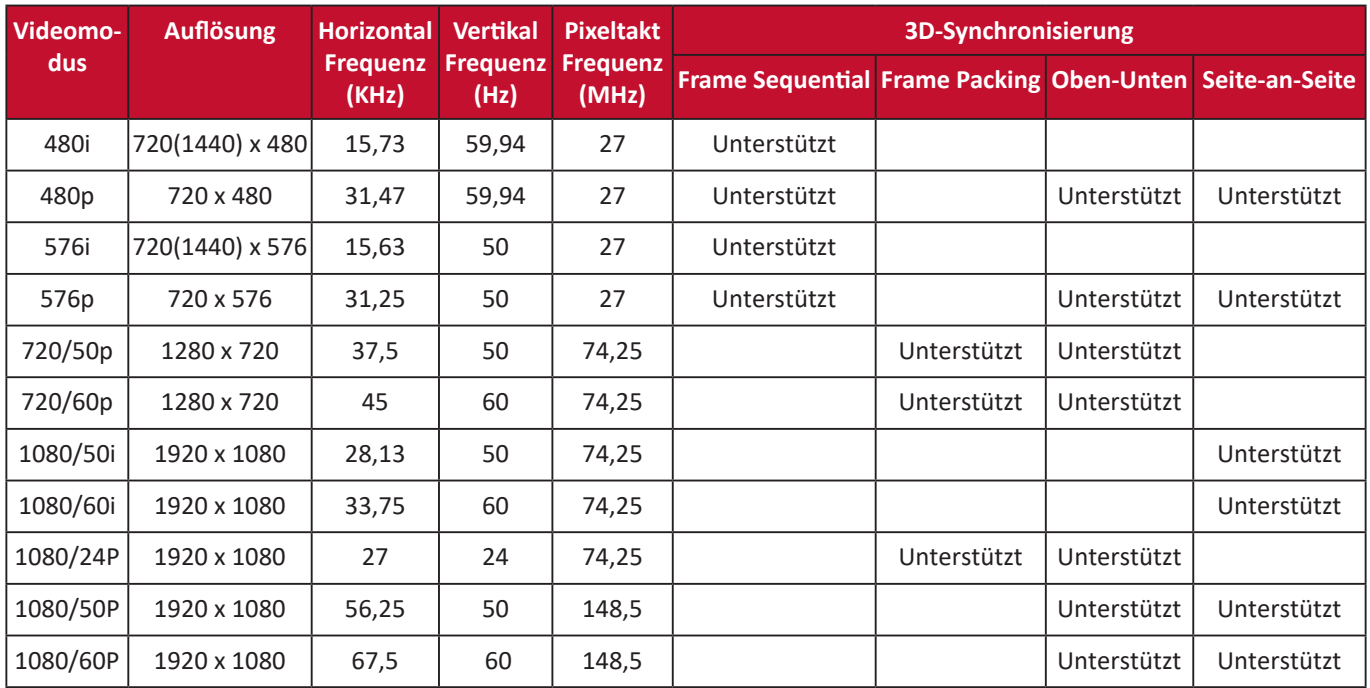

## **Video**

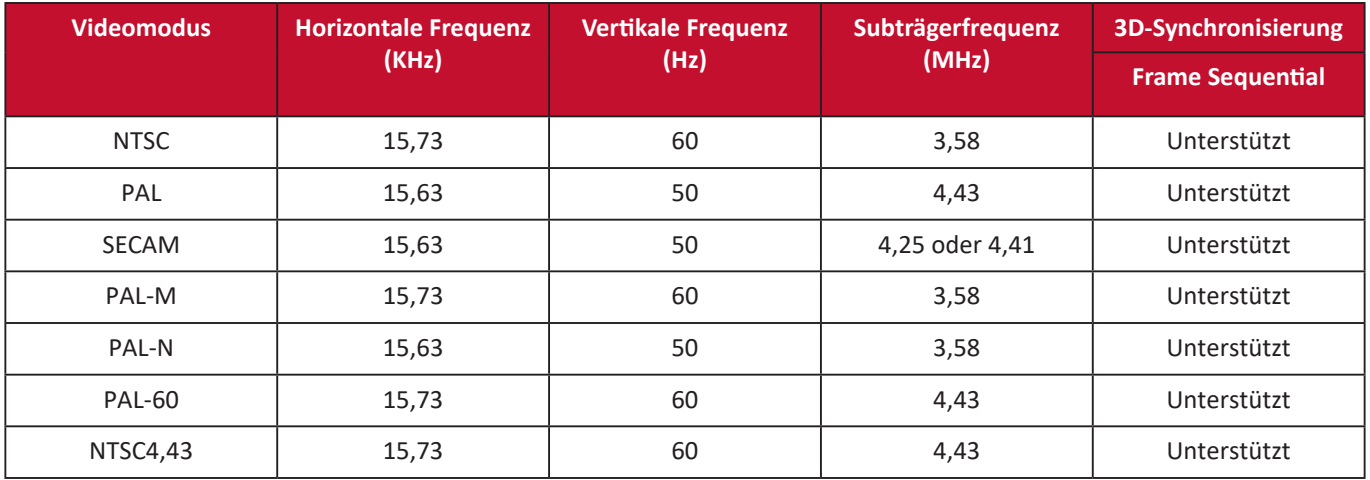

# **Fehlerbehebung**

## **Allgemeine Probleme**

Dieser Abschnitt beschreibt einige häufige Probleme, die bei der Verwendung des Projektors auftreten können.

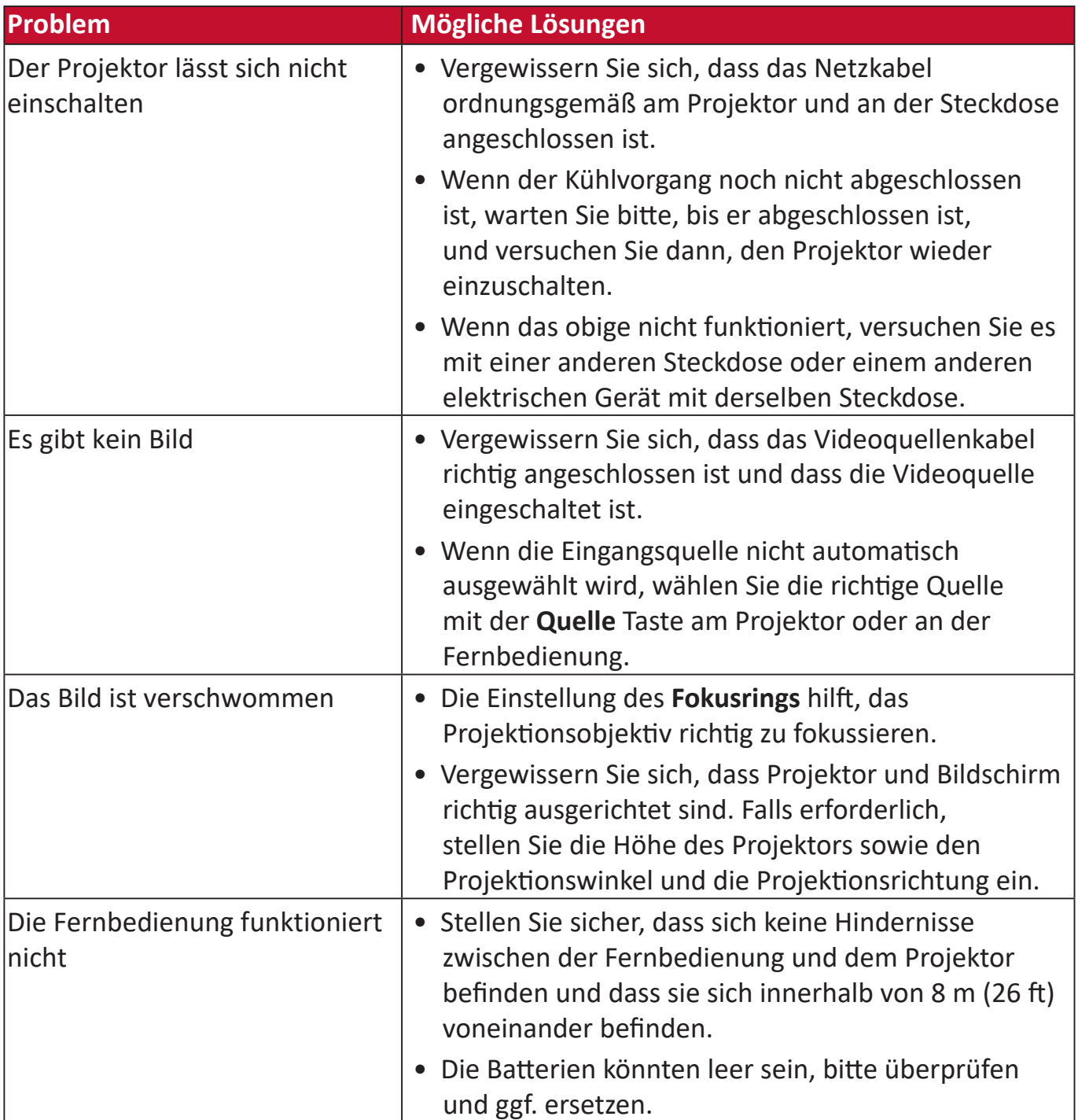

**LED Anzeigen**

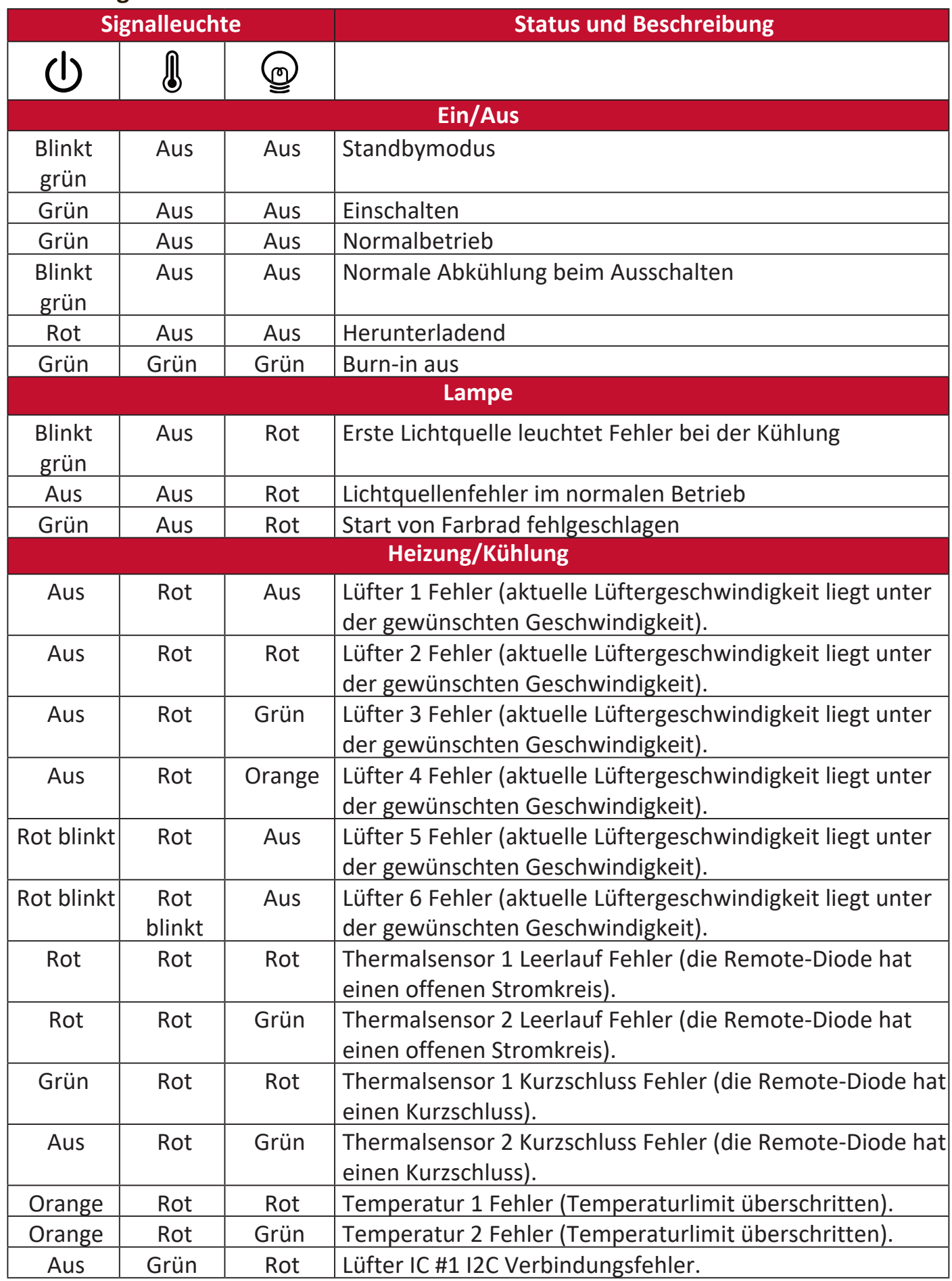

# **Wartung**

#### **Allgemeine Vorsichtsmaßnahmen**

- Stellen Sie sicher, dass der Projektor ausgeschaltet ist und das Netzkabel aus der Steckdose gezogen ist.
- Entfernen Sie niemals Teile vom Projektor. Wenden Sie sich an ViewSonic® oder einen Fachhändler, wenn ein Teil des Projektors ausgetauscht werden muss.
- Sprühen oder gießen Sie niemals Flüssigkeit direkt auf das Gehäuse.
- Gehen Sie vorsichtig mit dem Projektor um, da ein dunkler gefärbter Projektor, wenn er abgerieben ist, Spuren deutlicher zeigen kann als ein hellerer Projektor.

#### **Reinigung der Objektivlinse**

- Zum Entfernen von Staub sollten Sie eine Druckluft-Sprühdose verwenden.
- Wenn die Linse immer noch nicht sauber ist, verwenden Sie Linsenreinigungspapier oder befeuchten Sie ein weiches Tuch mit Linsenreiniger und wischen Sie die Oberfläche vorsichtig ab.

**ACHTUNG:** Verwenden Sie keinesfalls scheuernde Materialien.

#### **Reinigung des Gehäuses**

- Verwenden Sie ein weiches, fusselfreies, trockenes Tuch, um Schmutz oder Staub zu entfernen.
- Wenn das Gehäuse immer noch nicht sauber ist, tragen Sie eine kleine Menge eines nicht ammoniakhaltigen, nicht alkoholischen, milden, nicht scheuernden Reinigungsmittels auf ein sauberes, weiches, fusselfreies Tuch auf und wischen Sie dann die Oberfläche ab.

**ACHTUNG:** Verwenden Sie auf keinen Fall Wachs, Alkohol, Benzol, Verdünner oder andere chemische Reinigungsmittel.

#### **Aufbewahrung des Projektors**

Wenn Sie beabsichtigen, den Projektor für einen längeren Zeitraum aufzubewahren:

- Stellen Sie sicher, dass die Temperatur und Luftfeuchtigkeit des Lagerbereichs innerhalb des empfohlenen Bereichs liegen.
- Klappen Sie den Stellfuß vollständig zurück.
- Entfernen Sie die Batterien aus der Fernbedienung.
- Verpacken Sie den Projektor in der Originalverpackung oder einer gleichwertigen Verpackung.

#### **Haftungsausschluss**

- ViewSonic® empfiehlt nicht die Verwendung von ammoniak- oder alkoholhaltigen Reinigungsmitteln auf der Linse oder dem Gehäuse. Es wurde berichtet, dass einige chemische Reinigungsmittel die Linse und/oder das Gehäuse des Projektors beschädigt haben.
- ViewSonic® haftet nicht für Schäden durch die Anwendung von Reinigungsmitteln, die auf Ammoniak oder Alkohol basieren.
# **Vorschriften und Serviceinformationen**

# **Compliance Informationen**

Dieser Abschnitt behandelt sämtliche Anforderungen und Aussagen in Bezug auf Vorschriften. Bestätigte entsprechende Anwendungen müssen sich auf Typenschilder und entsprechende Kennzeichnungen auf dem Gerät beziehen.

## **FCC Compliance Erklärung**

Dieses Gerät entspricht Teil 15 der FCC-Bestimmungen. Der Betrieb unterliegt den folgenden beiden Voraussetzungen: (1) dieses Gerät darf keine schädlichen Interferenzen erzeugen und (2) dieses Gerät muss empfangene Interferenzen aufnehmen, obwohl diese zu Betriebsstörungen führen können. Dieses Gerät wurde getestet und als übereinstimmend mit den Richtlinien für ein Gerät der Klasse B gemäß Teil 15 der FCC-Bestimmungen befunden worden.

Diese Grenzwerte sehen für die Heiminstallation einen ausreichenden Schutz vor schädlichen Strahlen vor. Dieses Gerät erzeugt, benutzt und strahlt u.U. Radiofrequenz-Energie aus und kann, falls es nicht entsprechend den Anweisungen installiert und benutzt wird, Funkkommunikation stören. Es gibt allerdings keine Garantie dafür, dass es bei einer bestimmten Installation zu keiner Störung kommt. Falls dieses Gerät Störungen des Radio- oder Fernsehempfangs verursachen sollte, was leicht durch Ausund Einschalten der Ausrüstung herausgefunden werden kann, wird dem Anwender empfohlen, die Störung durch eine oder mehrere der folgenden Maßnahmen zu beseitigen:

- Richten Sie die Empfangsantenne neu aus.
- Vergrößern Sie den Abstand zwischen Gerät und Empfänger.
- Schließen Sie das Gerät an eine Steckdose in einem anderen Stromkreis als den des Empfängers an.
- Wenden Sie sich an Ihren Fachhändler oder einen erfahrenen Radio- und Fernsehtechniker für Hilfe.
	- **WARNUNG:** Sie werden darauf hingewiesen, dass Änderungen oder Modifikationen, die nicht ausdrücklich von der für die Einhaltung der Vorschriften verantwortlichen Stelle genehmigt wurden, Ihre Befugnis zum Betrieb des Geräts aufheben könnten.

## **Industry Canada Erklärung**

This Class B digital apparatus complies with Canadian ICES-003. Cet appareil numérique de classe B est conforme à la norme NMB-003 du Canada. CAN ICES-003(B) / NMB-003(B)

## **CE-Konformität für europäische Länder**

Das Gerät entspricht der EMV-Richtlinie 2014/30/EU und Niederspannungsrichtlinie 2014/35/EU.

## **Die folgenden Informationen gelten nur für die EU-Mitgliedsstaaten:**

Das rechts abgebildete Zeichen entspricht den Anforderungen der Elektroschrottverordnung 2012/19/EU (WEEE). Das Zeichen Das Zeichen weist darauf hin, dass die Geräte NICHT als unsortierte Siedlungsabfälle entsorgt werden dürfen, sondern die Rücknahme- und Sammelsysteme gemäß den örtlichen Gesetzen zu verwenden sind.

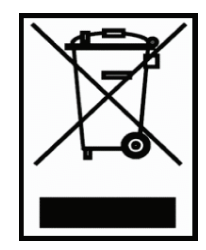

#### **Erklärung zur RoHS2-Konformität**

Dieses Produkt wurde in Übereinstimmung mit der Richtlinie 2011/65/EU des Europäischen Parlaments und des Rates zur Beschränkung der Verwendung bestimmter gefährlicher Stoffe in Elektro- und Elektronikgeräten (RoHS2-Richtlinie) entwickelt und hergestellt und entspricht den vom Europäischen Ausschuss für technische Anpassung (TAC) festgelegten Höchstkonzentrationswerten, wie nachstehend dargestellt:

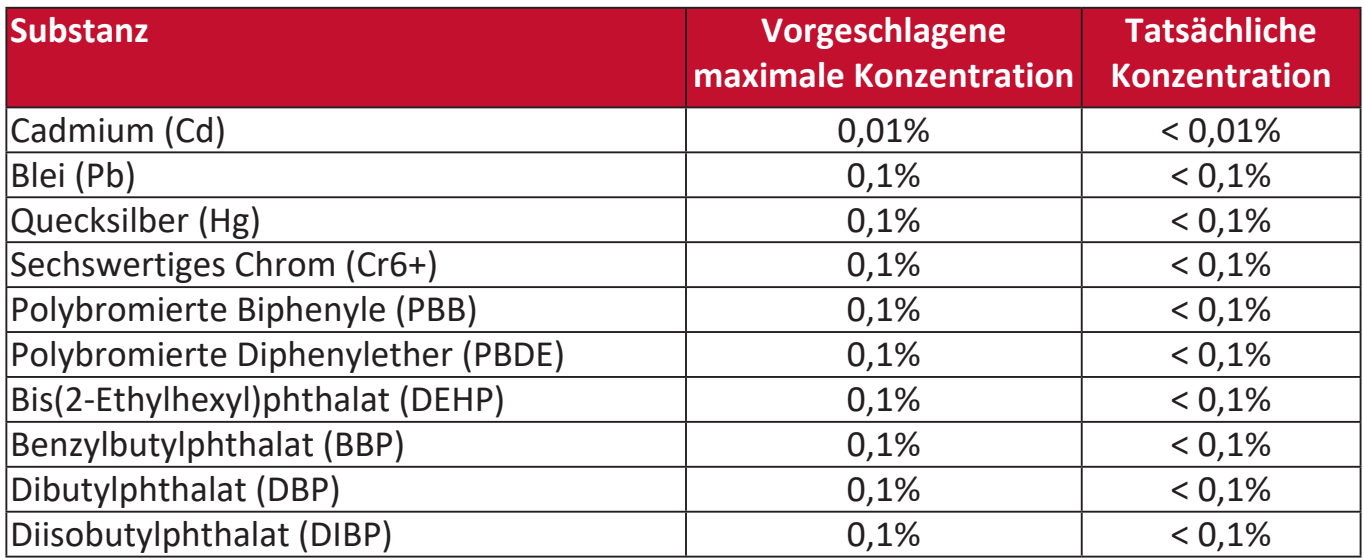

**Bestimmte Komponenten von Produkten, wie oben beschrieben, sind gemäß Anhang III der RoHS2-Richtlinien, wie unten beschrieben, ausgenommen:**

- Quecksilber in Kaltkathoden-Leuchtstofflampen und externen Elektroden-Leuchtstofflampen (CCFL und EEFL) für besondere Zwecke, die nicht mehr als (pro Lampe) betragen:
	- » Kurze Länge (500 mm): maximal 3,5 mg pro Lampe.
	- » Mittlere Länge (> 500 mm und 1.500 mm): maximal 5 mg pro Lampe.
	- » Lange Länge (> 1.500 mm): maximal 13 mg pro Lampe.
- Blei im Glas von Kathodenstrahlröhren.
- Blei im Glas von Leuchtstoffröhren, die 0,2 Gew.-% nicht überschreiten.
- Blei als Legierungselement in Aluminium mit einem Bleigehalt von bis zu 0,4 Gew.-%.
- Kupferlegierung mit einem Bleigehalt von bis zu 4 Gew.-%.
- Blei in Loten mit hoher Schmelztemperatur (d.h. Bleilegierungen mit einem Gehalt von 85 Gew.-% oder mehr Blei).
- Elektrische und elektronische Komponenten, die Blei in einem Glas oder einer anderen Keramik als dielektrischer Keramik in Kondensatoren, z.B. piezoelektronischen Vorrichtungen, oder in einer Glas- oder Keramikmatrixverbindung enthalten.

## **Indische Beschränkung der Verwendung gefährlicher Stoffe**

Erklärung zur Beschränkung der Verwendung bestimmter gefährlicher Stoffe (Indien). Dieses Produkt entspricht der "India E-waste Rule 2011" und verbietet die Verwendung von Blei, Quecksilber, sechswertigem Chrom, polybromierten Biphenylen oder polybromierten Diphenylethern in Konzentrationen von mehr als 0,1 Gew.-% und 0,01 Gew.-% für Cadmium, mit Ausnahme der in Anlage 2 der Regel festgelegten Ausnahmen.

#### **Produktentsorgung am Ende der Produktlebensdauer**

ViewSonic® respektiert die Umwelt und verpflichtet sich zu umweltbewusstem Arbeiten und Leben. Vielen Dank, dass Sie Teil von Smarter, Greener Computing sind. Bitte besuchen Sie die ViewSonic® Webseite, um mehr zu erfahren.

#### **USA & Kanada:**

https://www.viewsonic.com/us/go-green-with-viewsonic

#### **Europa:**

https://www.viewsonic.com/eu/go-green-with-viewsonic

#### **Anwender aus der EU kontaktieren uns bitte, wenn Sicherheitsprobleme/Vorfälle in Verbindung mit dem Problem auftreten:**

ViewSonic Europe Limited

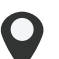

**O** Haaksbergweg 75 1101 BR Amsterdam **Netherlands** 

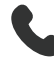

 $+31(0) 650608655$ 

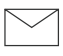

 $\boxtimes$  EPREL@viewsoniceurope.com

https://www.viewsonic.com/eu/

## **Informationen zum Urheberrecht**

Copyright© ViewSonic® Corporation, 2024. Alle Rechte vorbehalten.

Microsoft, Windows und das Windows-Logo sind eingetragene Handelsmarken der Microsoft Corporation in den USA und anderen Ländern.

ViewSonic® und das Drei-Vögel-Logo sind eingetragene Handelsmarken der ViewSonic® Corporation.

VESA ist eine eingetragene Handelsmarke der Video Electronics Standards Association. DPMS und DDC sind Handelsmarken von VESA.

**Haftungsausschluss:** Die ViewSonic® Corporation haftet nicht für technische oder redaktionelle Fehler oder Auslassungen, die in diesem Dokument enthalten sind, sowie für zufällige oder Folgeschäden, die sich aus der Bereitstellung dieses Materials oder der Leistung oder Verwendung dieses Produkts ergeben.

Im Interesse einer kontinuierlichen Produktverbesserung behält sich die ViewSonic® Corporation das Recht vor, die Produktspezifikationen ohne Vorankündigung zu ändern. Die Informationen in diesem Dokument können sich ohne Vorankündigung ändern.

Kein Teil dieses Dokuments darf ohne vorherige schriftliche Genehmigung der ViewSonic® Corporation kopiert, reproduziert oder mit irgendwelchen Mitteln für einen bestimmten Zweck übertragen werden.

#### PA504W\_UG\_DEU\_1a\_20240322

## **Kundendienst**

Für technischen Support oder Produktservice siehe unten stehende Tabelle oder kontaktieren Sie Ihren Händler.

**HINWEIS:** Sie benötigen die Seriennummer des Produkts.

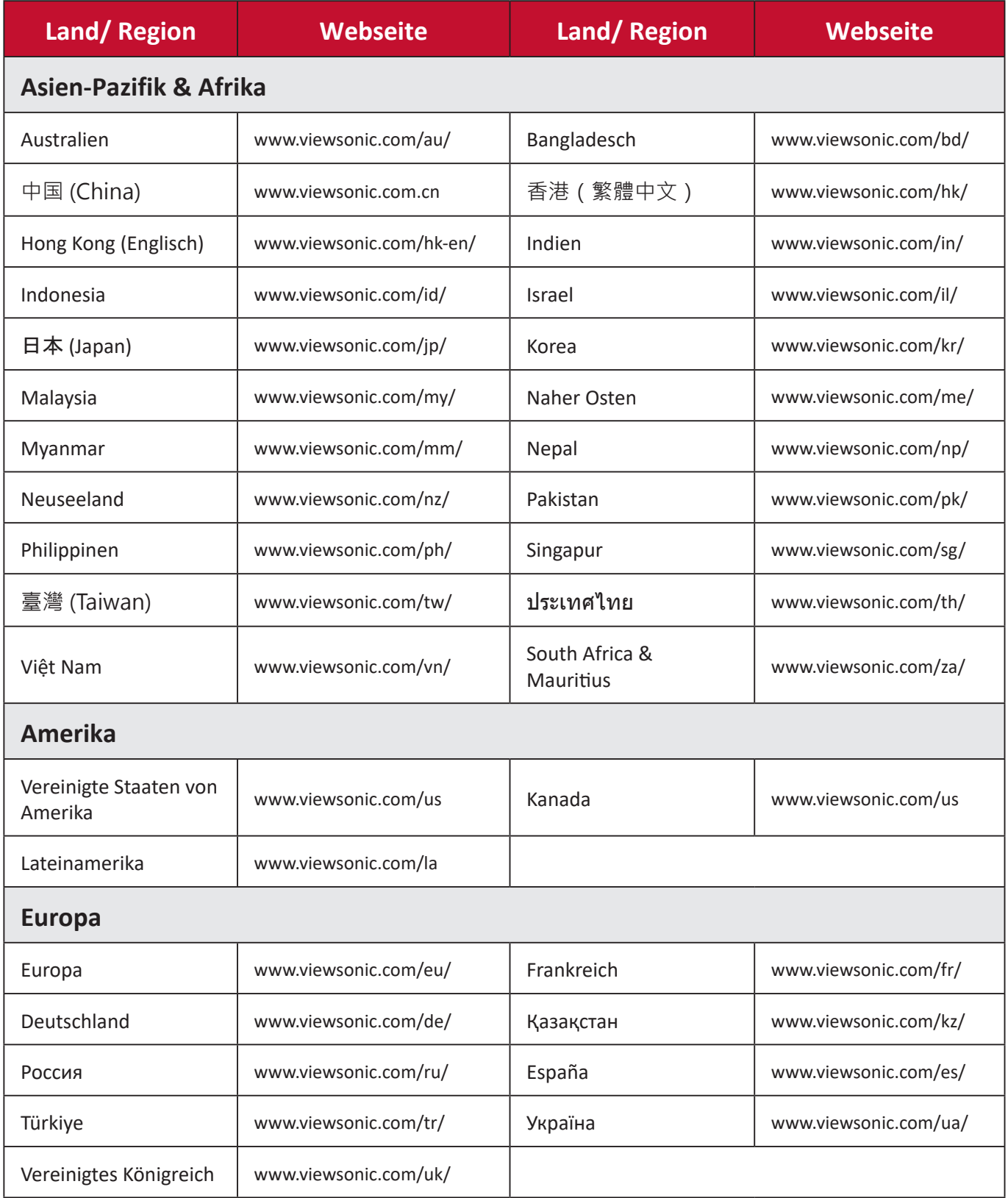

## **Eingeschränkte Garantie**

ViewSonic® Projektor

#### **Was die Garantie abdeckt:**

ViewSonic garantiert, dass seine Produkte während der Garantiezeit bei normalem Gebrauch frei von Material- und Verarbeitungsfehlern sind. Wenn sich ein Produkt während der Garantiezeit als Material- oder Verarbeitungsfehler erweist, wird ViewSonic nach eigenem Ermessen das Produkt reparieren oder durch ein gleichwertiges Produkt ersetzen. Austauschprodukte oder Teile können wiederaufbereitete oder aufgearbeitete Teile oder Komponenten beinhalten.

#### **Eingeschränkte Drei (3) Jahre Allgemeine Garantie**

Vorbehaltlich der weiter unten beschriebenen eingeschränkten Garantie von einem (1) Jahr, Nord- und Südamerika: Drei (3) Jahre Garantie auf alle Teile mit Ausnahme der Lampe, drei (3) Jahre für die Verarbeitung und ein (1) Jahr für die Originallampe ab dem Datum des ersten Kaufs durch den Verbraucher.

Andere Regionen oder Länder: Bitte erkundigen Sie sich bei Ihrem Händler oder der ViewSonic Niederlassung vor Ort nach den Garantieinformationen.

#### **Eingeschränkte ein (1) Jahr Garantie für starke Beanspruchung:**

Unter stark beanspruchten Bedingungen, wenn die Nutzung eines Projektors mehr als vierzehn (14) Stunden des durchschnittlichen täglichen Betriebs umfasst, Nord- und Südamerika: Ein (1) Jahr Garantie auf alle Teile mit Ausnahme der Lampe, ein (1) Jahr für die Verarbeitung und (90) Tage für die Originallampe ab dem Datum des ersten Kaufs durch den Verbraucher; Europa: Ein (1) Jahr Garantie auf alle Teile mit Ausnahme der Lampe, ein (1) Jahr für die Verarbeitung und ein (90) Tage für die Originallampe ab dem Datum des ersten Kaufs durch den Verbraucher.

Andere Regionen oder Länder: Bitte erkundigen Sie sich bei Ihrem Händler oder der ViewSonic Niederlassung vor Ort nach den Garantieinformationen.

Die Garantie der Lampe unterliegt den Allgemeinen Geschäftsbedingungen, der Überprüfung und Genehmigung. Gilt nur für die vom Hersteller installierte Lampe. Auf alle separat erworbenen Zusatzlampen wird eine Garantie von 90 Tagen gewährt.

#### **Wen die Garantie schützt:**

Diese Garantie gilt nur für den Erstkäufer.

## **Was die Garantie nicht abdeckt:**

- 1. Jedes Produkt, bei dem die Seriennummer verunstaltet, modifiziert oder entfernt wurde.
- 2. Beschädigung, Abnutzung, Ausfall oder Fehlfunktion als Folge von:
	- a.Unfall, Missbrauch, Fehlbenutzung, Vernachlässigung, Feuer, Wasser, Blitzschlag oder andere Naturereignisse, unsachgemäße Wartung, unbefugte Produktänderung oder Nichtbeachtung der mit dem Produkt gelieferten Anweisungen.
	- b.Betrieb außerhalb der Produktspezifikationen.
	- c.Betrieb des Produkts für einen anderen als den normalen Verwendungszweck oder nicht unter normalen Bedingungen.
	- d.Reparatur oder Reparaturversuch durch Personen, die nicht von ViewSonic autorisiert sind.
	- e.Jegliche Beschädigung des Produkts durch den Versand.
	- f. Ausbau oder Einbau des Produkts.
	- g.Ursachen außerhalb des Produkts, wie z.B. Stromschwankungen oder Ausfall.
	- h.Verwendung von Zubehör oder Teilen, die nicht den Spezifikationen von ViewSonic entsprechen.
	- i. Normale Abnutzung und Verschleiß.
	- j. Jede andere Ursache, die sich nicht auf einen Produktfehler bezieht.
- 3. Kosten für Ausbau, Installation und Einrichtung.

## **Wie man den Service bekommt:**

- 1. Informationen zum Erhalt von Serviceleistungen im Rahmen der Garantie erhalten Sie beim ViewSonic Kundendienst (siehe Seite "Kundendienst"). Sie müssen die Seriennummer Ihres Produkts angeben.
- 2. Um eine garantierte Dienstleistung zu erhalten, müssen Sie (a) den datierten Original-Verkaufsbeleg, (b) Ihren Namen, (c) Ihre Adresse, (d) eine Beschreibung des Problems und (e) die Seriennummer des Produkts angeben.
- 3. Bringen oder senden Sie das Produkt in der Originalverpackung an ein autorisiertes ViewSonic-Servicezentrum oder ViewSonic.
- 4. Weitere Informationen oder den Namen des nächstgelegenen ViewSonic Servicezentrums erhalten Sie von ViewSonic.

## **Einschränkung der stillschweigenden Gewährleistungen:**

Es gibt keine ausdrücklichen oder stillschweigenden Garantien, die über die in diesem Dokument enthaltene Beschreibung hinausgehen, einschließlich der stillschweigenden Gewährleistung der Marktgängigkeit und Eignung für einen bestimmten Zweck.

## **Ausschluss von Schäden:**

Die Haftung von ViewSonic ist auf die Kosten für die Reparatur oder den Austausch des Produkts beschränkt. ViewSonic übernimmt keine Haftung für:

- 1. Schäden an anderen Gegenständen, die durch Mängel am Produkt verursacht werden, Schäden, die auf Unannehmlichkeiten, Nutzungsausfall des Produkts, Zeitverlust, Gewinnausfall, Verlust von Geschäftsmöglichkeiten, Verlust von Firmenwert, Beeinträchtigung von Geschäftsbeziehungen oder andere wirtschaftliche Verluste zurückzuführen sind, selbst wenn auf die Möglichkeit solcher Schäden hingewiesen wird.
- 2. Alle anderen Schäden, ob zufällig, folgerichtig oder nicht.
- 3. Jegliche Ansprüche Dritter gegen den Kunden.

### **Wirkung des lokalen Rechts:**

Diese Garantie gibt Ihnen spezifische Rechtsansprüche, und Sie können auch andere Rechte haben, die von der örtlichen Behörde abweichen. Einige lokale Behörden erlauben keine Einschränkungen der stillschweigenden Garantien und/oder den Ausschluss von Neben- oder Folgeschäden, so dass die oben genannten Einschränkungen und Ausschlüsse möglicherweise nicht für Sie gelten.

### **Vertrieb außerhalb der USA und Kanadas:**

Informationen zur Garantie und zum Service für ViewSonic Produkte, die außerhalb der USA und Kanadas verkauft werden, erhalten Sie von ViewSonic oder Ihrem lokalen ViewSonic Händler.

Die Garantiezeit für dieses Produkt in China (Hongkong, Macau und Taiwan ausgenommen) unterliegt den Bedingungen der Wartungsgarantiekarte.

Für Benutzer in Europa und Russland finden Sie alle Einzelheiten zur Garantie unter www.viewsoniceurope.com unter Support/Garantieinformationen.

Projektor Garantielaufzeit Vorlage in UG VSC\_TEMP\_2005

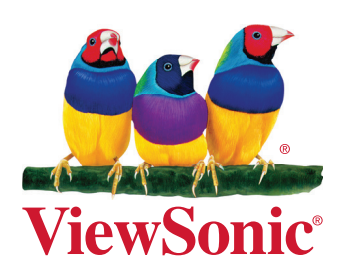